# **ADOBE**®  **TECHNICAL COMMUNICATION SUITE 3**

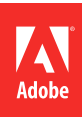

 $© 2011 Adobe Systems Incorporated and its licensors. All rights reserved.$ 

Verwenden der Adobe® Technical Communication Suite 3

This user guide is protected under copyright law, furnished for informational use only, is subject to change without notice, and should not be construed as a commitment by Adobe Systems Incorporated. Adobe Systems Incorporated assumes no responsibility or liability for any errors or inaccuracies that may appear in the informational content contained in this guide.

This user guide is licensed for use under the terms of the Creative Commons Attribution Non-Commercial 3.0 License. This License allows users to copy, distribute, and transmit the user guide for noncommercial purposes only so long as (1) proper attribution to Adobe is given as the owner of the user guide; and (2) any reuse or distribution of the user guide contains a notice that use of the user guide is governed by these terms. The best way to provide notice is to include the following link. To view a copy of this license, visit <http://creativecommons.org/licenses/by-nc/3.0/us/>

Adobe, the Adobe logo, Adobe AIR, Adobe Captivate, Acrobat, Adobe Connect, AIR, Creative Suite, Dreamweaver, FrameMaker, Illustrator, LiveCycle, Photoshop, Reader, and RoboHelp are either registered trademarks or trademarks of Adobe Systems Incorporated in the United States and/or other countries.

Microsoft and Windows are either registered trademarks or trademarks of Microsoft Corporation in the United States and/or other countries. Macintosh and MacOS are trademarks of Apple Inc., registered in the U.S. and other countries. All other trademarks are the property of their respective owners.

Updated Information/Additional Third Party Code Information available at [http://www.adobe.com/go/thirdparty.](http://www.adobe.com/go/thirdparty)

Portions include software under the following terms:

This product includes software developed by the Apache Software Foundation [\(http://www.apache.org\)](http://www.apache.org).

This Program was written with MacApp<sup>®</sup>: ©1985-1988 Apple Computer, Inc. APPLE COMPUTER, INC. MAKES NO WARRANTIES WHATSOEVER, EITHER EXPRESS OR IMPLIED, REGARDING THIS PRODUCT, INCLUDING WARRANTIES WITH RESPECT TO ITS MERCHANTABILITY OR ITS FITNESS FOR ANY PARTICULAR PURPOSE. The MacApp software is proprietary to Apple Computer, Inc. and is licensed to Adobe for distribution only for use in combination with Adobe Captivate, Adobe FrameMaker, and Adobe Photoshop.

The Graphics Interchange Format(c) is the Copyright property of CompuServe Incorporated. GIF(sm) is a Service Mark property of CompuServe Incorporated.

Color-database derived from Sample Books © Dainippon Ink and Chemicals, Inc., licensed to Adobe Systems Incorporated.

Portions copyright © Eastman Kodak Company 1999

Portions copyright 1984-1998 Faircom Corporation. "FairCom" and "c-tree Plus" are trademarks of Faircom Corporation and are registered in the United States and other countries. All Rights Reserved.

This product includes software developed by Fourthought, Inc. ([http://www.fourthought.com\)](http://www.fourthought.com).

MPEG Layer-3 audio compression technology licensed by Fraunhofer IIS and THOMSON Multimedia [\(http://www.iis.fhg.de/amm](http://www.iis.fhg.de/amm))

This software is based in part on the work of the Independent JPEG Group.

ImageStream Graphics Filters and ImageStream are registered trademarks of Inso Corporation.

Portions utilize code licensed from Nellymoser, Inc. www.nellymoser.com

Adobe Flash Player 10 video compression and decompression is powered by On2 TrueMotion video technology. © 1992-2005 On2 Technologies, Inc. All Rights Reserved.<http://www.on2.com>.

This product includes software developed by the OpenSymphony Group [\(http://www.opensymphony.com/](http://www.opensymphony.com/)).

PANTONE® colors displayed here may not match PANTONE-identified standards. Consult current PANTONE Color Publications for accurate color. PANTONE® and other Pantone, Inc. trademarks are the property of Pantone, Inc. © Pantone, Inc., 2006.

Certain trademarks are owned by The Proximity Division of Franklin Electronic Publishers, Inc., and are used by permission. Merriam-webster is a trademark of Merriam-Webster, Inc.

This product contains either BSAFE and/or TIPEM software by RSA Security, Inc.

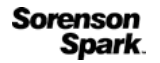

Sorenson Spark™ video compression and decompression technology licensed from Sorenson Media, Inc.

Adobe Systems Incorporated, 345 Park Avenue, San Jose, California 95110, USA.

Notice to U.S. government end users. The software and documentation are "Commercial Items," as that term is defined at 48 C.F.R. §2.101, consisting of "Commercial Computer Software" and "Commercial Computer Software Documentation," as such terms are used in 48 C.F.R. §12.212 or 48 C.F.R. §227.7202, as applicable. Consistent with 48 C.F.R. §12.212 or 48 C.F.R. §§227.7202-1 through 227.7202-4, as applicable, the Commercial Computer Software and Commercial Computer Software Documentation are being licensed to U.S. Government end users (a) only as Commercial items and (b) with only those rights as are granted to all other end users pursuant to the terms and conditions herein. Unpublished-rights reserved under the copyright laws of the United States. For U.S. Government End Users, Adobe agrees to comply with all applicable equal opportunity laws including, if appropriate, the provisions of Executive Order 11246, as amended, Section 402 of the Vietnam Era Veterans Readjustment Assistance Act of 1974 (38 USC 4212), and Section 503 of the Rehabilitation Act of 1973, as amended, and the regulations at 41 CFR Parts 60-1 through 60-60, 60-250, and 60-741. The affirmative action clause and regulations contained in the preceding sentence shall be incorporated by reference.

# **Inhalt**

#### **[Kapitel 1: Erste Schritte](#page-3-0)**

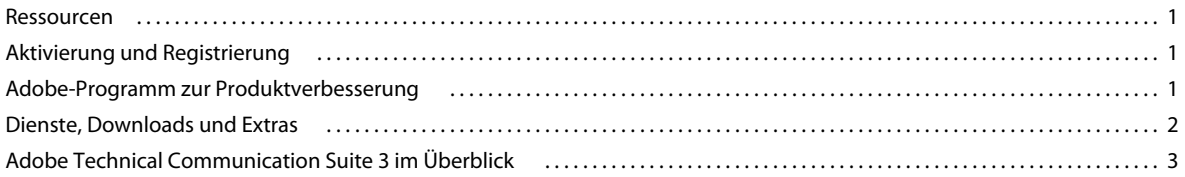

#### **[Kapitel 2: Rich Media](#page-8-0)**

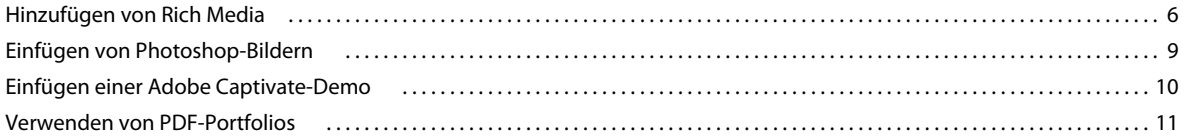

#### **[Kapitel 3: Verwenden von FrameMaker mit RoboHelp](#page-14-0)**

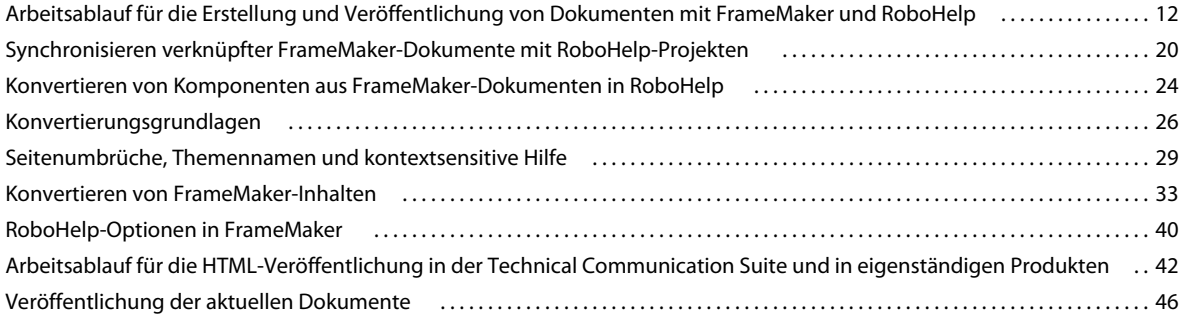

#### **[Kapitel 4: Review und Zusammenarbeit](#page-49-0)**

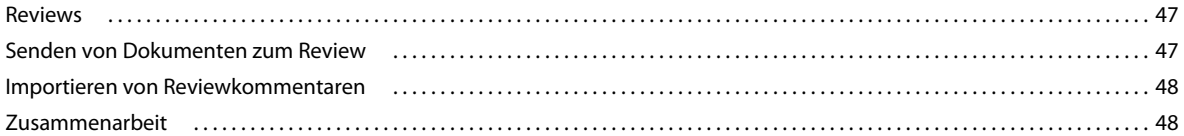

#### **[Kapitel 5: Arbeiten mit ExtendScript](#page-51-0)**

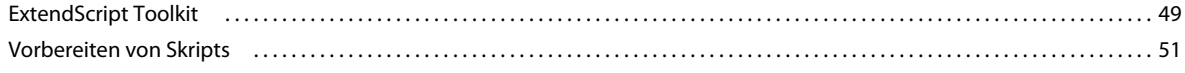

#### **[Kapitel 6: Verwenden von externen Ressourcen](#page-56-0)**

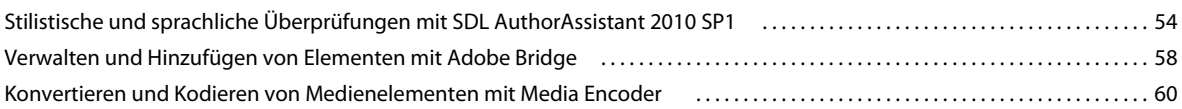

# <span id="page-3-0"></span>**Kapitel 1: Erste Schritte**

## <span id="page-3-1"></span>**Ressourcen**

Bevor Sie die Arbeit mit der Software beginnen, nehmen Sie sich einen Moment Zeit, um sich mit der Aktivierung und den zahlreichen Ressourcen vertraut zu machen, die Ihnen zur Verfügung stehen. Sie haben Zugang zu Lehrfilmen, Zusatzmodulen, Vorlagen, Benutzerforen, Seminaren, Übungen, RSS-Feeds und vielem mehr.

## <span id="page-3-2"></span>**Aktivierung und Registrierung**

### **Installationshilfe**

Weitere Informationen zu Installationsproblemen finden Sie auf der Hilfe- und Support-Seite zur Technical Communication Suite unter [www.adobe.com/go/learn\\_tcs\\_de.](http://www.adobe.com/de/support/techcommsuite/)

### **Aktivieren der Software**

Während des Installationsverfahrens stellt die Adobe-Software eine Verbindung zu Adobe her, um die Lizenzaktivierung abzuschließen. Dabei werden keine persönlichen Daten übertragen. Weitere Informationen zur Produktaktivierung finden Sie unter [www.adobe.com/go/activation\\_de](http://www.adobe.com/go/activation_de) auf der Website von Adobe.

Bei der Aktivierung einer Einzelhandels-Einzelbenutzerlizenz werden zwei Computer unterstützt. Sie können das Produkt beispielsweise auf einem Desktop-Computer im Büro und einem Laptop-Computer zu Hause installieren. Wenn Sie die Software auf einem dritten Computer installieren möchten, deaktivieren Sie sie zunächst auf einem der beiden anderen Computer. Wählen Sie "Hilfe" > "Deaktivieren".

*Hinweis: Um die Suite zu aktivieren, wenn Sie sie im Testmodus installiert haben, klicken Sie auf "Hilfe" > "Aktivieren". Sie werden zur Eingabe der Seriennummer aufgefordert.*

### **Registrieren**

Registrieren Sie die Suite, damit Sie den kostenlosen Installationssupport und andere Dienste nutzen können sowie über Updates benachrichtigt werden. Registrieren Sie sich für die Adobe Technical Communication Suite nur einmal.

❖ Geben Sie zur Registrierung Ihre Adobe-ID ein, sobald Sie bei der Installation oder beim Starten der Software dazu aufgefordert werden.

*Wenn Sie die Eingabe Ihrer Adobe-ID während der Installation oder des Starts überspringen, können Sie dies innerhalb der nächsten 30 Tage über "Hilfe" > "Registrierung" nachholen. Sie können auch einstellen, dass Sie einige Tage nach der Softwareinstallation an die Registrierung erinnert werden.*

## <span id="page-3-3"></span>**Adobe-Programm zur Produktverbesserung**

Sie können am Adobe-Programm zur Produktverbesserung teilnehmen. Nachdem Sie die Adobe-Software einige Male verwendet haben, wird ein Dialogfeld angezeigt, in dem Sie gefragt werden, ob Sie am Programm teilnehmen möchten.

Falls Sie sich zur Teilnahme entschließen, werden Daten zu Ihrer Verwendung der Adobe-Software an Adobe gesendet. Es werden keine persönlichen Angaben aufgezeichnet oder übertragen. Das Adobe-Programm zur Produktverbesserung erfasst ausschließlich Informationen zu den Funktionsmerkmalen und Tools, die Sie in der Software verwenden, und darüber, wie oft Sie diese verwenden.

Sie können jederzeit an dem Programm teilnehmen und die Teilnahme wieder rückgängig machen:

- Zum Beitreten wählen Sie "Hilfe" > "Adobe-Programm zur Produktverbesserung" und klicken auf "Ja, teilnehmen".
- Um aus dem Programm auszutreten, wählen Sie "Hilfe" > "Adobe-Programm zur Produktverbesserung" und klicken auf "Nein, danke".

Weitere Informationen zum Adobe-Programm zur Produktverbesserung finden Sie in einer Liste häufig gestellter Fragen auf der [Adobe-Website](http://www.adobe.com/de/).

## <span id="page-4-0"></span>**Dienste, Downloads und Extras**

Sie können Ihr Produkt erweitern, indem Sie eine Reihe von Services, Zusatzmodulen und Erweiterungen in Ihr Produkt integrieren. Außerdem können Sie Beispiele und andere Elemente herunterladen, um Ihre Arbeit zu vervollständigen.

## **Adobe Exchange**

Besuchen Sie Adobe Exchange unter [www.adobe.com/go/exchange\\_de](http://www.adobe.com/go/exchange_de), um Beispiele sowie Zusatzmodule und Erweiterungen von Adobe und Drittentwicklern herunterzuladen. Verwenden Sie diese Zusatzmodule und Erweiterungen, um Aufgaben zu automatisieren, Arbeitsabläufe anzupassen, spezielle professionelle Effekte zu erstellen und insgesamt kreativer zu arbeiten.

## **Adobe-Downloads**

Unter [www.adobe.com/go/downloads\\_de](http://www.adobe.com/go/downloads_de) erhalten Sie kostenlose Updates, Testversionen und andere nützliche Software.

## **Adobe TV**

Auf Adobe TV unter<http://tv.adobe.com/channel/technical-communication/>finden Sie lehrreiche und inspirierende Videos zur Technical Communication Suite.

## <span id="page-5-0"></span>**Adobe Technical Communication Suite 3 im Überblick**

Die Adobe Technical Communication Suite ist eine End-to-End-Softwarelösung für Authoring, Review, Verwaltung und Veröffentlichung von technischen Informationen und Trainingsinhalten. Sie dient dem Erstellen und Pflegen von technischer Dokumentation, Benutzerhilfesystemen, Wissensdatenbanken, Simulationen, Softwaredemonstrationen und sonstigen Supportinformationen.

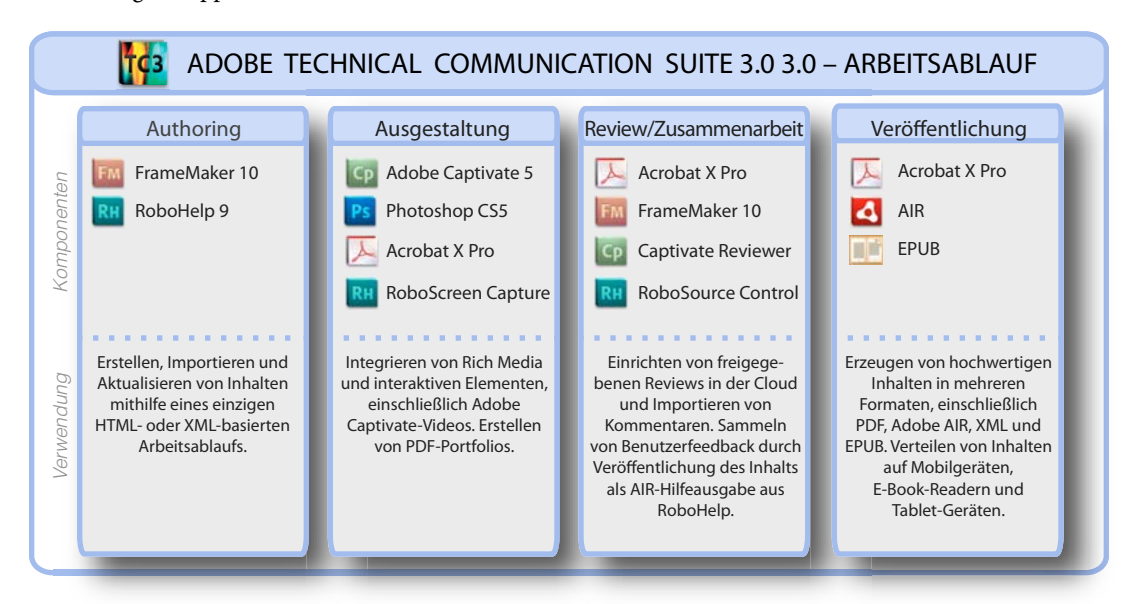

Die enge Integration der Produktkomponenten innerhalb der Suite ermöglicht echtes Single-Source-Authoring. Inhalte werden einmal erstellt und können dann in mehreren Formaten und Sprachen veröffentlicht werden. So können Sie Inhalte beispielsweise in Adobe FrameMaker erstellen und mit Adobe RoboHelp in mehreren Formaten ausgeben.

Außerdem können Sie die Inhalte mit interaktiven 3D-Modellen, Rich Media, Bildern mit mehreren Ebenen, Demos und eingebetteten SWF-Filmen anreichern. Selbst nach Auslieferung der Hilfeinhalte können Sie diese über das plattformübergreifende Adobe AIR-Hilfeformat per Pushverfahren aktualisieren.

Diese neue Version der Adobe Technical Communication Suite enthält folgende Komponenten:

- Adobe® FrameMaker® 10: Erstellen und Veröffentlichen technischer Inhalte mit Unterstützung für XML- und DITA-Standards sowie ausgezeichneten PDF-Veröffentlichungsfunktionen. Unterstützt Content Management-Systeme wie EMC Documentum 6.5 SP1 und Microsoft SharePoint Server 2007 SP 2.
- Adobe® RoboHelp® 9: Erstellen und Veröffentlichen von verfahrens- oder prozessbasierten Onlinehilfen und Knowledgebases. Umfasst außerdem RoboScreenCapture für die Erfassung von Standbildern und RoboSource Control für die Verwaltung von Projektquelldateien.
- Adobe® Captivate® 5: Schnelles Erstellen von leistungsstarken und ansprechenden Simulationen und interaktiven Inhalten. Sie können attraktive eLearning-Inhalte erstellen, einschließlich Szenarien mit Verzweigungen, Inhaltsverzeichnis, Quizanwendungen sowie SCORM- und AICC-kompatible Multimediainhalte.
- Adobe® Acrobat® X Pro: Zuverlässiges Erstellen, Zusammenstellen und Verwalten von Adobe PDF-Dokumenten für eine einfache, sichere Verteilung, Zusammenarbeit und Formulardatenerfassung. Erstellen Sie faszinierende Portfolios, in denen mehrere Dateitypen kombiniert sind, z. B. Bildformate, FLV, PDF, SWF und interaktive 3D-Modelle.

• Adobe® Photoshop® CS5: Bearbeiten und Optimieren von Bildern und Bildschirmfotos vor dem Einfügen in Projekte.

Adobe Technical Communication Suite unterstützt Adobe® Illustrator® CS5. Sie können Abbildungen aus Adobe® Illustrator® CS5 nahtlos in Adobe® FrameMaker® 10 bearbeiten. Installieren Sie dazu Illustrator separat auf demselben System wie die Technical Communication Suite.

Wenn Sie lediglich ein paar Bildschirmfotos benötigen, können Sie Adobe® RoboScreenCapture® verwenden, das zusammen mit FrameMaker, RoboHelp und der Technical Communication Suite erhältlich ist.

Adobe RoboHelp enthält außerdem Adobe RoboSource Control. Damit können Sie Adobe FrameMaker- oder Adobe RoboHelp-Dateien der Versionskontrolle hinzufügen. RoboSource Control™speichert sämtliche Projektdateien in einer Datenbank, sodass andere Autoren darauf zugreifen können. Gleichzeitig wird verhindert, dass eine Datei von mehreren Autoren gleichzeitig ausgecheckt wird.

### **Die wichtigsten Funktionen der Adobe Technical Communication Suite**

**Nahtlose Inhaltserstellung** Nahtloses Erstellen, Prüfen, Verwalten und Veröffentlichen von technischen Informationen. Sie können Ihre Inhalte als XML-, DITA- oder PDF-Dateien sowie als gedruckte Handbücher veröffentlichen.

**Erstellen von barrierefreien PDFs** Eine Stärke von FrameMaker liegt im Erstellen von anspruchsvoll formatierten ("barrierefreien") PDF-Ausgaben. Mit FrameMaker können Sie 3D-Inhalte, Grafiken, Audio, Video, Multimedia und interaktive Inhalte hinzufügen. Adobe Captivate-Demos und -Simulationen lassen sich in Onlinehilfeprojekte und PDF-Dokumente einbetten. Weitere Informationen finden Sie unter ["Rich Media" auf Seite 6](#page-8-2).

**Single-Source-Funktionen (engere Integration von FrameMaker und RoboHelp)** Sie können Inhalte einmal in FrameMaker und anschließend für Druck oder DVD als XML-, DITA- oder PDF-Datei oder als gedruckte Ausgabe veröffentlichen. In RoboHelp können Sie dieselben Inhalte verwenden und daraus Onlineinhalte in Form von .chm-, WebHelp-, AIR- oder EPUB-Dateien erstellen. Außerdem können Sie direkt aus FrameMaker Onlinehilfen erstellen. Die Single-Source-Funktionen bedeuten einen geringeren Zeitaufwand für die Inhaltserstellung, da doppelte Arbeit vermieden wird. Außerdem verringern sie die Fehlerwahrscheinlichkeit, da der Review nur einmal durchgeführt wird, und sparen Lokalisierungskosten, da dieselben Inhalte für verschiedene Medien genutzt werden. Weitere Informationen finden Sie unter ["Verwenden von FrameMaker mit RoboHelp" auf Seite 12](#page-14-2).

**Ausgabe auf mehreren Geräten** Geräte sind in Mode. Benutzer verlangen inzwischen Inhalte, die auf Smartphones oder internetfähigen Geräten wie dem Kindle angezeigt werden können. Mit RoboHelp 9 können Sie jetzt EPUB-Inhalte erstellen, die auf verschiedenen Geräten gut aussehen.

**DITA-Unterstützung und Veröffentlichung auf mehreren Kanälen** Sie können DITA-Projekte in FrameMaker erstellen und anschließend mit den leistungsstarken Funktionen von RoboHelp Onlinehilfen erstellen. Mögliche Dateiformate sind .chm, WebHelp, FlashHelp, JavaHelp, OracleHelp, EclipseHelp, XHTML, EPUB und AIR. Mit FrameMaker 10 ist es nicht notwendig, DITA-Dokumente nur für Verknüpfungszwecke in Bücher zu konvertieren. Sie können direkte Verknüpfungen mit DITA-Dokumenten erstellen. Weitere Informationen finden Sie unter ["Arbeitsablauf für die Erstellung und Veröffentlichung von Dokumenten mit FrameMaker und RoboHelp" auf](#page-14-3)  [Seite 12](#page-14-3).

**Review und Zusammenarbeit** Die Technical Communication Suite enthält Acrobat, sodass eine Zusammenarbeit an Dokumenten möglich ist. Verwenden Sie Acrobat.com, um PDF-Dateien freizugeben, Reviews mithilfe von E-Mails einzurichten und zu verwalten sowie an PDF-Dokumenten zusammenzuarbeiten. Sie können Reviews aus FrameMaker, RoboHelp und Adobe Captivate heraus initiieren, ohne die Authoringanwendungen vor dem Einrichten von Reviews beenden zu müssen. Außerdem können Sie mit Adobe Acrobat Reader PDFs erstellen, in die Kommentare eingefügt werden können. Der Benutzer, der den Review ausführt, muss weder Acrobat noch die

Technical Communication Suite auf seinem System installiert haben, um mit Acrobat Reader Kommentare in Dokumente einfügen zu können. Weitere Informationen finden Sie unter ["Review und Zusammenarbeit" auf Seite 47.](#page-49-3)

**Erstellen einer plattformübergreifenden Ausgabe** Bereitstellen von Hilfeprojekten im plattformübergreifenden Adobe AIR-Format. Sie können Adobe AIR-Hilfe-Projekte selbst nach der Auslieferung im Push-Verfahren aktualisieren.

**Einfache Multimediaaufzeichnung** Sie haben die Möglichkeit, in FrameMaker oder RoboHelp eine neue Adobe Captivate-Demonstration aufzuzeichnen. Sie können die Captivate-Ausgabe als SWF-Datei, als Zip-Paket, als PDF-Datei oder als Autorun-Film auf CD veröffentlichen. Weitere Informationen finden Sie unter Veröffentlichen von Projekten. Mithilfe der Anwendung Adobe Captivate Reviewer können Sie den Review von Adobe Captivate-Projekten effizient durchführen und Kommentare direkt einfügen.

**Erstellen von sicheren PDF-Dateien und -Portfolios** Zuverlässiges Erstellen, Zusammenstellen und Kontrollieren von Adobe PDF-Dokumenten ermöglichen eine einfache, sichere Verteilung, Zusammenarbeit und Formulardatenerfassung. Sie erhalten hochwertige Portfolios. Weitere Informationen finden Sie unter "Rich Media" [auf Seite 6.](#page-8-2)

**Effektive Textredaktion** Wenn Sie AuthorAssistant mit FrameMaker verwenden, können Sie Konsistenz und Übersetzbarkeit der Inhalte verbessern. Weitere Informationen finden Sie unter "Stilistische und sprachliche [Überprüfungen mit SDL AuthorAssistant 2010 SP1" auf Seite 54.](#page-56-2)

**Automatisieren manueller Aufgaben** Mithilfe von ExtendScript können Sie Routineaufgaben automatisieren, die das Bearbeiten von einfachen oder komplexen Objekten erfordern. Sie können ExtendScript mit FrameMaker, Photoshop und RoboHelp verwenden. Es ermöglicht eine stabile produktübergreifende Automatisierung von Aufgaben. Weitere Informationen finden Sie unter ["Arbeiten mit ExtendScript" auf Seite 49.](#page-51-2)

**Unterstützung für SCORM, AICC und PENS durch Adobe Captivate 5** Adobe Captivate 5 unterstützt die meisten Standards für die Erstellung von E-Learning-Inhalten sowie die Veröffentlichung in Learning Management Systems (LMS) mit nur einem Mausklick. SCORM (Shareable Content Object Reference Model) ist ein Satz von Spezifikationen für die Erstellung von wiederverwendbaren E-Learning-Objekten. Es definiert die Kommunikation zwischen einem Client (z. B. Adobe Captivate) und einem Host (normalerweise ein LMS). Weitere Informationen finden Sie unter Learning Management System (LMS).

**Verbesserte Bildbearbeitung** Mit RoboScreenCapture können Sie Bilder und Bildschirmfotos für Ihre Hilfeprojekte erfassen und sie mit den leistungsstarken Funktionen von Photoshop CS5 optimieren bzw. bearbeiten. Außerdem können Sie in Adobe Captivate die verschiedenen Ebenen von Photoshop-Bildern animieren.

# <span id="page-8-2"></span><span id="page-8-0"></span>**Kapitel 2: Rich Media**

## <span id="page-8-1"></span>**Hinzufügen von Rich Media**

Beeindrucken Sie Ihre Kunden mit den Rich-Media-Funktionen der Adobe Technical Communication Suite. Schreiben Sie Inhalte nur einmal und veröffentlichen Sie sie für verschiedene Kanäle und Geräte. Durch dieses einfache Konzept stehen Ihnen zahlreiche Möglichkeiten offen. Noch nie war es so einfach, 3D, Grafiken, Audio, Video, Multimedia und interaktive Inhalte in die Veröffentlichungsabläufe der Dokumente zu integrieren.

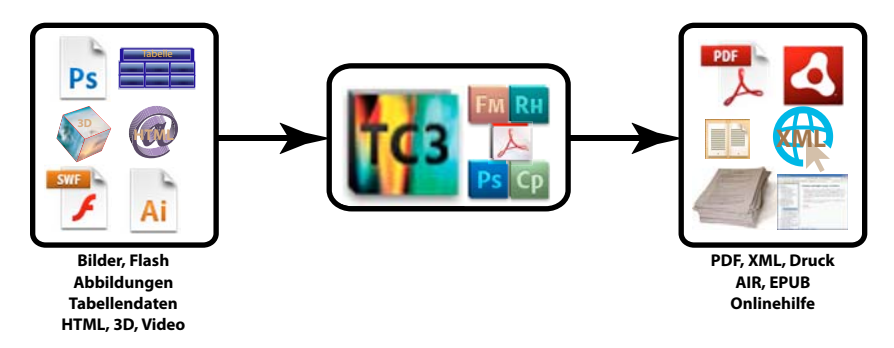

Mit Rich Media eröffnen sich neue Möglichkeiten zur Integration von Inhalten in die Dokumentation. Sie können die verschiedensten Medientypen miteinander kombinieren, sodass die Benutzer Inhalte nicht nur ablesen, sondern auch ansehen, anhören und interaktiv verwenden können. Beispielsweise können Sie gesprochene Informationen mit einem Camcorder aufzeichnen und das Video einer Demo beifügen.

In der folgenden Tabelle werden die Medien aufgeführt, die Sie in den verschiedenen TCS-Anwendungen hinzufügen können.

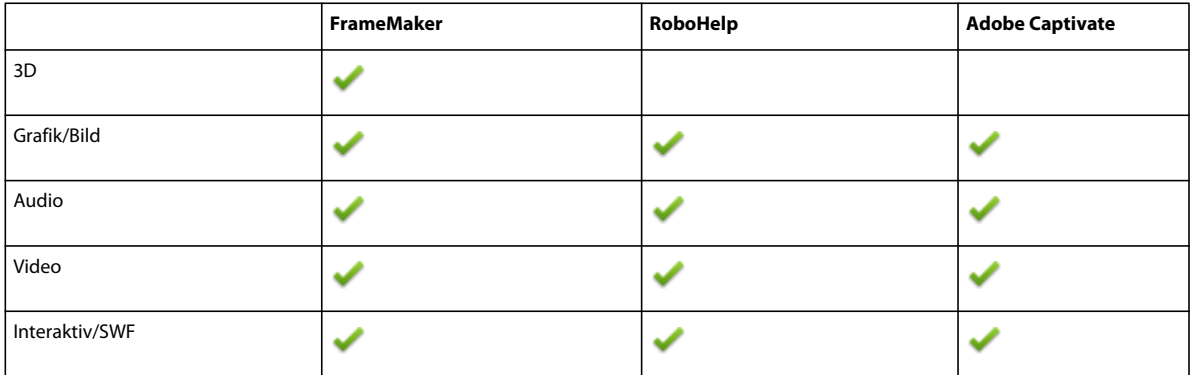

### **Rich Media und FrameMaker**

#### **Hinzufügen von Rich Media zu FrameMaker-Dokumenten**

**1** Platzieren Sie den Cursor in FrameMaker an der Position, an der Sie die Datei einfügen möchten.

- 2 Wählen Sie "Datei" > "Importieren" > "Datei". Das Dialogfeld "Importieren" wird geöffnet.
- **3** Führen Sie im Dialogfeld "Importieren" eine der folgenden Aktionen durch:
- Navigieren Sie zu der Datei und klicken Sie auf "Importieren".
- Klicken Sie auf "URL suchen", um zu einer Datei zu navigieren.
- Klicken Sie auf "CMS durchsuchen" und navigieren Sie zu der Datei im konfigurierten gemeinsamen Repository.
- 4 Wenn der Dateityp nicht erkannt und das Dialogfeld "Unbekannter Dateityp" angezeigt wird, wählen Sie den Inhaltstyp, der am ähnlichsten ist, und klicken Sie auf "Konvertieren".
- **5** Wählen Sie im Dialogfeld "Auflösung der importierten Grafik" die geeignete Option für das Rich-Media-Objekt und klicken Sie auf "Zuweisen".

Das Rich-Media-Objekt wird in einen verankerten Rahmen innerhalb des Dokuments eingefügt.

- Grafiken und 3D-Objekte werden gerendert und durch ein Bild dargestellt.
- Für Audio- und Video-Objekte wird ein Symbol angezeigt.
- Interaktive Inhalte werden durch das Standardposterbild dargestellt. Falls die SWF-Datei kein Standardposterbild enthält, wird stattdessen die Schaltfläche "Abspielen" angezeigt.

#### <span id="page-9-0"></span>**Festlegen von Posterbildern für Videos sowie Audio-, 3D- und SWF-Inhalte**

Das Posterbild ist das Standardbild, das angezeigt wird, wenn der Film nicht läuft. Standardmäßig werden entweder Standardsymbole oder das erste Bild des Films als Posterbild verwendet. Mithilfe des Befehls "Poster festlegen" können Sie ein Bild angeben, das als Poster für den Film angezeigt werden soll.

Klicken Sie mit der rechten Maustaste auf den Film bzw. den SWF-Inhalt, wählen Sie "Poster festlegen" und navigieren Sie zu der Bilddatei, die als Poster verwendet werden soll.

#### **Arbeiten mit 3D-Modellen**

Sie können FrameMaker-Dokumenten 3D-Modelle hinzufügen. Wenn Sie das Dokument als PDF veröffentlichen, verhalten sich diese Modelle interaktiv und die Objekte können von Benutzern verschoben werden. Weitere Informationen zur Verwendung von 3D und Acrobat finden Sie unter Interaktiv mit 3D-Modellen arbeiten.

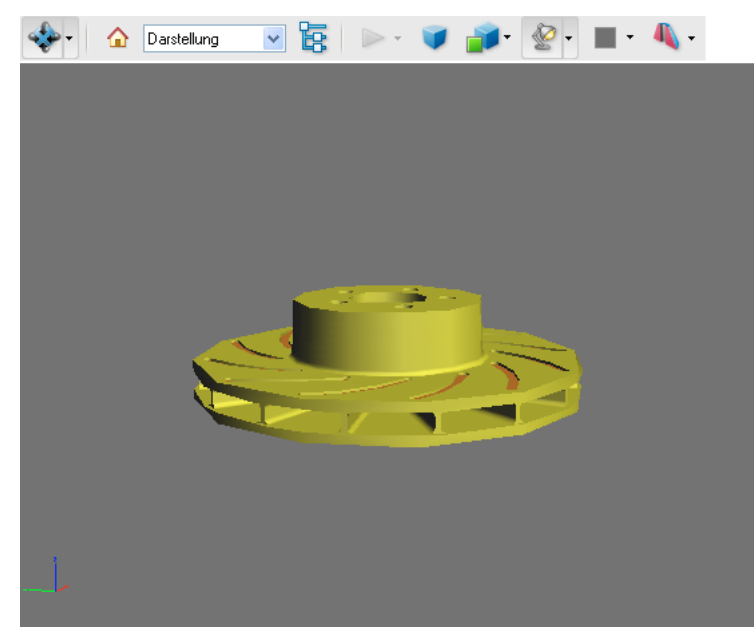

*3D-Modell in einer PDF-Datei.* 

3D-Modelle werden nur in PDF-Dateien unterstützt. Sie können die PDF-Datei in Adobe Acrobat oder Adobe Reader anzeigen.

Wenn Sie die FrameMaker-Dateien in HTML oder anderen Formaten veröffentlichen, wird die Standardansicht des 3D-Modells als Bild angezeigt. Mit der RoboHelp-Option "3D-Bilder beibehalten" ("Projekteinstellungen" > "FrameMaker-Dokument" > "Bearbeiten" > "Bild") können Sie 3D-Modelle als eingebettete PDF-Dateien veröffentlichen, die beim Aufrufen dieser Seite geöffnet werden.

Außerdem können Sie grundlegende 3D-Einstellungen direkt in FrameMaker festlegen. Sie benötigen keinen Zugriff auf die ursprüngliche 3D-Anwendung. Mit den 3D-Optionen können Sie die Hintergrundfarbe, Beleuchtung und Rendermodi für das 3D-Modell ändern. Klicken Sie mit der rechten Maustaste und wählen Sie das 3D-Menü, um auf diese Steuerelemente zuzugreifen.

#### **Einrichten von Multimediavoreinstellungen**

In den FrameMaker-Voreinstellungen geben Sie an, ob Sie Multimediaobjekte in PDF-Dateien einbetten möchten.

- 1 Wählen Sie "Datei" > "Voreinstellungen" > "Allgemein".
- **2** Aktivieren Sie die folgenden Optionen nach Bedarf:
	- Adobe Flash-Dateien in PDF einbetten
	- 3D-Objekte in PDF einbetten
	- Multimediaobjekte in PDF einbetten

## **Rich Media und RoboHelp**

#### **Einfügen von Grafiken**

- **1** Platzieren Sie den Cursor in RoboHelp an der Position, an der Sie die Datei einfügen möchten.
- 2 Wählen Sie "Einfügen" > "Bild". Das Dialogfeld "Bild" wird geöffnet.
- **3** Geben Sie im Feld "Bildname" die zu importierende Datei an oder klicken Sie auf die Schaltfläche zum Durchsuchen, um zur Datei zu navigieren.
- **4** Optional können Sie auch Größe, Ränder und Rahmen eingeben.
- **5** Klicken Sie auf "OK", um die Grafik hinzuzufügen.

#### **Hinzufügen von Multimediainhalten**

Sie können in RoboHelp erstellten Dokumenten Multimediainhalte hinzufügen.

- **1** Platzieren Sie den Cursor in RoboHelp an der Position, an der Sie die Datei einfügen möchten.
- **2** Wählen Sie "Einfügen" > "Multimedia/Demo". Das Dialogfeld "Multimedia" wird geöffnet.
- **3** Geben Sie im Feld "Multimedianame" die zu importierende Datei an oder klicken Sie auf die Schaltfläche zum Durchsuchen, um zur Datei zu navigieren.
- **4** Optional können Sie auch Größe, Ränder und Rahmen eingeben.
- **5** Klicken Sie auf "OK", um den Inhalt hinzuzufügen.

Die ausgewählte Datei wird dem RoboHelp-Thema hinzugefügt.

## <span id="page-11-0"></span>**Einfügen von Photoshop-Bildern**

Sie können native Adobe Photoshop-Bilder in Ihre Projekte einfügen. Bei der Veröffentlichung werden die PSD-Dateien gerastert und Attribute wie Photoshop-Filter und Ebenensichtbarkeit bleiben erhalten. Einfügen von Photoshop-Dateien

FrameMaker Wählen Sie "Datei" > "Importieren" und navigieren Sie anschließend zu der PSD-Datei.

Adobe Captivate Wählen Sie "Datei" > "Importieren" > "Photoshop-Datei".

In Adobe Captivate können Sie einzelne zu importierende Ebenen wählen oder die zu importierenden Ebenen reduzieren. Wenn Sie einzelne Ebenen importieren, wird in Adobe Captivate jede Ebene als separates Bild behandelt.

### **Bearbeiten von Photoshop- und Illustrator-Grafiken**

Sie können native Adobe Photoshop-Dateien (PSD) und Adobe Illustrator-Dateien (AI) in FrameMaker-Dokumente importieren. Außerdem ist es möglich, diese Grafiken in FrameMaker zur Bearbeitung zu öffnen. FrameMaker unterstützt Ebenen und Sie können Grafiken mit mehreren Ebenen in das Dokument importieren.

Bearbeiten der Grafik

- **1** Klicken Sie auf die importierte Grafik, um sie auszuwählen.
- **2** Klicken Sie mit der rechten Maustaste und wählen Sie eine der folgenden Optionen:
- Mit Illustrator bearbeiten
- Mit Photoshop bearbeiten
- **3** Die Grafik wird in der ausgewählten Anwendung geöffnet. Bearbeiten Sie die Grafik und speichern Sie sie.

Die Grafik wird im Dokument aktualisiert.

*Hinweis: Obwohl Illustrator nicht Teil der Technical Communication Suite ist, können Sie native Illustrator-Dateien in Dokumente importieren. Wenn Sie sie bearbeiten möchten, muss Illustrator auf Ihrem Computer installiert sein. Die Option "Mit Illustrator bearbeiten" wird nur angezeigt, wenn Sie Illustrator installiert haben.*

## <span id="page-12-0"></span>**Einfügen einer Adobe Captivate-Demo**

Sie können Adobe Captivate-Demos in Dokumente einfügen, um den Inhalt wirklich ansprechend und interessant zu gestalten. Das Einfügen von Adobe Captivate-Demos wird sowohl von FrameMaker als auch von RoboHelp unterstützt. Sie können ein vorhandenes Adobe Captivate-Projekt als SWF-Datei veröffentlichen und anschließend die SWF-Datei in das Dokument importieren. Außerdem können Sie Posterbilder für die Multimediademos angeben.

FrameMaker Wählen Sie "Datei" > "Adobe Captivate" > "Adobe Captivate-Demo einfügen" und navigieren Sie anschließend zu dem gewünschten Speicherort für die SWF-Datei. Geben Sie einen Namen für die SWF-Datei ein und klicken Sie auf "Speichern". Adobe Captivate wird gestartet, ein neues Adobe Captivate-Projekt wird erstellt und der SWF-Inhalt wird in das Dokument eingefügt.

RoboHelp Wählen Sie "Einfügen" > "Adobe Captivate Demo" und navigieren Sie anschließend zu der SWF-Datei.

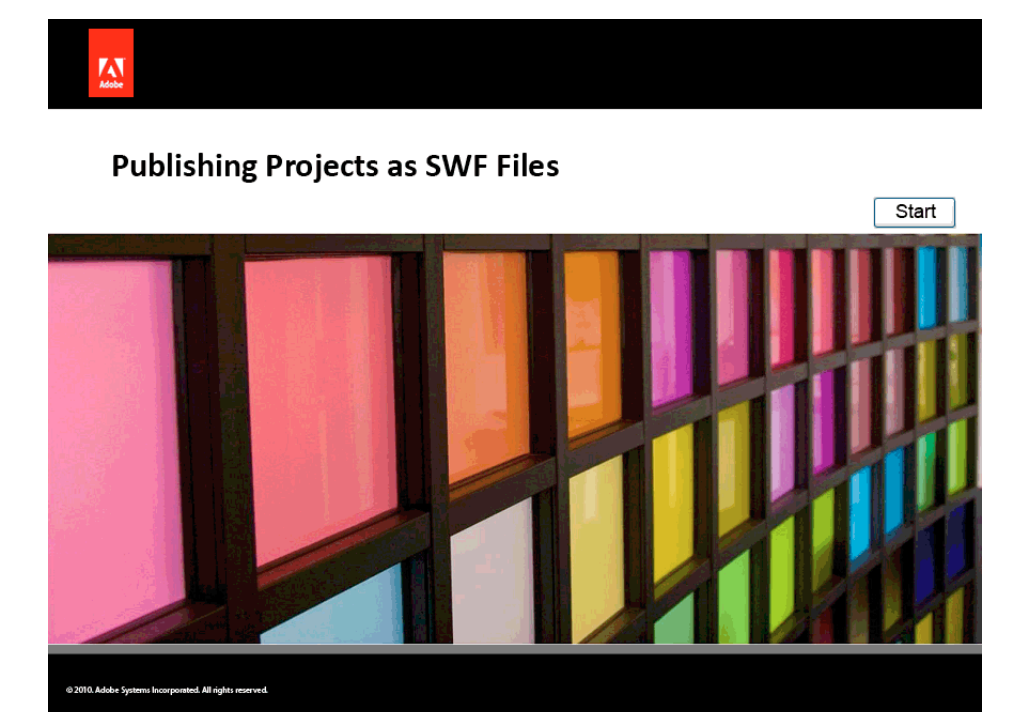

*SWF-Datei innerhalb der Dokumentation.*

#### **Verwandte Themen**

["Festlegen von Posterbildern für Videos sowie Audio-, 3D- und SWF-Inhalte" auf Seite 7](#page-9-0)

## <span id="page-13-0"></span>**Verwenden von PDF-Portfolios**

PDF-Portfolios ermöglichen Ihnen, verschiedene Dokumente in einer PDF-Datei zusammenzuführen. Portfolios bieten einheitliche Navigation und Suche sowie lückenlose Übergänge zwischen Dokumenten. Außerdem können Sie ein Deckblatt mit einer Einführung für das Portfolio erstellen und Bilder, Logos und andere Informationen hinzufügen.

Portfolios bieten die Möglichkeit, verschiedene Medien in einer einzigen PDF-Datei zu bündeln. Ihre Kunden können das Portfolio mit dem kostenlosen Adobe Reader anzeigen und benötigen keine zusätzliche Software.

Sie können PDF-Dateien, native MS Office-Dokumente, Bilder, Videos, SWF-Dateien und sogar Onlinevideos wie YouTube in das Portfolio aufnehmen.

Stellen Sie die Dateien zusammen, die Sie einbinden möchten, und generieren Sie das Portfolio in Acrobat.

# <span id="page-14-2"></span><span id="page-14-0"></span>**Kapitel 3: Verwenden von FrameMaker mit RoboHelp**

## <span id="page-14-3"></span><span id="page-14-1"></span>**Arbeitsablauf für die Erstellung und Veröffentlichung von Dokumenten mit FrameMaker und RoboHelp**

Nutzen Sie die Vorteile dieser beiden Tools, indem Sie sie in Ihre Authoring- und Veröffentlichungsumgebung integrieren. So stehen Ihnen bei den verschiedensten Arbeitsabläufen zahlreiche Möglichkeiten offen.

Verwenden Sie ein Standard-CSS, um FrameMaker-Formate RoboHelp-Formatvorlagen direkt zuzuordnen. So bleibt die Einheitlichkeit bei Aussehen und Verhalten im gesamten Projekt gewahrt. Darüber hinaus können Sie kontextsensitive Themen in Framemaker mit Markierungen kennzeichnen, die sich in RoboHelp wiederverwenden lassen, um kontextsensitive Hilfe zu erstellen.

**FrameMaker und RoboHelp als unabhängige Produkte** Wenn Sie FrameMaker und RoboHelp als unabhängige Produkte verwenden, können Sie den üblichen Authoring-Arbeitsablauf beibehalten. Bei diesem Arbeitsablauf werden in FrameMaker Inhalte für die Druck- und PDF-Ausgabe erstellt. Dann generieren Sie mithilfe von Robohelp eine aufwendig formatierte Onlinehilfe. Sowohl FrameMaker als auch RoboHelp enthalten verbesserte Funktionen zum Importieren von FrameMaker-Inhalten in RoboHelp-Projekte. Sie können die beiden Tools auch zusammen verwenden, um Online-Hilfeformate wie WebHelp und Adobe AIR-basierte Hilfesysteme zu erstellen.

**Adobe Technical Communication Suite** Adobe® Technical Communications Suite optimiert den Arbeitsablauf zur Erstellung von technischer Dokumentation. Inhalte müssen nur einmal geschrieben werden und lassen sich danach in zahlreichen Formaten bereitstellen. Sie können Dokumente in FrameMaker erstellen und aufwendig formatierte PDF-Dateien für die Druckausgabe und zur Onlineanzeige veröffentlichen. Technical Communication Suite bietet mehr Funktionen als die einzelnen darin enthaltenen Anwendungen für sich allein. Sie können die Authoring- und Veröffentlichungsfunktionen von FrameMaker und RoboHelp integrieren sowie Inhalte von FrameMaker und RoboHelp dynamisch verknüpfen.

Adobe Technical Communication Suite beinhaltet Adobe Captivate und Adobe Photoshop. Mit diesen Tools lassen sich umfangreiche Multimediafunktionen in die Ausgabeformate einfügen. Außerdem können Sie Adobe Acrobat nutzen, um gemeinsame Reviews einzurichten und Kommentare und Änderungen verschiedener Reviewer zusammenzuführen. Diese Kommentare und Änderungen lassen sich später einfach in die FrameMaker-Dokumente importieren.

## **Überlegungen zur Optimierung der Onlineausgabe**

Wenn Sie in FrameMaker hauptsächlich Dokumente für die Druckausgabe erstellen, beachten Sie Folgendes, bevor Sie FrameMaker-Dokumente in RoboHelp-Projekte importieren oder mit ihnen verknüpfen.

**Überschriftenformate** Ermitteln Sie die optimale Zuordnung der FrameMaker-Überschriftenformate zu RoboHelp-Formatvorlagen. In FrameMaker-Dokumenten können verschiedene Überschriftenformate speziell für die gedruckte Dokumentation definiert werden. Dazu gehören seitliche Überschriften und Formate für Überschriften auf einer neuen Seite. Diese Formate sind in der Onlinehilfe nicht sinnvoll. Normalerweise ordnen Sie diese Überschriftenformate verschiedenen Standardformatvorlagen im RoboHelp-Projekt zu.

**Seitenlayouteinstellungen** Oft geben FrameMaker-Kapitelvorlagen eine gerade Seitenzahl an, sodass neue Kapitel auf der rechten Seite beginnen. Dies kann für Onlinehilfen ignoriert werden.

**Kopf- und Fußzeilen** RoboHelp ignoriert beim Konvertieren Kopf- und Fußzeilen sowie rechtliche Hinweise wie "Vertraulich" und Copyright-Zeilen. Integrieren Sie Kopf- und Fußzeilentext nach dem Konvertieren in einem separaten Schritt. Erstellen Sie auch Wasserzeichentexte oder Bilder, die Sie in der gedruckten Dokumentation verwendet haben, in RoboHelp neu. Verwenden Sie die Masterseitenfunktion in RoboHelp, um diese Änderungen vorzunehmen.

**Navigation** In gedruckten Dokumenten werden Querverweise mit Seitennummern angegeben, die für die Hilfe nicht relevant sind. Durch das Konvertieren in die Onlinehilfe werden Kapitel- und Abschnittstitel in Kopf- und Fußzeilen entfernt. Sie können die Navigation verbessern, indem Sie Breadcrumbs sowie die Schaltflächen "Zurück" und "Weiter" verwenden.

**Redundanter Inhalt** Um dem Leser in den verschiedenen Abschnitten eines gedruckten Dokuments Kontextinformationen zu bieten, fügen Autoren oft redundante Inhalte wie kurze Zusammenfassungen zuvor beschriebener Konzepte hinzu. Da die Onlinehilfe ein nicht lineares Medium ist, in dem nur die benötigten Informationen abgerufen werden, sind weniger redundante Inhalte erforderlich. Verwenden Sie Querverweise und Optionen für bedingten Text, um redundante Inhalte in Ihren Ausgaben zu reduzieren.

**Kapitel oder Themen** In der gedruckten Dokumentation werden Inhalte in eigenständige logische Einheiten, Kapitel genannt, gegliedert, die den Lesern das Verständnis erleichtern. In der Onlinehilfe werden Inhalte in Themen unterteilt. Es wird jeweils nur ein Thema aufgerufen. Sie können Inhalte in Ordner unterteilen, die Kapiteln ähnlich sind und vom Benutzer beim Navigieren durch das Inhaltsverzeichnis erweitert werden können. Es wird jedoch jeweils nur ein Thema angezeigt. Versuchen Sie, umfassende Informationen ohne Redundanz bereitzustellen, indem Sie verwandte Themen zusammen gruppieren.

**Kontextsensitivität** In RoboHelp können Sie Themen Zuordnungs-IDs und in FrameMaker-Dokumenten kontextsensitive Hilfemarkierungen zuweisen. RoboHelp liest diese Markierungen und weist den generierten Themen die Zuordnungs-IDs zu. Stellen Sie sicher, dass die in FrameMaker erstellten Themen genügend Informationen enthalten.

Ein alleinstehendes Thema, in dem eine kurze Vorgehensweise erläutert wird, enthält beispielsweise keine konzeptuellen Kontextinformationen. Um Themen mit unvollständigen Informationen zu vermeiden, weisen Sie Themen auf höherer Ebene kontextsensitive Hilfemarkierungen zu. Dadurch enthält das generierte Hilfethema das Konzept, die Vorgehensweise und die relevanten Grafiken.

## **Vorbereiten von FrameMaker-Dokumenten für die Konvertierung in das Hilfeformat**

Wenn es sich bei dem importierten FrameMaker-Dokument um ein nicht strukturiertes FrameMaker-Buch handelt, können Sie für die Konvertierung eine einzelne FrameMaker-Vorlage definieren. Wählen Sie diese Vorlage anschließend als Projektvorlage, um die Formate der individuellen Dokumente auf RoboHelp-Projektebene zu überschreiben. Exportieren Sie die Konvertierungseinstellungen, um sie für andere Projekte zu verwenden.

Überprüfen Sie die FrameMaker-Vorlagen sorgfältig, bevor Sie die Dokumente in RoboHelp importieren, beispielsweise bei Verwendung einer allgemeinen FrameMaker-Vorlage. Wenn diese Vorlage Formate enthält, die im Buch nicht verwendet werden, lassen Sie diese Formate in der zum Konvertieren verwendeten Vorlage aus.

**1** Erstellen Sie eine FrameMaker-Vorlage mit den in der Hilfe benötigten Formaten. Alternativ können Sie die FrameMaker-Vorlage auch anpassen. Sie müssen die Vorlage nicht manuell anwenden. Sie können RoboHelp so einstellen, dass eine ausgewählte Vorlage auf FrameMaker-Dateien angewendet wird, bevor die Dateien in RoboHelp importiert oder mit RoboHelp verknüpft werden.

Im strukturierten FrameMaker-Format wird die Formatierung automatisch durch das in der entsprechenden Vorlage verwendete Element Definition Document (EDD) oder die Document Type Definition (DTD) gesteuert. Da die strukturierte Version von FrameMaker eine gültige Struktur und ein gültiges Format erzwingt, enthalten strukturierte Dokumente keine irregulären Formate.

- **2** Erstellen Sie die erforderlichen DHTML-Effekte wie Dropdown- und Expanding-Text in FrameMaker mithilfe der RoboHelp-Menüs.
- **3** Wenden Sie kontextsensitive Hilfemarkierungen auf die erforderlichen Themen an.
- **4** Schließen Sie mit den FrameMaker-Grafiktools erstellte Grafiken, Legenden und Grafik- oder Textrahmen in verankerte Rahmen ein. RoboHelp importiert nur diejenigen FrameMaker-Grafiken, die in verankerten Rahmen eingeschlossen sind.

Standardmäßig werden die in FrameMaker-Dokumente importierten Grafiken und Multimediadateien in verankerten Rahmen platziert. Wenn FrameMaker-Dokumente Grafiken enthalten, die sich in Grafikrahmen befinden, schließen Sie diese in verankerte Rahmen ein, bevor Sie bevor Sie die FrameMaker-Dateien in RoboHelp-Projekte importieren oder mit ihnen verknüpfen.

- **5** Fügen Sie Bilder in FrameMaker-Dokumente per Referenz ein, um die Originalqualität beizubehalten. RoboHelp kopiert die referenzierten Bilder direkt aus der Quelle, wenn das vollständige Bild im verankerten Rahmen sichtbar ist. Verfahren Sie bei großen Bildern in ähnlicher Weise, indem Sie die Bilder per Referenz in das Quelldokument einfügen.
- **6** Beheben Sie alle Probleme im Dokument, wie ungelöste Querverweise, fehlende Schriftarten und abweichende Nummerierung.
- **7** Richten Sie für barrierefreie Onlineinhalte alternativen Text oder Bilder- und Grafikbeschriftungen ein.
- **8** Wenden Sie die Einstellungen für bedingten Text in FrameMaker-Dokumenten an.
- **9** Bearbeiten Sie die Inhaltsverzeichnis-Referenzseiten in FrameMaker, sodass sie hierarchisch angeordnete Überschriften mit Einzügen und unterschiedlichen Formaten enthalten.

#### **Verwandte Themen**

["Seitenumbrüche, Themennamen und kontextsensitive Hilfe" auf Seite 29](#page-31-0)

["Alternativen Text für Bilder erstellen" auf Seite 39](#page-41-0)

["Alternativen Text für Bilder erstellen" auf Seite 39](#page-41-0)

## **Verknüpfungsoptionen für Dokumente**

Es gibt zwei Möglichkeiten zum Verknüpfen eines Dokuments mit einem RoboHelp-Projekt: Um die Verknüpfungsoptionen festzulegen, wählen Sie in RoboHelp "Datei" > "Projekteinstellungen". Klicken Sie auf die Registerkarte "Importieren" und wählen Sie eine der folgenden Optionen:

**Verweis erstellen** Sie erstellen einen Verweis auf ein externes Dokument. In diesem Fall wird das Quelldokument nicht in den RoboHelp-Projektordner kopiert, sondern verbleibt außerhalb des Projekts. Sie können das

Quelldokument unabhängig vom RoboHelp-Projekt bearbeiten und aktualisieren. Später können Sie die aus dem verknüpften Dokument erzeugten Themen in RoboHelp aktualisieren.

Nutzen Sie die Option zum Verknüpfen per Referenz, um gemeinsame Inhalte aus mehreren Projekten zu integrieren. Da das Dokument nur in einer einzigen Version vorliegt, wirken sich Änderungen des Quelldokuments auf alle Projekte aus, mit denen dieses Dokument verknüpft ist.

**Kopie erstellen und verknüpfen** Sie können das Quelldokument kopieren und die Kopie mit dem RoboHelp-Projekt verknüpfen. Die im RoboHelp-Projekt abgelegte Kopie des Quelldokuments ist im Projektmanager-Pod sichtbar. Sie können diese Kopie bearbeiten oder aktualisieren, ohne das Quelldokument zu verändern. Bei jeder Bearbeitung des Dokuments werden die aus dem kopierten Dokument erzeugten Themen aktualisiert.

Nutzen Sie die Option "Kopie erstellen und verknüpfen", um den Zugriff auf das Quelldokument einzuschränken und nur die Kopie in RoboHelp für die Bearbeitung freizugeben. Falls Sie beispielsweise Inhalte aus einem statischen FrameMaker-Dokument integrieren möchten, verknüpfen Sie das Dokument, indem Sie es in das RoboHelp-Projekt kopieren.

*Hinweis: FrameMaker-Bücher werden immer per Referenz verknüpft, unabhängig von der ausgewählten Verknüpfungsoption.* 

## <span id="page-17-0"></span>**Vergleich zwischen Verknüpfen und Importieren**

- Verknüpfen Sie FrameMaker- und Word-Dokumente, wenn alle Inhalte in einem oder beiden Werkzeugen erstellt werden. Schöpfen Sie das Potenzial der erweiterten Integrationsfunktionen von RoboHelp voll aus, indem Sie beispielsweise Inhaltsverzeichnisse, Indizes und Glossare konvertieren oder kontextsensitive Hilfen erstellen. Bei jeder Änderung des Quelldokuments können Sie die in RoboHelp aus den verknüpften Dokumenten generierten Themen schnell aktualisieren. Mit nur wenigen Mausklicks lassen sich FrameMaker- oder Word-Dokumente in RoboHelp als Onlinehilfe ausgeben, wobei die Texte in RoboHelp nur geringfügig oder gar nicht bearbeitet werden müssen.
- Importieren Sie FrameMaker- und Word-Dokumente, wenn Sie über mehrere unabhängige Dokumente verfügen, und verwenden Sie die Integrationsfunktionen in RoboHelp. Stellen Sie außerdem sicher, dass die importierten Dokumente stabil sind und keine eigenständigen Aktualisierungen erfordern, bis Sie die Onlinehilfe veröffentlicht haben.
- Nehmen Sie möglichst keine Änderungen an den generierten Themen in RoboHelp vor, sodass diese Änderungen nicht verloren gehen, wenn Sie die generierten Themen aktualisieren oder überschreiben müssen. Aus *verknüpften* Dokumenten generierte Themen bleiben einschließlich der Änderungen erhalten. Aus *importierten* Dokumenten generierte Themen werden dagegen überschrieben.
- Wenn Sie geringfügige Aktualisierungen an großen RoboHelp-Projekten vornehmen, vermeiden Sie möglichst, Dokumente in RoboHelp zu importieren oder mit RoboHelp zu verknüpfen. Andernfalls können Probleme bei den im Programm selbst erstellten Inhaltsverzeichnissen, Indizes, Glossaren, Seitenumbrüchen und kontextsensitiven Hilfeeinstellungen auftreten.

## **Verknüpfen und Importieren von FrameMaker-Dokumenten**

Der RoboHelp-Arbeitsablauf zum Verknüpfen oder Importieren von FrameMaker-Dokumenten ermöglicht Ihnen Folgendes:

- RoboHelp-Projekt durch Importieren eines FrameMaker-Buchs oder einer DITAMAP erstellen
- FrameMaker-Buch oder DITAMAP in ein RoboHelp-Projekt importieren oder mit ihm verknüpfen
- FrameMaker-Dokumente in ein RoboHelp-Projekt importieren oder mit ihm verknüpfen Sie können FM-, MIF-, DITA- und XML-Dateien importieren.

Beim Verknüpfen eines FrameMaker-Buchs oder einer DITAMAP werden die HTML-Dateien erst dann erstellt, wenn Sie die Projekteinstellungen definieren und die Hilfethemen generieren. Zu diesem Zeitpunkt werden die hinzugefügten Dateien in der hierarchischen Reihenfolge angezeigt. Das Importieren der FrameMaker-Dokumente und Bearbeiten der daraus in RoboHelp generierten HTML-Dateien wirkt sich nicht auf die Quelldokumente in FrameMaker aus.

Vor dem Importieren von FrameMaker-Dokumenten prüfen Sie diese in FrameMaker auf Fehler, beispielsweise auf nicht aufgelöste Querverweise und irreguläre Formate.

#### **RoboHelp-Projekt durch Verknüpfen oder Importieren von FrameMaker-Büchern oder FrameMaker-Dokumenten erstellen**

Sie können ein RoboHelp-Projekt erstellen, indem Sie FrameMaker-Bücher oder FrameMaker-Dokumente importieren.

- **1** Klicken Sie auf der RoboHelp-Starterseite unter "Importieren" auf "Mehr" oder wählen Sie "Datei" > "Neu" > "Projekt".
- 2 Wählen Sie im Dialogfeld "Neues Projekt" auf der Registerkarte "Importieren" die Option "FrameMaker-Dokument" und klicken Sie auf "OK".

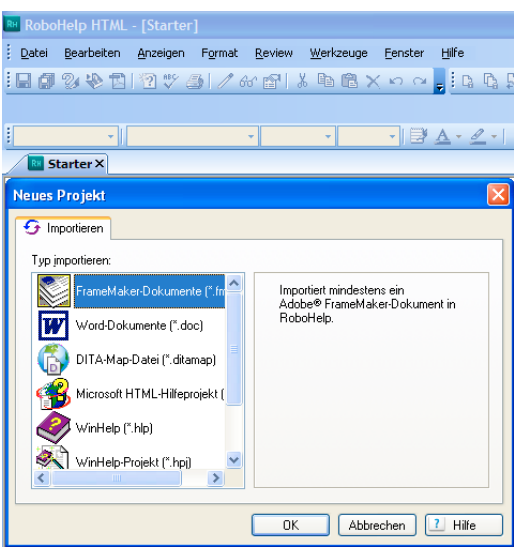

*Importieren eines FrameMakers-Buchs oder einer DITAMAP zum Erstellen eines RoboHelp-Projekts*

**3** Wählen Sie im Popupmenü "Dateityp" das FrameMaker-Buch oder -Dokument. Wählen Sie dann das FrameMaker-Buch und klicken Sie auf "Öffnen".

#### **FrameMaker-Buch oder DITAMAP in ein RoboHelp-Projekt importieren**

- **1** Erstellen oder öffnen Sie ein Projekt in RoboHelp.
- **2** Wählen Sie "Datei" > "Importieren" > "FrameMaker-Dokument".

|   | RoboHelp HTML - Test - [Erstes Thema] |                              |          |                        |   |         |                                                                  |               |      |  |
|---|---------------------------------------|------------------------------|----------|------------------------|---|---------|------------------------------------------------------------------|---------------|------|--|
|   | Datei                                 | Bearbeiten                   | Anzeigen | Format                 |   | Review  | Werkzeuge                                                        | Fenster       | Hilf |  |
| i |                                       | Neu                          |          |                        | ٠ |         | $\mathbb{S}$ & the $\mathbb{R}$ $\times$ m $\sim$ , $\mathbb{R}$ |               |      |  |
|   | Å                                     | Öffnen                       |          | Ctrl+O                 |   |         |                                                                  |               |      |  |
|   |                                       | Schließen                    |          | $C$ <sub>r</sub> $+F4$ |   |         |                                                                  |               |      |  |
|   |                                       | Projekt schließen            |          |                        |   | !4pt    | $-100%$                                                          | <u>- IZ A</u> |      |  |
|   |                                       | Kontextsensitive Hilfe       |          | ٠                      |   |         | >> Erstes Thema X                                                |               |      |  |
|   |                                       |                              |          |                        |   |         |                                                                  |               |      |  |
|   | ы                                     | Inhaltsverzeichnis Speichern |          |                        |   | Entwurf | <b>SHTML</b>                                                     |               |      |  |
|   | ₫                                     | Alle speichern               |          | $Ctrl + S$             |   |         |                                                                  | .             |      |  |
|   |                                       | Importieren                  |          |                        | ь |         | HTML/XHTML-Datei                                                 |               |      |  |
|   |                                       | Verknüpfung                  |          |                        | ٠ |         | FrameMaker-Dokument                                              |               |      |  |

*Importieren eines FrameMakers-Buchs oder einer DITAMAP in ein RoboHelp-Projekt*

- 3 Wählen Sie im Popupmenü "Dateityp" die Option "FrameMaker-Buch" oder "FrameMaker DITAMAP".
- 4 Wählen Sie das FrameMaker-Buch oder die DITAMAP-Datei und klicken Sie auf "Öffnen".
- 5 Wählen Sie eine DITAVAL-Datei (optional) und klicken Sie auf "Öffnen". Wählen Sie "Abbrechen", um ohne eine DITAVAL-Datei fortzufahren.

Beim Importieren eines FrameMaker-Dokuments können Sie die Komponenten auswählen, die Sie aus dem angezeigten Inhaltseinstellungs-Assistenten importieren möchten. Wählen Sie je nach Bedarf die Elemente "Inhaltsverzeichnis", "Index" und "Glossar" aus und legen Sie die gewünschten Konvertierungseinstellungen fest.

*Hinweis: FrameMaker-Dokumente, die in früheren Versionen als 6.0 erstellt wurden (FRM-Dateien), können nicht verknüpft, sondern nur importiert werden.*

#### **FrameMaker-Buch oder DITAMAP mit einem RoboHelp-Projekt verknüpfen**

- **1** Erstellen oder öffnen Sie ein Projekt in RoboHelp.
- 2 Wählen Sie "Datei" > "Verknüpfen" > "FrameMaker-Dokument".

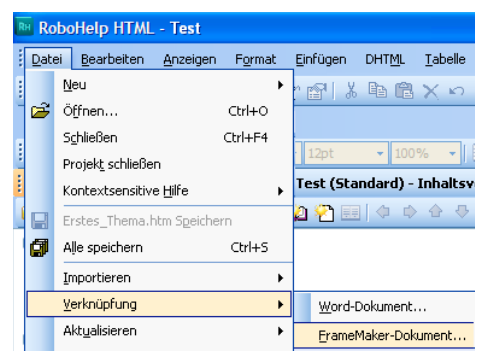

*Verknüpfen eines FrameMaker-Buchs oder einer DITAMAP mit einem RoboHelp-Projekt*

- 3 Wählen Sie im Popupmenü "Dateityp" die Option "FrameMaker-Buch" oder "FrameMaker DITAMAP".
- **4** Wählen Sie das FrameMaker-Buch oder die DITAMAP-Datei und klicken Sie auf "Öffnen".

*Hinweis: FrameMaker-Dokumente, die in früheren Versionen als 6.0 erstellt wurden (FRM-Dateien), können nicht verknüpft, sondern nur importiert werden.*

#### **HTML-Themen aus verknüpften FrameMaker-Dokumenten generieren**

Beim Verknüpfen von FrameMaker-Dokumenten werden die Themen nicht automatisch erstellt. Sie generieren die Themen, nachdem Sie die Projekt- und Konvertierungseinstellungen festgelegt haben.

- ❖ Führen Sie einen der folgenden Schritte aus:
	- Klicken Sie im Projektmanager-Pod mit der rechten Maustaste auf das verknüpfte FrameMaker-Dokument und wählen Sie "Aktualisieren" > "Generieren".
	- Wählen Sie "Datei" > "Aktualisieren" > "Generieren".

Beim Importieren eines FrameMaker-Dokuments werden die Themen dagegen sofort anhand der von Ihnen festgelegten Konvertierungseinstellungen generiert. Außerdem können Sie die zu importierenden Komponenten im angezeigten Importassistenten auswählen. Sie können die Elemente "Inhaltsverzeichnis", "Index" und "Glossar" sowie geeignete Konvertierungseinstellungen auswählen.

## <span id="page-20-0"></span>**FrameMaker-Inhaltsverzeichnis konvertieren**

Zusammen mit dem FrameMaker-Buch können Sie auch das Inhaltsverzeichnis in ein RoboHelp-Projekt importieren. Importieren Sie das Inhaltsverzeichnis in das RoboHelp-Projekt, um die im FrameMaker-Buch definierte Navigationsstruktur beizubehalten.

- 1 Wählen Sie "Datei" > "Importieren" > "FrameMaker-Dokument".
- 2 Wählen Sie im Dialogfeld "Inhaltseinstellungen" > "FrameMaker-Inhaltsverzeichnis konvertieren" und suchen Sie nach der FrameMaker-Inhaltsverzeichnisdatei.
- **3** Wählen Sie eine der folgenden Optionen aus:

**Zu vorhandenem Inhaltsverzeichnis hinzufügen** Fügt die Inhaltsverzeichniseinträge einem im Projekt vorhandenen RoboHelp-Inhaltsverzeichnis hinzu. Wählen Sie ein RoboHelp-Inhaltsverzeichnis aus der Liste.

**Neues verknüpftes Inhaltsverzeichnis erstellen** Geben Sie einen Namen für ein neues verknüpftes Inhaltsverzeichnis an, das dem RoboHelp-Projekt hinzugefügt werden soll.

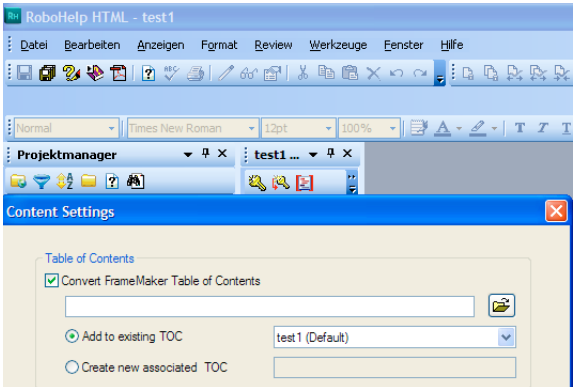

Die Formate im FrameMaker-Inhaltsverzeichnis bestimmen, welche Inhaltsverzeichniselemente zu Büchern, untergeordneten Büchern oder Seiten werden. Das wichtigste Element zur Bestimmung der Ebene ist der am weitesten links liegende Einzug, gefolgt von dem Schriftgrad und der Schriftstärke. Inhaltsverzeichniseinträge, unter denen sich Einträge mit Einzug befinden, werden im RoboHelp-Inhaltsverzeichnis zu Büchern. Wenn alle Inhaltsverzeichniseinträge den gleichen Einzug, die gleiche Schriftgröße und Schriftstärke besitzen, wirkt das Inhaltsverzeichnis in RoboHelp zu gleichförmig.

- Um eine Überschrift in ein Hauptbuch zu konvertieren, fügen Sie darunter eingezogene Überschriftsebenen ein oder verwenden für untergeordnete Überschriften eine kleinere Schrift oder keine Fettschrift.
- Um eine Überschrift in ein untergeordnetes Buch zu konvertieren, fügen Sie sie unter einer Hauptüberschrift ein. Fügen Sie dann unter dem untergeordneten Buch eingezogene Überschriftsebenen ein oder verwenden Sie für untergeordnete Überschriften eine kleinere Schrift oder keine Fettschrift.
- Um eine Überschrift in eine Seite zu konvertieren, fügen Sie unter dieser Überschrift keine Überschriftsebenen ein. Wenden Sie auf die Seitenüberschrift einen Einzug an oder verwenden Sie kleinere Schriften oder keine Fettschrift.

## **Unterschiede zwischen FrameMaker- und RoboHelp-Inhaltsverzeichnissen**

Sie können das FrameMaker-Inhaltsverzeichnis entweder importieren oder von RoboHelp automatisch ein Inhaltsverzeichnis aus den generierten Themen erstellen lassen.

- In FrameMaker wird das Inhaltsverzeichnis entsprechend den Überschriftenformaten des Inhaltsverzeichnisses generiert. In RoboHelp wird das Inhaltsverzeichnis gemäß den Thementiteln erstellt. Wenn Sie in FrameMaker Themennamensmarkierungen verwenden, um die Themen beim Importieren von FrameMaker-Dokumenten zu benennen, unterscheiden sich die Dateinamen in RoboHelp von den Thementiteln.
- Durch automatisches Erstellen eines Inhaltsverzeichnisses für ein FrameMaker 9-Buch können aufgrund der Ordnerstruktur in einem FrameMaker 9-Buch mehrere Inhaltsebenen entstehen.
- In RoboHelp können Sie einen Platzhalter für ein Inhaltsverzeichnis in ein anderes Inhaltsverzeichnis einfügen und damit verschachtelte Inhaltsverzeichnisse erstellen.

#### **Verwandte Themen**

["Hierarchische Struktur in einem FrameMaker-Buch" auf Seite 28](#page-30-0)

[Tipps zum Generieren von Inhaltsverzeichnissen](http://blogs.adobe.com/techcomm/2010/03/demystifying_mapping_filesettingisf_and_toc_generation.html)

## <span id="page-21-0"></span>**FrameMaker-Indexeinträge importieren**

RoboHelp erstellt einen Index anhand der Indexmarkierungen im importierten Dokument. Die im FrameMaker-Buch generierte Indexdatei wird jedoch nicht in das RoboHelp-Projekt importiert.

- **1** Wählen Sie "Datei" > "Importieren" > "FrameMaker-Dokument" und dann das gewünschte FrameMaker-Buch oder -Dokument.
- 2 Wählen Sie im Dialogfeld "Inhaltseinstellungen" die Option "Index konvertieren" und dann eine der folgenden Optionen:

**Zu vorhandenem Index hinzufügen** Fügen Sie die FrameMaker-Indexeinträge dem vorhandenen RoboHelp-Index des Projekts hinzu.

**Neuen verknüpften Index erstellen** Geben Sie einen Namen für den neuen verknüpften Index an, der dem RoboHelp-Projekt hinzugefügt wird.

**Zu Thema hinzufügen** Fügen Sie die FrameMaker-Indexeinträge den individuellen Themen hinzu, in denen sie angezeigt werden.

## <span id="page-22-1"></span>**Glossardefinitionen importieren**

RoboHelp erstellt ein Glossar anhand der Glossarmarkierungen in den importierten FrameMaker-Dokumenten. Der Text in den Glossarmarkierungen ist der Glossareintrag, und der Absatztext, in dem die Markierung enthalten ist, stellt die Definition dar.

- 1 Wählen Sie "Datei" > "Importieren" > "FrameMaker-Dokument" und dann das gewünschte FrameMaker-Buch oder -Dokument.
- 2 Wählen Sie im Dialogfeld "Inhaltseinstellungen" die Option "Glossar konvertieren" und dann eine der folgenden Optionen:

**Zu vorhandener Glossar-Datei hinzufügen** Fügen Sie das FrameMaker-Glossar dem vorhandenen RoboHelp-Glossar des Projekts hinzu. Sie können das Glossar in der Liste auswählen.

**Neues verknüpftes Glossar erstellen** Geben Sie einen Namen für das neue verknüpfte Glossar an, das dem vorhandenen Glossar des RoboHelp-Projekts hinzugefügt wird.

## <span id="page-22-0"></span>**Synchronisieren verknüpfter FrameMaker-Dokumente mit RoboHelp-Projekten**

Sie können ein verknüpftes FrameMaker-Dokument aktualisieren, wenn das FrameMaker-Quelldokument oder die Konvertierungseinstellungen in RoboHelp geändert wurden.

*Hinweis: Wenn Sie das FrameMaker-Dokument verknüpfen, müssen Sie es nach einer Aktualisierung nicht erneut importieren und die Themen überschreiben.*

Themen, die aufgrund verknüpfter FrameMaker-Dokumente generiert wurden, müssen in folgenden Fällen aktualisiert werden:

- Die FrameMaker-Quelldokumente wurden geändert, nachdem sie Ihrem RoboHelp-Projekt hinzugefügt oder mit ihm verknüpft wurden.
- Sie haben die Seitenumbrucheinstellungen im RoboHelp-Projekt geändert.
- Sie haben die Formatvorlagenzuordnung im RoboHelp-Projekt geändert.
- Sie haben das CSS im RoboHelp-Projekt aktualisiert.
- Sie haben die aus den verknüpften Dokumenten generierten Themen bearbeitet.

Die Symbole der Projektdateien im Projektmanager-Pod geben an, ob die Dokumente mit den RoboHelp-Themen synchron sind.

Wenn die Dokumente dagegen in das Projekt importiert wurden, wird der Synchronisationsstatus im Projektmanager-Pod nicht angezeigt. Sobald sich die FrameMaker-Dokumente oder die Konvertierungseigenschaften ändern, sollten die FrameMaker-Dokumente neu importiert und die bereits in RoboHelp generierten Themen überschrieben werden. Wenn Sie die Dokumente aktualisieren, aktualisiert RoboHelp die konvertierten HTML-Themen, das Inhaltsverzeichnis, den Index und das Glossar.

## **Statusanzeige der FrameMaker-Buchsynchronisierung**

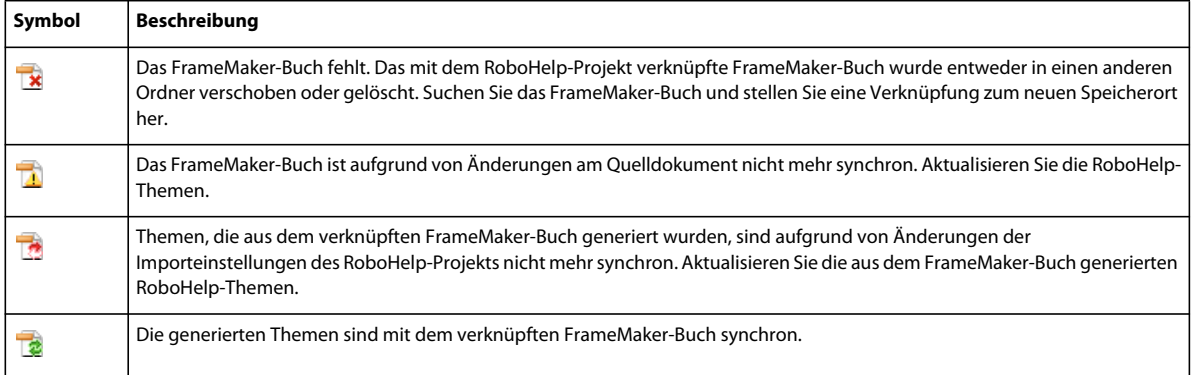

## **Statusanzeige der FrameMaker-Dokumentsynchronisierung**

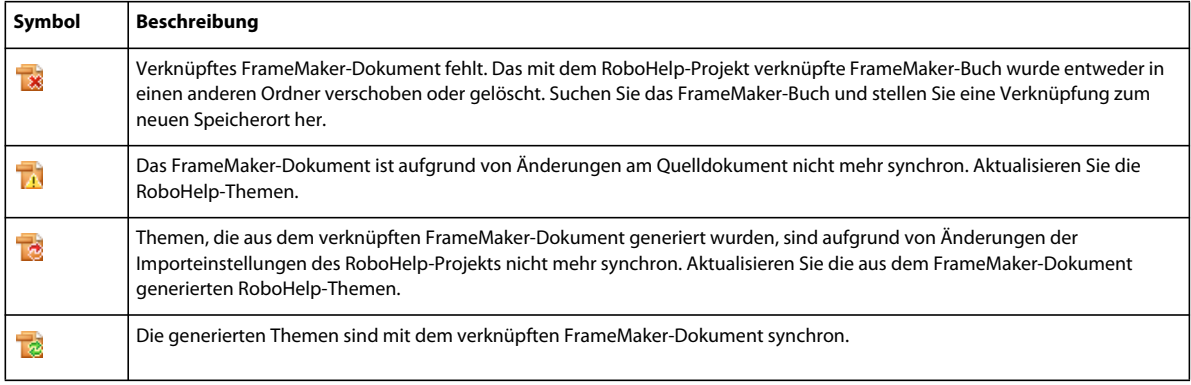

## **FrameMaker-Dokumente aktualisieren**

❖ Klicken Sie im Projektmanager-Pod mit der rechten Maustaste auf ein FrameMaker-Buch und wählen Sie "Aktualisieren". Wählen Sie dann eine der folgenden Optionen:

**Generieren** Generiert erstmalig HTML-Themen aus dem verknüpften FrameMaker-Dokument. Nachdem die Themen generiert wurden, ändert sich diese Option in "Aktualisieren".

**Aktualisieren** Aktualisiert Themen, die anhand des ausgewählten Buchs oder Dokuments generiert wurden.

**Alle aktualisieren** Aktualisiert alle Themen, die anhand verknüpfter FrameMaker-Dokumente erzeugt wurden.

**Update erzwingen** Überschreibt den aktuellen Themensatz, der anhand des ausgewählten FrameMaker-Buchs oder -Dokuments generiert wurde. Mit dieser Option erzwingen Sie eine Aktualisierung der Themen, die aus dem verknüpften FrameMaker-Buch oder -Dokument generiert wurden.

**Update aller verknüpften Dokumente erzwingen** Aktualisiert alle verknüpften Dokumente und überschreibt alle generierten Themen.

Stattdessen können Sie auch das verknüpfte FrameMaker-Buch oder -Dokument wählen und die daraus generierten RoboHelp-Themen aktualisieren.

## **Übernehmen von Änderungen beim Aktualisieren eines Themas**

Im Normalfall werden beim Aktualisieren verknüpfter Dokumente alle zugehörigen Themen aktualisiert. Damit werden alle an den generierten Themen vorgenommenen Änderungen überschrieben. Sie können jedoch die Änderungen an den generierten Themen selektiv beibehalten und sie dadurch übernehmen.

- **1** Klicken Sie im Projektmanager-Pod mit der rechten Maustaste auf das verknüpfte Dokument und wählen Sie "Eigenschaften".
- 2 Wählen Sie im Dialogfeld "FrameMaker-Dokumenteinstellungen" die Registerkarte "Einstellungen für Dateiaktualisierung".
- **3** Wählen Sie in der linken Spalte die Dateien, bei denen Änderungen während der Aktualisierung beibehalten werden sollen, und klicken Sie auf "OK".

Alle bereits ausgewählten Dateien, deren Änderungen beibehalten werden sollen, werden in der rechten Spalte angezeigt.

#### **Einstellen einer Warnung beim Bearbeiten generierter Themen**

Sie können RoboHelp so einstellen, dass Sie eine Warnung erhalten, sobald Sie Themen bearbeiten, die aus verknüpften Dokumenten generiert wurden. Wenn Sie die Änderungen speichern, werden Sie von RoboHelp darauf hingewiesen, dass die Änderungen bei der nächsten Aktualisierung verknüpfter Dokumente verloren gehen.

- **1** Wählen Sie "Extras" > "Optionen".
- 2 Wählen Sie auf der Registerkarte "Allgemein" die Option "Warnung bei Änderung automatisch generierter Themen aus verknüpften Dokumenten anzeigen" und klicken Sie auf "OK".

#### **Bearbeitete Themen zur Beibehaltung markieren**

Wenn Sie die Option "Warnung bei Änderung automatisch generierter Themen aus verknüpften Dokumenten anzeigen" aktiviert haben, können Sie markieren, welche Themenänderungen bei einer Aktualisierung beibehalten werden sollen. Die markierten Themen werden automatisch im Dialogfeld "Einstellungen für Dateiaktualisierung" einer Liste geschützter Themen hinzugefügt.

- **1** Bearbeiten Sie ein generiertes Thema und speichern Sie die Änderungen.
- 2 Wählen Sie in der angezeigten Warnungsmeldung die Option "Änderungen an dieser Datei beibehalten" und klicken Sie auf "OK".

## **Generiertes Thema löschen**

Wenn Sie ein generiertes Thema löschen, gibt es zwei Möglichkeiten. Sie können das gelöschte Thema nach der Aktualisierung des verknüpften FrameMaker-Dokuments neu generieren oder Sie können es komplett aus dem Projekt entfernen. Standardmäßig generiert RoboHelp das gelöschte Thema bei der nächsten Aktualisierung des FrameMaker-Dokuments neu.

- **1** Erweitern Sie im Projektmanager-Pod das verknüpfte FrameMaker-Dokument, um die zugehörigen generierten Themen anzuzeigen.
- 2 Klicken Sie mit der rechten Maustaste auf das Thema und wählen Sie "Löschen".
- **3** Führen Sie einen der folgenden Schritte aus:
	- Klicken Sie auf "OK", um das Thema endgültig aus dem Projekt zu entfernen. Das gelöschte Thema wird nach einer Aktualisierung des FrameMaker-Dokuments nicht mehr neu generiert.

• Wählen Sie die Option "Diese Datei bei der nächsten Aktualisierung erstellen" und klicken Sie auf "OK", um das Thema zu löschen. Wenn Sie das FrameMaker-Dokument aktualisieren, wird das gelöschte Thema erneut generiert.

## **Gelöschtes Thema erneut generieren**

Wenn Sie ein Thema löschen, das anhand eines verknüpften FrameMaker-Dokuments generiert wurde, wird das Thema aus dem Projekt entfernt. Sie können solche Themen jedoch neu generieren.

- **1** Klicken Sie im Projektmanager-Pod mit der rechten Maustaste auf das verknüpfte FrameMaker-Dokument und wählen Sie "Eigenschaften".
- 2 Wählen Sie im Dialogfeld "FrameMaker-Dokumenteinstellungen" die Registerkarte "Einstellungen für Dateiaktualisierung".
- **3** Wählen Sie in der rechten Spalte die gelöschten Dateien, die Sie wiederherstellen möchten, und klicken Sie auf  $\mathcal{N}^{\alpha}$ .
- **4** Aktualisieren Sie das FrameMaker-Dokument.

### **Verknüpftes FrameMaker-Dokument bearbeiten**

Sie können ein verknüpftes FrameMaker-Dokument direkt in FrameMaker bearbeiten.

- 1 Klicken Sie hierzu mit der rechten Maustaste auf das Dokument und wählen Sie "Bearbeiten".
- **2** Bearbeiten Sie das FrameMaker-Dokument.
- **3** Klicken Sie auf "Speichern". Das geänderte FrameMaker-Dokument wird nun im Projektmanager-Pod mit einem anderen Symbol angezeigt. Das Symbol zeigt an, dass der Inhalt des FrameMaker-Quelldokuments nun nicht mehr mit den daraus generierten Themen synchron ist.

*Hinweis: Erzwingen Sie eine Aktualisierung des Dokuments, nachdem Sie die Quelle in FrameMaker bearbeitet haben.*

## **Verknüpftes Dokument löschen**

Dokumente, die über eine Kopie verknüpft sind, können direkt aus dem Ordner für Projektdateien gelöscht werden. Referenzen zu verknüpften Dokumenten können ebenfalls gelöscht werden.

◆ Klicken Sie mit der rechten Maustaste auf ein Dokument und wählen Sie "Löschen".

Wenn Sie eine verknüpfte Datei löschen, werden alle zugehörigen Dokumente, wie CSS, Bilder, Baggagedateien und Multimediadateien, ebenfalls gelöscht.

#### **Hinweise:**

- Nach dem Verschieben einer referenzierten Datei an einen anderen Speicherort ändert sich ihr Symbol. Sie können die Verknüpfung mit dem Dokument wiederherstellen, indem Sie die Datei am neuen Speicherort referenzieren.
- Benennen Sie Dateien nicht um, nachdem Sie ein Dokument verknüpft haben.
- Sie können die generierten Themen nicht aus dem Quelldokumentordner an einen anderen Speicherort im Projektmanager-Pod ziehen.

## **Verknüpfung zu einem fehlenden oder umbenannten Dokument wiederherstellen**

Wenn ein verknüpftes Dokument verschoben oder umbenannt wird, zeigt RoboHelp für dieses Dokument im Projektmanager-Pod das Symbol "Fehlende Verknüpfung" an. Die Verknüpfung zu einer verschobenen oder umbenannten Datei kann wiederhergestellt werden, sodass alle bereits aus dem Dokument generierten Themen im Projekt erhalten bleiben.

- 1 Klicken Sie im Projektmanager-Pod mit der rechten Maustaste auf das Dokument mit dem Symbol "Fehlende Verknüpfung".
- 2 Wählen Sie "Verknüpfung mit FrameMaker-Datei wiederherstellen" und dann den neuen Speicherort der als fehlend gekennzeichneten Datei.

## <span id="page-26-0"></span>**Konvertieren von Komponenten aus FrameMaker-Dokumenten in RoboHelp**

Die meisten der FrameMaker-Komponenten werden in RoboHelp konvertiert, wenn Sie FrameMaker-Dokumente verknüpfen oder importieren. Aus den folgenden Tabellen geht hervor, wie die wichtigsten Komponenten von FrameMaker-Dokumenten in RoboHelp konvertiert werden.

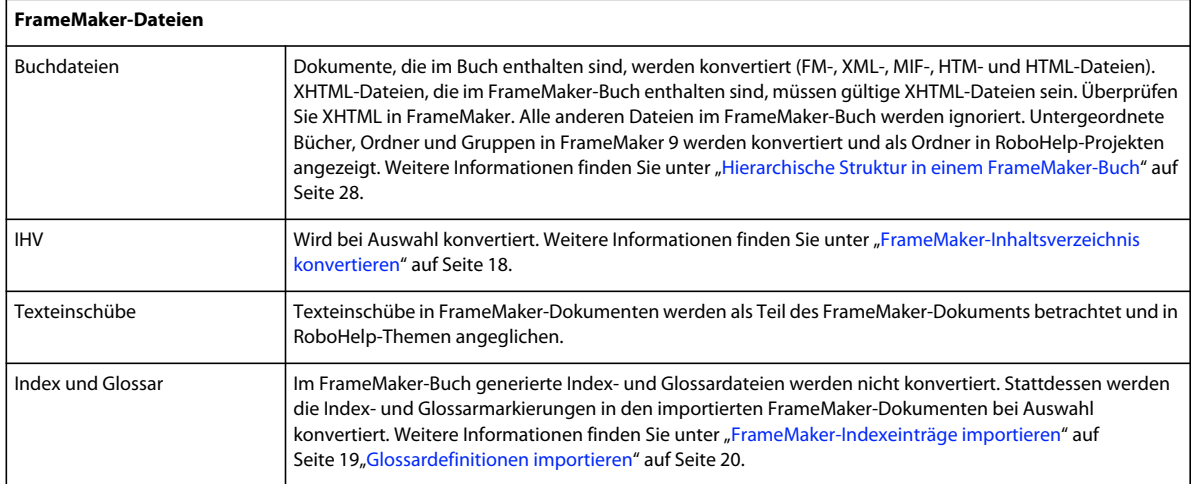

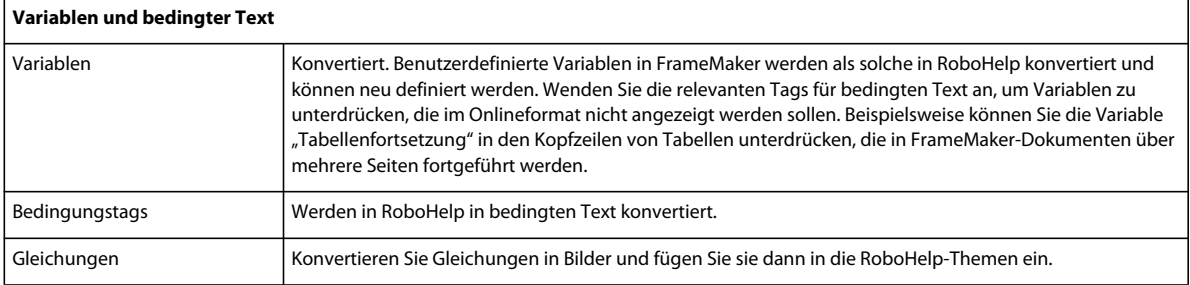

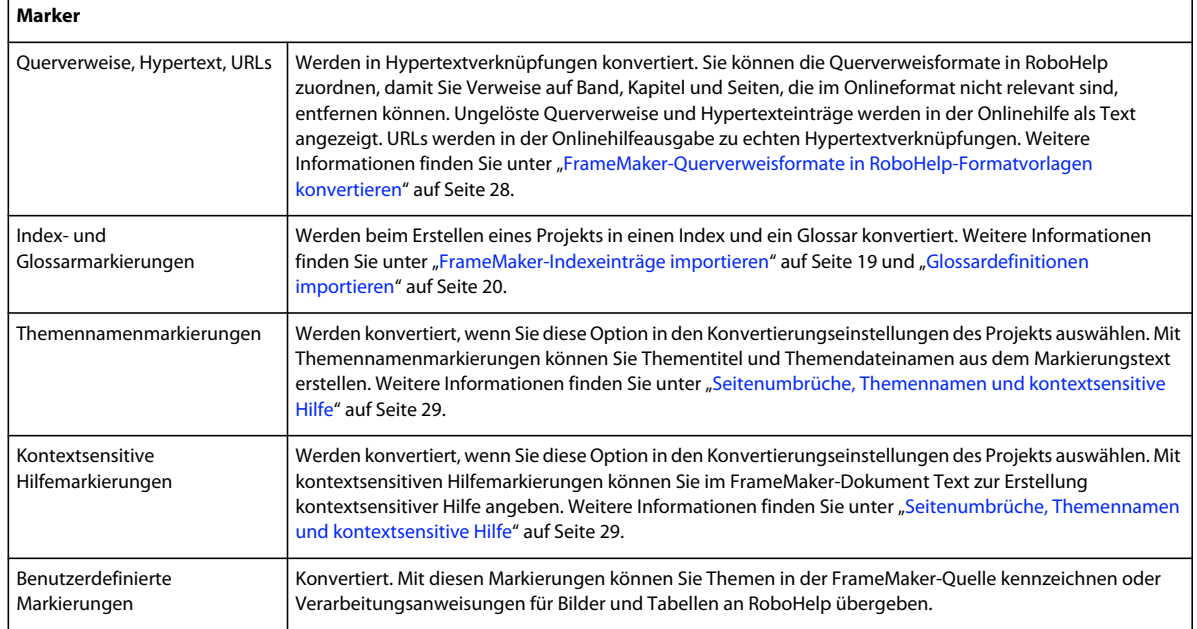

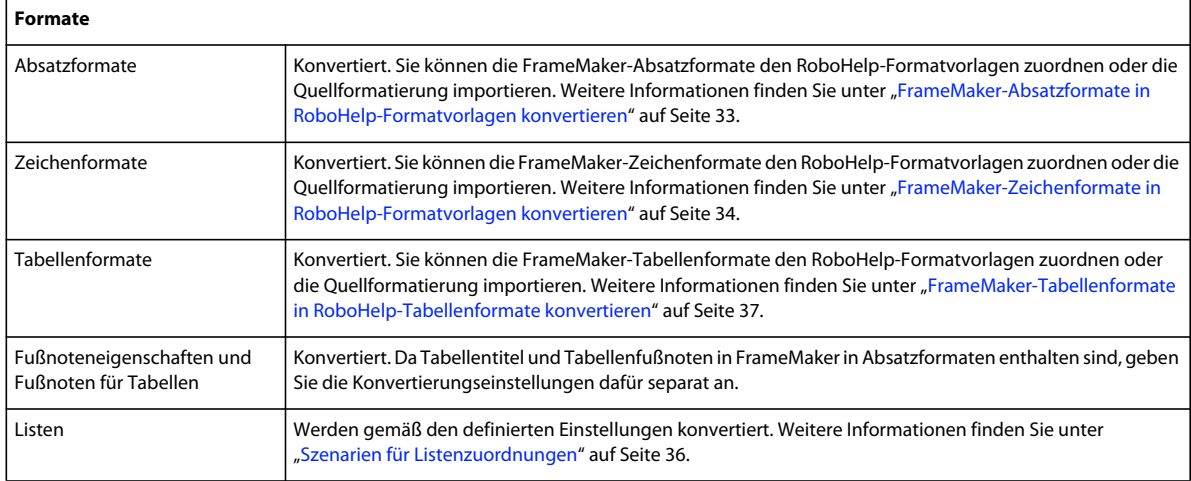

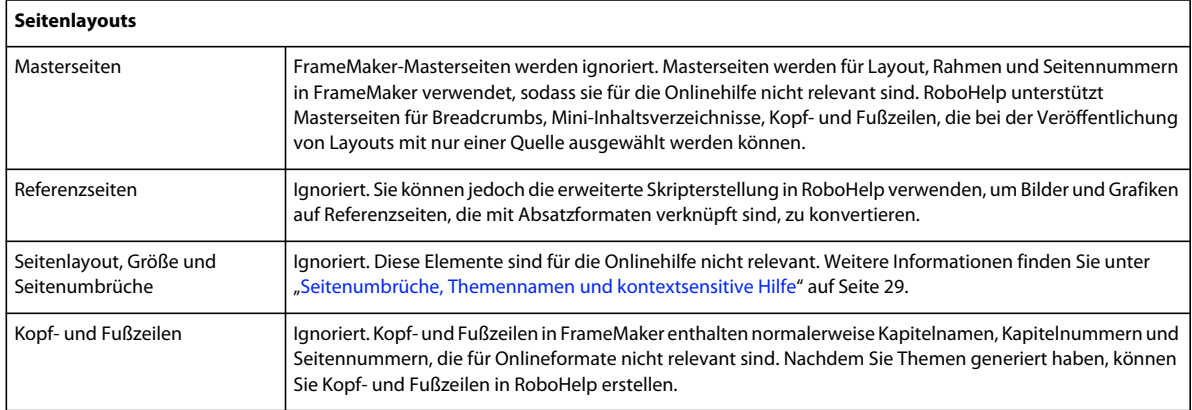

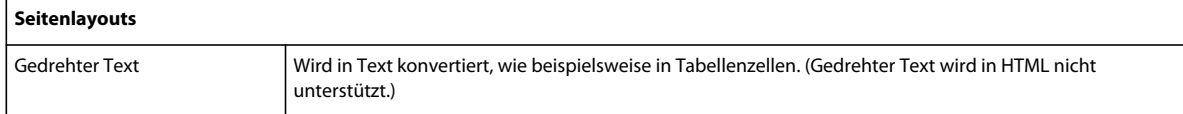

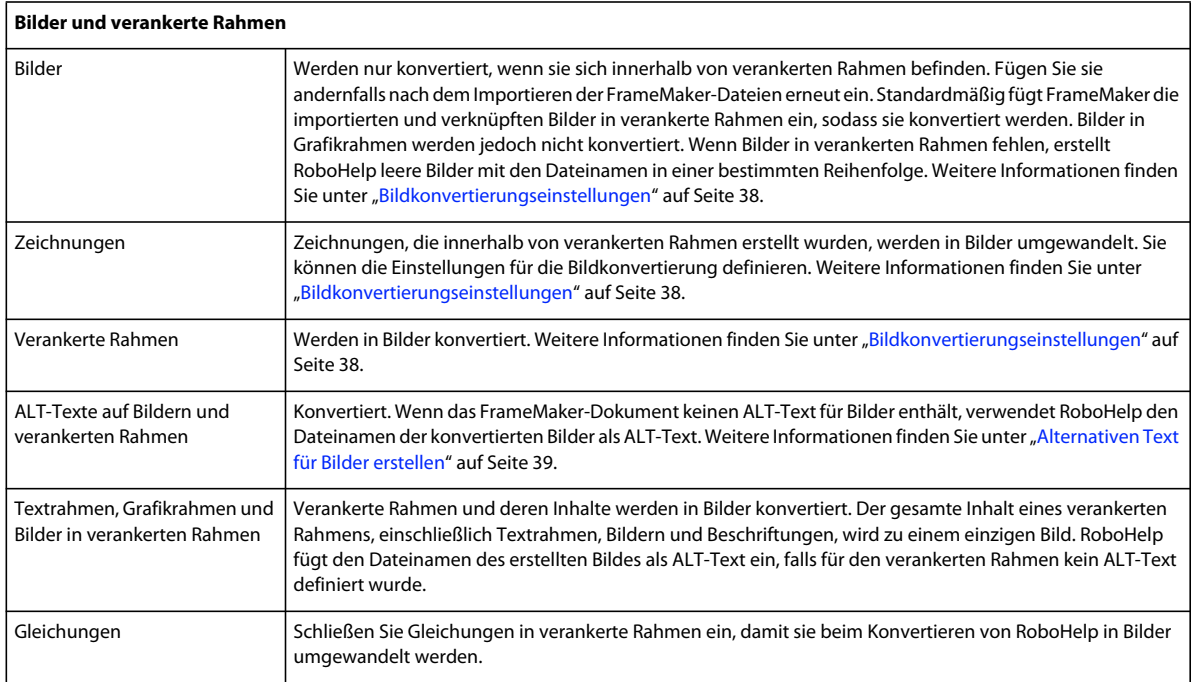

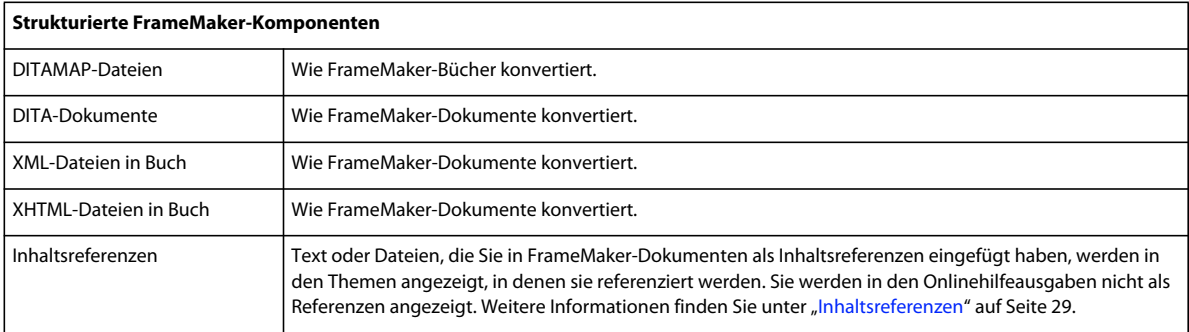

## <span id="page-28-0"></span>**Konvertierungsgrundlagen**

## **Konvertieren von FrameMaker-Formaten in RoboHelp-Formatvorlagen**

Sie können definieren, wie die FrameMaker-Formate auf Projektebene in RoboHelp-Formatvorlagen konvertiert werden sollen. Alle Formatdefinitionen im FrameMaker-Dokument werden im Dialogfeld "Konvertierungseinstellungen" angezeigt, auch wenn sie nicht verwendet werden. Für strukturierte Dokumente werden FrameMaker-Formate aufgeführt, die Elementen in der strukturierten Vorlage zugeordnet sind. Legen Sie Folgendes fest:

• FrameMaker-Vorlage für die Konvertierung. Dieser Schritt ist optional.

• RoboHelp-Stylesheet für die Zuordnung von Formatvorlagen.

## **FrameMaker-Vorlage für die Konvertierung wählen**

Wenn es sich bei dem importierten FrameMaker-Dokument um ein nicht strukturiertes FrameMaker-Buch handelt, können Sie eine einzelne FrameMaker-Vorlage zum Konvertieren definieren. Beispiel: Möglicherweise umfasst Ihre Dokumentation ein Handbuch für erste Schritte, ein Installationshandbuch, ein Benutzerhandbuch und ein Administrationshandbuch. Für den Druck dieser Dokumente können verschiedene Seitenlayouts und Formate angegeben sein, die für die Onlineausgabe nicht relevant sind. In diesen Fällen können Sie eine Vorlage mit Formatdefinitionen für alle zu konvertierenden Dokumente definieren.

Dann können Sie diese Vorlage als Projektvorlage angeben, welche die Formate der verschiedenen Dokumente auf der RoboHelp-Projektebene überschreibt. Exportieren Sie die Konvertierungseinstellungen, um sie für andere Projekte zu verwenden.

- 1 Wählen Sie "Datei" > "Projekteinstellungen".
- 2 Klicken Sie im Dialogfeld "Projekteinstellungen" auf die Registerkarte "Importieren". Wählen Sie "FrameMaker-Vorlage vor dem Importieren anwenden".
- **3** Klicken Sie auf "Durchsuchen", um die für das Projekt zu verwendende FrameMaker-Vorlage zu wählen.

### **CSS für Formatvorlagenzuordnung wählen**

Sie können das Cascading Style Sheet (CSS) wählen, das in RoboHelp verwendet wird, um die FrameMaker-Formate RoboHelp-Formatvorlagen zuzuordnen. Standardmäßig verwendet RoboHelp die Datei RHStyleMapping.css für das Projekt. Sie können auch ein benutzerdefiniertes CSS verwenden. Sie können die Formatvorlagen später in RoboHelp oder in einer externen Anwendung zur CSS-Bearbeitung wie Adobe® Dreamweaver® bearbeiten.

- 1 Wählen Sie "Datei" > "Projekteinstellungen".
- 2 Klicken Sie im Dialogfeld "Projekteinstellungen" auf die Registerkarte "Importieren". Führen Sie einen der folgenden Schritte aus:
	- Wählen Sie die CSS-Datei im Menü "CSS für Stylemapping" aus.
	- Klicken Sie neben dem Popupmenü "CSS für Stylemapping" auf "Hinzufügen" und wählen Sie eine CSS-Datei.

Mit dieser Option können Sie ein benutzerdefiniertes CSS für das Projekt angeben. Wenn Sie diese Option wählen, kopiert RoboHelp die gewählte CSS-Datei in den Stammordner des Projekts und verwendet sie zum Zuordnen von Formaten.

### **Aktualisieren von RoboHelp 7 auf RoboHelp 9**

In RoboHelp 7 konnten für FrameMaker-Dokumente, die einem RoboHelp-Projekt hinzugefügt wurden, Konvertierungseinstellungen auf Dokumentebene definiert werden. In RoboHelp 9 werden Konvertierungseinstellungen auf das gesamte Projekt angewendet, sodass einheitliche Konvertierungsparameter gewährleistet sind. Beim Öffnen eines RoboHelp 7-Projekts mit FrameMaker-Dokumenten, die als Referenzen oder durch Kopieren hinzugefügt wurden, können Sie die im RoboHelp 7-Projekt definierten dokumentspezifischen Einstellungen beibehalten.

Beim Aktualisieren eines RoboHelp 7-Projekts können Sie die Einstellungen auf Dokumentebene beibehalten oder in die entsprechenden RoboHelp 9-Einstellungen konvertieren. Nach der Aktualisierung des Projekts können Sie es nicht mehr in RoboHelp 7 öffnen.

Wenn Sie die RoboHelp 7-Einstellungen beibehalten, können Sie Dokumente einem aktualisierten Projekt mit den Konvertierungseinstellungen auf Dokumentebene hinzufügen oder sie daraus entfernen. Für neu hinzugefügte FrameMaker-Dokumente können Sie ebenfalls Konvertierungseinstellungen auf Dokumentebene definieren. Mit dieser Option behalten Sie das RoboHelp 7-Verhalten im aktualisierten Projekt bei. Sie sollten jedoch das Projekt vollständig aktualisieren, um die verbesserten Funktionen von RoboHelp 9 und dessen Integration mit FrameMaker nutzen zu können. In RoboHelp 7 sind beispielsweise die Zuordnungsoptionen für automatische Nummerierungsund Listenformate beschränkt. Außerdem können Sie in RoboHelp 9 HTML-Listen und RoboHelp-Formatvorlagen komplexe automatische Nummerierungsformate und mehrstufige Listenformate zuordnen.

*Hinweis: Auch wenn Sie bei der Aktualisierung angegeben haben, dass Sie die Einstellungen auf Dokumentebene beibehalten möchten, können Sie sie jederzeit verwerfen. Das Verwerfen der Einstellungen auf Dokumentebene kann jedoch nicht wieder rückgängig gemacht werden.* 

## <span id="page-30-0"></span>**Hierarchische Struktur in einem FrameMaker-Buch**

Sie können eine hierarchische Struktur und Gruppierung innerhalb des Buchs erzwingen. Sie können auch untergeordnete Bücher in ein Buch integrieren und in einem Buch Ordner und Gruppen erstellen.

Wenn Sie ein FrameMaker-Buch verknüpfen oder importieren, wird im Projektmanager-Pod von RoboHelp die Hierarchie des FrameMaker-Buchs angezeigt. In RoboHelp verknüpfte oder importierte untergeordnete Bücher übernehmen das Inhaltsverzeichnis, den Index und das Glossar des übergeordneten Buchs.

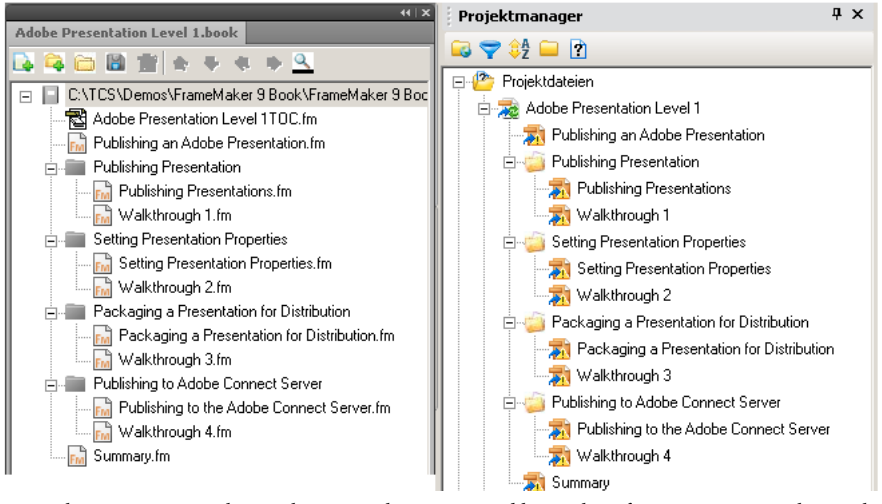

*Hierarchie eines FrameMaker-Buchs im Projektmanager-Pod bei Verknüpfung eines FrameMaker-Buchs in RoboHelp*

## <span id="page-30-1"></span>**FrameMaker-Querverweisformate in RoboHelp-Formatvorlagen konvertieren**

Standardmäßig werden alle Querverweisformate des Quelldokuments in den generierten Themen ohne Zuordnung verwendet. Definieren Sie die Zuordnung dieser Formate, da FrameMaker-Dokumente Querverweise mit Seiten- und Bandangaben enthalten können, die für Hilfeformate nicht relevant sind.

- 1 Wählen Sie "Datei" > "Projekteinstellungen".
- 2 Klicken Sie im Dialogfeld "Projekteinstellungen" auf der Registerkarte "Importieren" unter "FrameMaker-Dokument" auf "Bearbeiten".
- **3** Wählen Sie im Dialogfeld "Konvertierungseinstellungen" in der Gruppe "Querverweis" ein Querverweisformat.
- **4** Wählen Sie eine RoboHelp-Formatvorlage zum Zuordnen oder geben Sie sie ein, um die Querverweise im FrameMaker-Dokument zu definieren.
- **5** Doppelklicken Sie auf einen Baustein, um ihn an die RoboHelp-Querverweisdefinition anzufügen.

## <span id="page-31-1"></span>**Inhaltsreferenzen**

Text oder Dateien, die Sie in FrameMaker-Dokumenten als Inhaltsreferenzen eingefügt haben, werden in den Themen angezeigt, in denen sie referenziert werden. Sie werden in den Onlinehilfeausgaben nicht als Referenzen angezeigt.

### **Konvertierungseinstellungen**

Sie können einen Standardsatz von Konvertierungseinstellungen zum Importieren von FrameMaker-Inhalten in RoboHelp-Projekte erstellen und dann diese Einstellungen einheitlich über mehrere Projekte hinweg verwenden.

Diese Einstellungen werden nur einmal festgelegt. In späteren Projekten importieren Sie diese Einstellungen in das Projekt. Auf diese Weise lässt sich die Projektumgebung schnell einrichten, und FrameMaker-Inhalte können in verschiedenen Onlineformaten veröffentlicht werden.

Zu diesen Einstellungen gehören:

- Angegebene FrameMaker-Vorlage
- Cascading Style Sheets (CSS) für RoboHelp-Projekte
- Zuordnung von FrameMaker-Formaten zu RoboHelp-Formatvorlagen
- Konvertierungseinstellungen für Formate, Bilder und andere Einstellungen

#### **Verwandte Themen**

[Hinweise zu Zuordnungsdateien](http://blogs.adobe.com/techcomm/2010/03/demystifying_mapping_filesettingisf_and_toc_generation.html)

#### **Konvertierungseinstellungen exportieren**

- 1 Wählen Sie "Datei" > "Projekteinstellungen".
- 2 Klicken Sie auf der Registerkarte "Importieren" auf "Exportieren".
- **3** Legen Sie einen Namen für die RoboHelp-Importeinstellungsdatei (ISF-Datei) fest und klicken Sie auf "Speichern".

#### **Konvertierungseinstellungen in ein Projekt importieren**

- 1 Wählen Sie "Datei" > "Projekteinstellungen".
- 2 Klicken Sie auf der Registerkarte "Importieren" auf "Durchsuchen".
- 3 Wählen Sie eine RoboHelp-Importeinstellungsdatei (ISF-Datei) und klicken Sie auf "Öffnen".

## <span id="page-31-0"></span>**Seitenumbrüche, Themennamen und kontextsensitive Hilfe**

Wenn Sie ein FrameMaker-Dokument verknüpfen oder importieren, legen Sie fest, wie FrameMaker-Inhalte in RoboHelp als Themen dargestellt werden sollen. Mit der Technical Communication Suite können Sie Seitenumbrüche für Inhalte angeben, Themenbezeichnungen festlegen und kontextsensitive Hilfethemen für die Integration mit einem Produkt zuordnen.

## **Überlegungen zu Seitenumbrüchen und Thementiteln**

Bestimmen Sie anhand folgender Faktoren, welche Seitenumbruchsoption in Ihrer Umgebung am besten geeignet ist:

**Vollständigkeit des Inhalts im Thema** Stellen Sie sicher, dass der Inhalt des generierten Themas vollständig und für den Leser relevant ist. Wenn Sie Seitenumbrüche bei Überschrift 3 festlegen, enthält das Thema möglicherweise nur die Vorgehensweise ohne die Kontextinformationen, die in einem anderen Thema mit einer Überschrift 3 behandelt werden. Um dies zu vermeiden, legen Sie für Seitenumbrüche eine höhere Ebene fest, sodass die vollständigen Informationen in einem einzigen Hilfethema verfügbar sind.

**Dropdowntext** Vergewissern Sie sich, dass im Absatzformat für den Dropdown-Textkörper keine Seitenumbrüche eingestellt sind. Die Absätze mit diesem Format müssen mit Absätzen verbunden sein, die als Dropdown-Beschriftungen formatiert sind.

Seitenumbrüche und Thementitel können anhand der FrameMaker-Absatzformate einfach generiert werden. Dieser Ansatz unterliegt jedoch folgenden Einschränkungen:

**Keine Steuerungsmöglichkeit auf Themenebene** Da die Seitenumbrucheinstellungen auf Projektebene festgelegt werden, gibt es keine Steuerungsmöglichkeit für einzelne Themen, die sich nicht auf den definierten Überschriftenebenen befinden. Beispiel: Sie möchten ein Thema auf der Ebene der Überschrift 3 in ein separates Thema umwandeln. Dies ist nicht möglich, wenn Sie in Ihrem Projekt Seitenumbrüche bei Überschrift 2 festlegen. Das Thema mit Überschrift 3 wird in das unmittelbar übergeordnete Thema aufgenommen.

**Einheitliche Themennamen** Hilfethemen werden nach den Dateibenennungskonventionen benannt, die Sie in den Konvertierungseinstellungen angeben, besonders wenn Sie Dokumente in der strukturierten Version von FrameMaker erstellen. Sie können nicht von diesen Konventionen abweichen.

**Keine Flexibilität bei Thementiteln** Sie können die Titel oder Dateinamen von Themen nur ändern, wenn Sie auch den Inhalt ändern. Wenn Sie in RoboHelp nach Inhalt suchen, werden Thementitel angezeigt. Intuitive Thementitel ermöglichen dem Leser, im Suchergebnis schnell die für ihn relevanten Informationen zu finden.

**Mögliche Inkonsistenzen in Dokumenten aus mehreren Büchern** Wenn FrameMaker-Dokumente aus verschiedenen Büchern verknüpft und importiert werden, können die generierten Themen inkonsistente Überschriftenformate aufweisen.

Beispiel: Sie verknüpfen oder importieren FrameMaker-Dokumente aus einem Benutzerhandbuch und einem Referenzhandbuch. Die Thementitel von Lerninhalten und Referenzinhalten können unterschiedliche Formate aufweisen. Wenn Thementitel auf dem Text des Absatzes basieren, bei dem der Seitenumbruch eingestellt ist, können die generierten Hilfethemen inkonsistente Titel enthalten.

## **Vorteile der Einstellung von Seitenumbrüchen in FrameMaker**

Sie können die oben genannten Probleme in kleineren Projekten umgehen, indem Sie in FrameMaker benutzerdefinierte Markierungen verwenden und wie folgt vorgehen:

**Inhalte auf der Grundlage eines Arbeitsablaufs erstellen** Durch sinnvolle Verwendung benutzerdefinierter Markierungen in FrameMaker können Sie RoboHelp-Themen erstellen, die Benutzern Informationen zum Arbeitsablauf bieten. Sie können Hilfethemen unabhängig von den im FrameMaker-Dokument angewendeten Überschriftenformaten erstellen.

**Thementitel definieren (optional)** Dies ist sinnvoll, wenn Sie einem aus mehreren Themen zusammengestellten Thema einen aussagekräftigen Titel geben möchten, statt den Thementitel aus einem der Überschriftenformate abzuleiten.

**Themenlänge optimieren** Wenn Sie in FrameMaker festlegen, wie Hilfethemen in RoboHelp erstellt werden, können Sie die Themenlänge für die Inhaltserstellung genau steuern. Wenn Sie für die Hilfethemen jedoch ein MiniInhaltsverzeichnis erstellen, schränken Sie die Anzahl der in ein Thema aufgenommenen Überschriften ein. In einem langen Mini-Inhaltsverzeichnis kann der Zugriff auf Themeninhalte nur durch Bildlauf möglich sein.

Nachdem Sie die Markierungen in den FrameMaker-Dokumenten definiert haben, können Sie Konvertierungseinstellungen in RoboHelp festlegen, um Themen nach Ihren Wünschen zu erstellen und zu benennen.

## **Seitenumbruchsoptionen**

Sie können festlegen, wie FrameMaker-Inhalte in RoboHelp in verschiedene Hilfethemen unterteilt werden.

**Separate HTML-Themen aufgrund von FrameMaker-Absatzformaten erstellen** Sie geben in FrameMaker die Überschriftenformate an, bei denen ein Seitenumbruch erfolgen soll. Wenn die FrameMaker-Datei beispielsweise zehn Themen mit untergeordneten Themen, Aufgaben und Tabellen enthält, kann jedes Thema in eine eigene HTML-Datei konvertiert werden. Wenn jede Themenüberschrift als Überschrift 1 formatiert ist, können Sie festlegen, dass für alle Themen mit einer Überschrift 1 ein eigenes HTML-Thema erstellt wird. Wenn Sie jedoch den Seitenumbruch bei Überschrift 2 definieren, wird für alle Themen mit einer Überschrift 2 eine eigene HTML-Datei angelegt.

**Seitenumbruchsmarkierungen in FrameMaker-Inhalten definieren** Sie können in FrameMaker-Dokumenten Seitenumbruchsmarkierungen zu Beginn eines Absatzes einfügen. Im Normalfall fügen Sie die Seitenumbrüche bei den gewünschten Überschriftenebenen ein. Bei dieser Lösung müssen Sie keine Seitenumbrucheinstellung basierend auf Absatzformaten festlegen.

**Benutzerdefinierte Markierungen in FrameMaker verwenden** Diese Option eignet sich, wenn Sie in FrameMaker ältere Inhalte konvertieren, in denen benutzerdefinierte Markierungen für Seitenumbrüche mit anderen Werkzeugen festgelegt wurden. Vermeiden Sie in solchen Dokumenten die Verwendung von Seitenumbruchsmarkierungen.

## **Optionen für Themennamen**

Sie können definieren, wie aus FrameMaker-Inhalten generierte Themen in RoboHelp benannt werden sollen. Standardmäßig wird der Text des Absatzes, für den Seitenumbrüche eingerichtet sind, als Themenname festgelegt. Darüber hinaus können Sie andere Namenskonventionen definieren. Wenn die Dateinamen fortlaufend nummeriert sind, beispielsweise "hilfethema001.html" und "hilfethema002.html", können Sie das Muster für diese Konvention definieren.

**Auf Grundlage des Absatztextes** Wenn Sie Überschriftenformate für Seitenumbrüche festlegen, wird der Überschriftentext der standardmäßige Dateiname für die in RoboHelp erstellte Themendatei. Beispiel: Sie definieren für Seitenumbrüche Überschrift 2 und das FrameMaker-Dokument enthält zwei Themen vom Typ Überschrift 2, nämlich "Einführung" und "Weitergehende Informationen". In diesem Fall erstellt RoboHelp die Themen "Einführung.htm" und "Weitergehende\_Informationen.htm". Somit erhalten Sie intuitiv benannte HTML-Dateien, die Rückschluss auf den Thementitel ermöglichen.

**Themen-Namensmuster** Themen werden anhand des ausgewählten Musters benannt. Sie können eine der folgenden Optionen auswählen oder ein Themen-Namensmuster mithilfe der entsprechenden Bausteine von RoboHelp erstellen. Außerdem können Sie statischen Standardtext wie "Hilfethema" gefolgt von einer laufenden Nummer als Themen-Namensmuster hinzufügen.

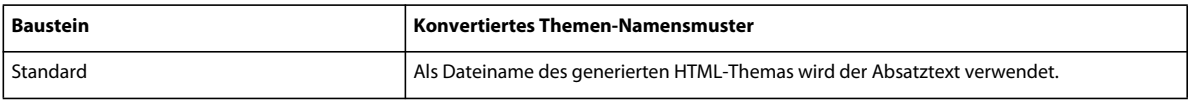

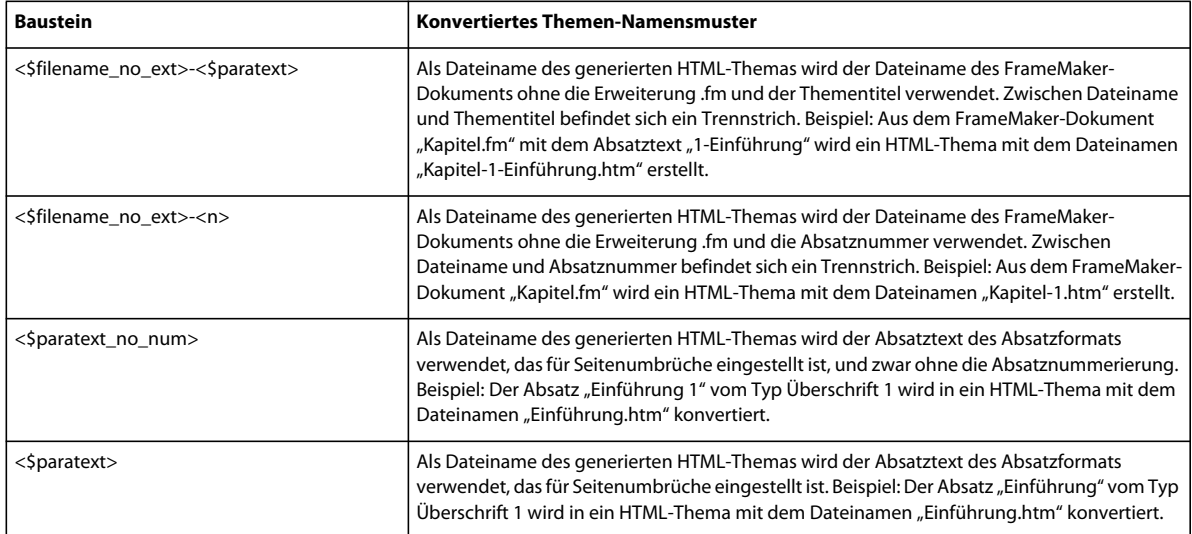

**Themen-Namensmarkierung** Themen werden nach der im FrameMaker-Dokument angewendeten Marke benannt. Idealerweise geben Sie den Themennamen als Markierungstext an, sodass Themennamen den Inhalt wiedergeben. Wenn Sie diese Option auswählen, werden die im Fenster "Absatzstile" angewendeten Seitenumbrucheinstellungen ignoriert. Verwenden Sie diese Option, um die Erstellung getrennter Hilfethemen aus FrameMaker-Dokumenten genau zu steuern.

**Seitenumbruchsmarkierung** Wenn Sie beim Erstellen neuer Inhalte in FrameMaker keine benutzerdefinierten Markierungen zum Definieren von Seitenumbrüchen verwenden möchten, können Sie Seitenumbruchsmarkierungen einsetzen. Wenn Sie den Thementitel definieren, erstellt FrameMaker automatisch den Themennamen anhand des Thementitels.

Vermeiden Sie diese Option, wenn Ihr FrameMaker-Dokument schon benutzerdefinierte Markierungen für Seitenumbrüche enthält oder wenn Sie Seitenumbrüche anhand der FrameMaker-Absatzformate definieren möchten.

## **Einstellungen für Themennamen definieren**

- 1 Wählen Sie "Datei" > "Projekteinstellungen".
- 2 Klicken Sie im Dialogfeld "Projekteinstellungen" auf der Registerkarte "Importieren" unter "FrameMaker-Dokument" auf "Bearbeiten".
- **3** Wählen Sie auf der Registerkarte "Andere Einstellungen" die erforderliche Option:

## **Kontextsensitive Hilfemarkierungen in FrameMaker-Dokumenten**

In der Technical Communications Suite können Sie neben anderen Markierungen auch Zuordnungs-IDs für die kontextsensitive Hilfe in FrameMaker definieren.

Sie können die kontextsensitiven Hilfemarkierungen konvertieren, die Sie in FrameMaker-Dokumente einfügen, und als Zuordnungs-IDs verwenden. Sie legen die kontextsensitive Hilfemarkierung im Dialogfeld "Projekteinstellungen" fest, bevor Sie FrameMaker-Dokumente verknüpfen. Sie können diese Einstellung auch festlegen, wenn Sie FrameMaker-Dokumente importieren. Kontextsensitive Hilfemarkierungen in FrameMaker-Dokumenten bieten die folgenden beiden Verwendungsmöglichkeiten:

**Automatische Konvertierung von Zuordnungs-IDs aus FrameMaker-Dokumenten** Sie fügen kontextsensitive Hilfemarkierungen in Ihre FrameMaker-Dokumente ein und geben den Markierungstyp in den

Konvertierungseinstellungen an. RoboHelp importiert die Markierungen aus FrameMaker-Dokumenten und fügt die Zuordnungs-IDs aus den Zeichenfolgen ein, die in den kontextsensitiven Hilfemarkierungen enthalten sind.

**Manuelles Hinzufügen von Zuordnungs-IDs** Sie können die Zuordnungs-IDs, die Sie vom Entwicklungsteam erhalten, auf zwei Arten nutzen:

- Geben Sie in FrameMaker mithilfe der CSH-Markierungsoption die Zuordnungs-IDs der Themen an, die Sie generieren möchten. Diese Option ist nur verfügbar, wenn Sie die Technical Communications Suite verwenden.
- Verwenden Sie die Zuordnungs-ID in FrameMaker als Text für die kontextsensitive Hilfemarkierung. Geben Sie beim Verknüpfen oder Importieren von FrameMaker-Dokumenten die kontextsensitive Hilfemarkierung in den Konvertierungseinstellungen an.

Bei Verwendung der ersten Option geben Sie die Angabe der kontextsensitiven Hilfemarkierung in den Konvertierungseinstellungen.

#### **Kontextsensitive Hilfemarkierung angeben**

- 1 Wählen Sie "Datei" > "Projekteinstellungen".
- 2 Klicken Sie im Dialogfeld "Projekteinstellungen" auf der Registerkarte "Importieren" unter "FrameMaker-Dokument" auf "Bearbeiten".
- 3 Wählen Sie im Dialogfeld "Konvertierungseinstellungen" in der Gruppe "Andere Einstellungen" die Option "Kontextsensitive Hilfemarkierung".

## <span id="page-35-0"></span>**Konvertieren von FrameMaker-Inhalten**

### <span id="page-35-1"></span>**FrameMaker-Absatzformate in RoboHelp-Formatvorlagen konvertieren**

Standardmäßig konvertiert RoboHelp alle Absatzformate aus FrameMaker in RoboHelp CSS-Formatvorlagen. Dadurch bleibt das Aussehen und das Verhalten der FrameMaker-Formate im RoboHelp-Projekt erhalten. Um die Einheitlichkeit bei Onlinehilfeprojekten zu wahren, ordnen Sie FrameMaker-Formate RoboHelp-Formatvorlagen zu und bearbeiten diese.

- 1 Wählen Sie "Datei" > "Projekteinstellungen".
- 2 Klicken Sie im Dialogfeld "Projekteinstellungen" auf der Registerkarte "Importieren" unter "FrameMaker-Dokument" auf "Bearbeiten".
- 3 Wählen Sie im Fenster "Konvertierungseinstellungen" in der Gruppe "Absatz" das FrameMaker-Format.
- **4** Wählen Sie im Menü für RoboHelp-Formatvorlagen die RoboHelp-Formatvorlage, die Sie dem FrameMaker-Format zuordnen möchten. Um das Aussehen des FrameMaker-Texts im Onlinehilfeformat beizubehalten, wählen Sie "[Quelle]".

Um die ausgewählte RoboHelp-Formatvorlage zu bearbeiten, klicken Sie auf "Formatvorlage bearbeiten".

**5** Wählen Sie die Eigenschaften für die zugeordneten RoboHelp-Formatvorlagen aus:

**Aus Ausgabe ausschließen** Wählen Sie diese Option, um den Inhalt mit dem ausgewählten FrameMaker-Absatzformat zu verwerfen.

**Seitenumbruch** Wählen Sie diese Option, um bei jedem Vorkommen des ausgewählten FrameMaker-Absatzformats ein Hilfethema zu erstellen.

**Benutzerdefiniertes HTML-Tag** Wählen Sie ein benutzerdefiniertes HTML-Tag für das ausgewählte Absatzformat oder geben Sie es ein.

Wenn für das ausgewählte FrameMaker-Format die Eigenschaft "Automatische Nummerierung" definiert wurde, legen Sie fest, wie die automatische Nummerierung konvertiert werden soll.

#### **Verwandte Themen**

["Benutzerdefinierte HTML-Tags" auf Seite 35](#page-37-0) ["Formatzuordnung für automatische Nummerierung" auf Seite 35](#page-37-1) [Zuordnen von FrameMaker-Formaten zu RoboHelp](http://tv.adobe.com/show/single-sourcing-and-multi-channel-publishing-in-technical-communication/)

### <span id="page-36-0"></span>**FrameMaker-Zeichenformate in RoboHelp-Formatvorlagen konvertieren**

Sie können die FrameMaker-Zeichenformate den Zeichenformaten in RoboHelp zuordnen.

Sie können die Formatvorlagen auch in RoboHelp bearbeiten.

- 1 Wählen Sie "Datei" > "Projekteinstellungen".
- 2 Klicken Sie im Dialogfeld "Projekteinstellungen" auf der Registerkarte "Importieren" unter "FrameMaker-Dokument" auf "Bearbeiten".
- 3 Wählen Sie im linken Bereich des Dialogfelds "Konvertierungseinstellungen" das FrameMaker-Zeichenformat.
- **4** Wählen Sie das RoboHelp-Zeichenformat im Popupmenü. Optional können Sie wie folgt vorgehen:
	- Um das FrameMaker-Zeichenformat zu importieren, wählen Sie im Popupmenü "[Quelle]".;
	- Um die ausgewählte RoboHelp-Formatvorlage zu bearbeiten, klicken Sie auf "Formatvorlage bearbeiten".
	- Um den Text mit dem ausgewählten Zeichenformat im FrameMaker-Dokument auszuschließen, wählen Sie "Aus Ausgabe ausschließen".
	- Um ein benutzerdefiniertes HTML-Tag auf den importierten Text in der HTML-Ausgabe anzuwenden, wählen Sie "Benutzerdefiniertes HTML-Tag" und im Popupmenü anschließend das gewünschte Tag. Sie können auch ein neues HTML-Tag eingeben. Das benutzerdefinierte HTML-Tag für das Zeichenformat ersetzt das Tag <span> in der generierten HTML-Datei.

### **FrameMaker-Absatzformat aus Hilfethemen ausschließen**

Sie können Inhalte in FrameMaker-Dokumenten, die bestimmte Absatzformate aufweisen, von der konvertierten Ausgabe ausschließen. Mit dieser Option entfernen Sie Inhalte wie beispielsweise spezielle Hinweise, die in der Onlineausgabe nicht erforderlich sind.

- 1 Wählen Sie "Datei" > "Projekteinstellungen".
- 2 Klicken Sie im Dialogfeld "Projekteinstellungen" auf der Registerkarte "Importieren" unter "FrameMaker-Dokument" auf "Bearbeiten".
- **3** Wählen Sie in den Projekteinstellungen im linken Bereich ein FrameMaker-Absatzformat.
- 4 Klicken Sie auf "Aus Ausgabe ausschließen".

## <span id="page-37-0"></span>**Benutzerdefinierte HTML-Tags**

Sie können ein benutzerdefiniertes HTML-Tag festlegen oder anwenden, das in der HTML-Ausgabe die aus FrameMaker importierten Formate ersetzt und statt der standardmäßigen Tags <p> für Absatzformate und <span> für Zeichenformate verwendet wird. Sie können für jedes Format im FrameMaker-Dokument separate HTML-Tags definieren.

- 1 Wählen Sie "Datei" > "Projekteinstellungen".
- 2 Klicken Sie im Dialogfeld "Projekteinstellungen" auf der Registerkarte "Importieren" unter "FrameMaker-Dokument" auf "Bearbeiten".
- 3 Wählen Sie im Dialogfeld "Konvertierungseinstellungen" die Option "Benutzerdefiniertes HTML-Tag".
- **4** Geben Sie den Namen des benutzerdefinierten HTML-Tags ein oder wählen Sie ein Tag, das Sie anstelle des standardmäßigen HTML-Tags verwenden möchten.

## **FrameMaker-Ausdrücke für bedingten Text anwenden**

Sie können Ausdrücke zum Ein- oder Ausblenden von bedingtem Text auf FrameMaker-Dokumente anwenden, die in RoboHelp-Projekte importiert werden. RoboHelp importiert den Inhalt, nachdem die Einstellungen zum Ausblenden/Anzeigen auf den FrameMaker-Inhalt angewendet wurden. Ausgeblendete Textbereiche werden nicht in das RoboHelp-Projekt übernommen.

- 1 Wählen Sie "Datei" > "Projekteinstellungen".
- 2 Klicken Sie im Dialogfeld "Projekteinstellungen" auf der Registerkarte "Importieren" unter "FrameMaker-Dokument" auf "Bearbeiten".
- **3** Wählen Sie im Dialogfeld "Konvertierungseinstellungen" in der Gruppe "Andere Einstellungen" die Option "FrameMaker-Ausdruck für bedingten Text anwenden".

## <span id="page-37-1"></span>**Formatzuordnung für automatische Nummerierung**

Wählen Sie die Konvertierungseinstellung, um die automatischen Nummerierungsformate im FrameMaker-Dokument in das Hilfeformat zu konvertieren. Wählen Sie eine der folgenden Optionen, wenn das FrameMaker-Dokument hierarchisch nummerierte Listen enthält:

**Automatische Nummerierung ignorieren** Wählen Sie diese Option, wenn der automatisch nummerierte Text nur für die gedruckte Ausgabe relevant ist. Der konvertierte Absatz enthält keine automatische Nummerierung. Beispiel: Sie legen fest, dass die automatische Nummerierung für das FrameMaker-Absatzformat "Abschnitt2 Ebene" ignoriert wird. In diesem Fall wird "Abschnitt 1.1: Systemanforderungen" in der Quelle als "Systemanforderungen" im generierten RoboHelp-Thema angezeigt.

**Automatische Nummerierung in Text konvertieren** Wählen Sie diese Option, um das Aussehen der nummerierten Listen von FrameMaker beizubehalten. Die automatische Nummerierung verliert ihre Sequenzierungseigenschaften und wird im RoboHelp-Thema als Bestandteils des Absatztextes angezeigt.

**Automatische Nummerierung in HTML-Liste konvertieren** Wählen Sie diese Option, um die automatische Nummerierung in HTML-Listen mit HTML-Tags wie <ol>, <ul> und <li> zu konvertieren.

**Automatische Nummerierung in RoboHelp-Liste konvertieren** Wählen Sie diese Option, wenn Sie die generierten HTML-Themen in RoboHelp bearbeiten möchten oder die RoboHelp-Formatvorlagen zur Steuerung der Nummerierungseigenschaften verwenden möchten.

### <span id="page-38-0"></span>**Szenarien für Listenzuordnungen**

Mit RoboHelp können Sie die Listeneigenschaften von FrameMaker-Absatzformatierungen auf verschiedene Arten konvertieren. Stellen Sie sich folgende Situationen vor:

#### **Verwandte Themen**

[Bewährte Verfahren zum Zuordnen von Listenformaten](http://blogs.adobe.com/techcomm/2010/03/list_conversion_in_tcs_-_best_practices.html)

#### **Nummerierte FrameMaker-Liste zugeordnet zu [Quelle]**

Die automatische Nummerierungseigenschaft des FrameMaker-Absatzformats wird entsprechend den Einstellungen zum Konvertieren der automatischen Nummerierung, die Sie für das FrameMaker-Absatzformat festgelegt haben, in eine Liste konvertiert.

**Automatische Nummerierung ignorieren** Das automatische Nummerierungselement des FrameMaker-Absatzformats wird ignoriert. Das konvertierte Absatzformat im RoboHelp-Thema enthält das Listenelement nicht.

**Automatische Nummerierung in Text konvertieren** Die automatische Nummerierung des FrameMaker-Absatzes wird in Text konvertiert und als Absatztext im RoboHelp-Thema angezeigt.

**Automatische Nummerierung in HTML-Liste konvertieren** Das automatische Nummerierungsformat wird in Listenelemente mit HTML-Tags wie <ol>, <ul> und <li> konvertiert.

**Automatisch nummerierte Liste in RoboHelp-Liste konvertiert** Automatische Eigenschaften des Absatzformats werden in eine RoboHelp-Liste konvertiert.

Beispiel:

- Erstellen Sie das Absatzformat "FM\_Abs1" in FrameMaker mit der automatischen Nummerierung <a+> und wenden Sie es auf Absätze an. Dadurch entsteht eine geordnete Liste von Absätzen, denen "a, b, c ..." vorangestellt ist.
- Ordnen Sie das FrameMaker-Absatzformat "FM\_Abs1" der Option "[Quelle]" zu.

Auf die generierten Absätze in RoboHelp-Themen wird ein Listenformat angewendet, durch das die Liste ähnliche Eigenschaften wie die Listen im Quelldokument erhält.

#### **Nummerierte FrameMaker-Liste einem nicht nummerierten RoboHelp-Stil zugeordnet**

Sie können ein FrameMaker-Absatzformat mit automatischen Nummerierungseigenschaften einem RoboHelp-Absatzformat zuordnen, das nicht mit einem Listenformat verknüpft ist. In diesem Fall wird die automatische Nummerierung in eine Liste konvertiert, die den Einstellungen zum Konvertieren der automatischen Nummerierung für dieses Absatzformat entspricht.

**Automatische Nummerierung ignorieren** Die automatische Nummerierung im FrameMaker-Absatz wird ignoriert und nicht im RoboHelp-Thema angezeigt. Das Absatzformat wird jedoch zugeordnet.

**Automatische Nummerierung in Text konvertieren** Die automatische FrameMaker-Nummerierung wird in Text konvertiert und im Absatztext des RoboHelp-Themas angezeigt. Das Absatzformat wird zugeordnet.

**Automatische Nummerierung in HTML-Liste konvertieren** Das FrameMaker-Absatzformat wird in HTML-Listenelemente mit HTML-Tags wie <ol>, <ul> und <li> konvertiert.

**Automatische Nummerierung in RoboHelp-Liste konvertieren** Die automatischen Nummerierungseigenschaften des FrameMaker-Absatzformats werden ignoriert. Das Absatzformat wird zugeordnet.

#### **Unnummeriertes FrameMaker-Format einer nummerierten RoboHelp-Formatvorlage zuordnen**

In diesem Fall erhält der konvertierte Absatz das RoboHelp-Absatzformat und übernimmt das RoboHelp-Listenformat. Die Konvertierungsoptionen für die automatische Nummerierung wirken sich nicht auf das Verhalten von Absätzen im RoboHelp-Thema aus.

Beispiel:

- Erstellen Sie im FrameMaker-Dokument das Absatzformat "FM\_Abs 1" ohne automatische Nummerierungseigenschaften.
- Definieren Sie das RoboHelp-Listenformat "RH List1" im CSS für die RH-Formatzuordnung.
- Erstellen Sie das Absatzformat "RH\_Abs1" und verknüpfen Sie die erste Ebene des Listenformats "RH\_List1" mit dem Absatzformat "RH\_Abs1".
- Ordnen Sie das FrameMaker-Absatzformat "FM\_Abs1" dem RoboHelp-Absatzformat "RH\_Abs1" zu.

Der generierte Absatz im RoboHelp-Thema übernimmt die Eigenschaften des Listenformats "RH\_List1".

#### **Nummerierte FrameMaker-Liste einer nummerierten RoboHelp-Liste zuordnen**

Das konvertierte Absatzformat weist ein RoboHelp-Absatzformat auf und übernimmt das RoboHelp-Listenformat. Die Konvertierungsoptionen für die automatische Nummerierung wirken sich nicht auf das Verhalten von Absätzen im RoboHelp-Thema aus.

Beispiel:

- Erstellen Sie in FrameMaker das Absatzformat "FM\_Abs1" mit der automatischen Nummerierung <a+> und wenden Sie es auf einen Absatz an, sodass der Absatz über eine geordnete Liste nach dem Muster "a, b, c ..." verfügt.
- Definieren Sie das numerische Listenformat "RH\_List1" in der RoboHelp-Formatvorlage mit CSS-Zuordnung, wobei als erste Ebene <x> definiert ist.
- Definieren Sie in RoboHelp das Absatzformat "RH\_Abs1" und verknüpfen Sie die erste Ebene des Listenformats "RH\_List1" mit dem Absatzformat "RH\_Abs1".
- Ordnen Sie das FrameMaker-Absatzformat "FM\_Abs1" dem RoboHelp-Absatzformat "RH\_Abs1" zu.

Der generierte Absatz im RoboHelp-Thema übernimmt die Eigenschaften des Listenformats "RH\_List3" und zeigt eine Liste des Typs "1, 2, 3..." an.

## <span id="page-39-0"></span>**FrameMaker-Tabellenformate in RoboHelp-Tabellenformate konvertieren**

Sie können FrameMaker-Tabellenformate den RoboHelp-Tabellenformaten zuordnen. Alternativ können Sie auch Tabellenformate aus dem FrameMaker-Dokument importieren. Außerdem besteht die Möglichkeit, Tabellenformate in RoboHelp zu bearbeiten. Das Verbinden von Zellen im FrameMaker-Dokument kann nicht rückgängig gemacht werden. Die verbundenen Zellen werden im RoboHelp-Thema verbunden angezeigt.

Wenn die FrameMaker-Tabellenformate Tabellentitel und Tabellenfußnoten umfassen, konvertieren Sie diese FrameMaker-Absatzformate getrennt in RoboHelp-Absatzformate. Entscheiden Sie, ob Sie die automatische Nummerierung in Tabellentitelformaten beibehalten möchten, und geben Sie die automatischen Nummerierungseigenschaften für das zugeordnete RoboHelp-Absatzformat an. Wenn beispielsweise die Tabellentitelformate in FrameMaker-Dokumenten eine Kapitelnummer enthalten, wie "Tabelle 2-3: Quartalsergebnisse", können Sie die automatische Nummerierung ignorieren lassen, sodass nur "Quartalsergebnisse" als Tabellentitel angezeigt wird.

1 Wählen Sie "Datei" > "Projekteinstellungen".

- 2 Klicken Sie im Dialogfeld "Projekteinstellungen" auf der Registerkarte "Importieren" unter "FrameMaker-Dokument" auf "Bearbeiten".
- 3 Wählen Sie das FrameMaker-Tabellenformat im linken Bereich des Dialogfelds "Konvertierungseinstellungen".
- **4** Wählen Sie im Popupmenü das RoboHelp-Tabellenformat und klicken Sie auf "OK". Um das Tabellenformat in RoboHelp zu bearbeiten (optional), klicken Sie auf "Formatvorlage bearbeiten".

#### **Verwandte Themen**

["Szenarien für Listenzuordnungen" auf Seite 36](#page-38-0)

### <span id="page-40-0"></span>**Bildkonvertierungseinstellungen**

Einige FrameMaker-Dokumente, beispielsweise PDF-Dateien von hoher Qualität, enthalten Bilder im EPS-Format. Solche Bilder können in RoboHelp unter Verwendung von Adobe Distiller in Onlineformate konvertiert werden.

Geben Sie die folgenden Bildkonvertierungseinstellungen im Dialogfeld "Konvertierungseinstellungen" an:

**Bild über PDF generieren** Mit dieser Option werden die verknüpften oder eingefügten Bilder im FrameMaker-Dokument in Formate konvertiert, die speziell für das Internet geeignet sind. Sie sollten diese Option für Vektorgrafikformate wie EPS oder AI oder Grafiken mit Textinhalt wählen.

**3D-Bilder beibehalten** Mit dieser Option werden 3D-Bilder in das PDF-Format konvertiert, wobei das 3D-Rendering in der PDF-Datei erhalten bleibt. Aktivieren Sie die Einbettung in FrameMaker, damit das Rendering von 3D-Bildern erhalten bleibt.

**Bevorzugte Größe** Geben Sie die Größe der Bilder an. Wählen Sie eine der folgenden Optionen:

• **Skalieren** Skalieren Sie Bilder als Prozentsatz ihrer vorhandenen Größe. Das Seitenverhältnis der Bilder wird beibehalten.

• **Breite und Höhe** Geben Sie die absolute Bildgröße (Höhe und Breite) in Punkt ein. Wählen Sie "Seitenverhältnis beibehalten", um sicherzustellen, dass die Bilder nicht verzerrt werden.

*Hinweis: Um die Bilder in FrameMaker-Dokumenten in ihre tatsächliche Größe zu konvertieren, geben Sie für Höhe und Breite 0 Pt ein. Das in HTML generierte Tag <img> für diese Bilder besitzt keine Höhen- und Breitenwerte. Bei der Konvertierung wird die Größe der verankerten Rahmen, in denen sich die Bilder befinden, nicht berücksichtigt.*

• **Maximale Größe** Legen Sie die maximale Bildgröße für Bilder im Onlineformat fest. Bilder, welche die maximale Größe überschreiten, werden automatisch maßstabsgerecht verkleinert, damit sie der von Ihnen festgelegten maximalen Größe entsprechen. Wenn Sie die Bilder skalieren und ein Seitenverhältnis festlegen, skaliert RoboHelp die Bilder innerhalb der angegebenen maximalen Größe und behält das Seitenverhältnis bei.

Mit dieser Option vermeiden Sie, dass bei großen Bildern im Browser ein horizontaler oder vertikaler Bildlauf ausgeführt werden muss. Wenn Sie beispielsweise die Fenstergröße auf 800 x 600 Pixel festlegen, können Sie als maximale Größe 640 x 480 angeben, damit die Bilder die Fenstergröße nicht überschreiten.

**Ränder** Geben Sie die Ränder für die Bilder an:

- Mit "Alle Seiten" legen Sie gleiche Ränder auf allen Seiten fest.
- Um für jede Seite einen individuellen Rand einzugeben, richten Sie die Ränder für jede Seite ein.

**Rahmen** Geben Sie einen Rahmen für die Bilder an:

- Um auf allen Seiten den gleichen Rahmen einzurichten, wählen Sie im Popupmenü "Rahmen" die Option "Alle". Sie können stattdessen auch die Seite, auf der der Rahmen angezeigt werden soll, im Popupmenü auswählen.
- Um den Rahmenstil einzurichten, wählen Sie den Stil im Popupmenü "Stil".
- Um die Rahmenfarbe einzurichten, wählen Sie die Farbe im Popupmenü "Farbe".
- Um die Rahmenbreite festzulegen, wählen Sie sie im Menü "Breite" in Zentimetern oder Punkt aus.

**Format** Definieren Sie das Bildformat, die Farbtiefe und die Qualitätseinstellungen für internetfähige Bilder, in welche die Bilder des FrameMaker-Dokuments konvertiert werden sollen:

• **Wie vorliegend** Wählen Sie diese Option, um das aktuelle webunterstützte Format für die Bilder beizubehalten.

• **jpg** Wählen Sie diese Option für mehrfarbige Bilder wie Screenshots oder Fotos. Ein JPG-Format mit hoher Farbtiefe bietet die beste Onlinequalität, erhöht jedoch die Dateigröße.

• **GIF** Wählen Sie diese Option, wenn das FrameMaker-Dokument Strichgrafiken wie Schemadiagramme enthält.

• **BMP** Wählen Sie diese Option für Screenshots und andere Bilder. BMP-Dateien bieten gute Qualität bei erhöhter Dateigröße.

• **PNG** Wählen Sie diese Option für Screenshots und Fotos.

**JPEG-Qualität** Geben Sie den Prozentsatz für die Qualität der JPG-Bilder an.

**Farbtiefe (Bit)** Legen Sie die Farbtiefe in Bit für Bitmapbilder fest. JPG- und PNG-Formate können eine Farbtiefe von 8 oder 24 Bit aufweisen, während BMP-Bilder Farbtiefen von 1, 4, 8, 16, 24 oder 32 Bit haben können. GIF-Bilder haben eine maximale Farbtiefe von 8 Bit.

**Graustufen** Wählen Sie diese Option für monochrome Bilder.

#### **Verwandte Themen**

[Vorbereiten von verankerten Rahmen auf die Konvertierung](http://blogs.adobe.com/techcomm/2009/10/preparing_anchored_frame_for_conversion_in_robohelp.html)

## **Erhalten von konvertierten Bildern**

RoboHelp konvertiert die Bilder und verankerten Rahmen in den FrameMaker-Dokumenten jedes Mal, wenn die Themen aktualisiert oder generiert werden. Sie können das Aktualisieren der Bilder übergehen, wenn die zugehörigen Bilder oder SWF-Dateien aus den entsprechenden verankerten Rahmen bereits im RoboHelp-Projekt vorhanden sind. Verwenden Sie diese Option in den folgenden Fällen:

- Sie möchten vermeiden, dass jedes Mal, wenn das FrameMaker-Dokument aktualisiert wird, die Bilder neu generiert werden.
- Sie haben die Bilder im RoboHelp-Projekt mit einem anderen Bildbearbeitungswerkzeug geändert und möchten die bearbeiteten Bilder nicht überschreiben.
- Sie möchten das zuvor im RoboHelp-Projekt generierte Bild beibehalten, obwohl das Bild im FrameMaker-Dokument geändert wurde.

Wenn Sie die Reihenfolge der Bilder im Dokument oder den Namen des Bilds geändert haben, deaktivieren Sie diese Option, damit RoboHelp die Bilder aktualisieren kann.

◆ Wählen Sie im Dialogfeld "Konvertierungseinstellungen" auf der Registerkarte "Bild" die Option "Bilder nicht erneut generieren".

## <span id="page-41-0"></span>**Alternativen Text für Bilder erstellen**

Erstellen Sie für barrierefreie Inhalte alternative Texte (ALT-Texte) für Bilder, um Sehbehinderten die Inhalte über Bildschirmlesehilfen zugänglich zu machen. Wenn Sie vollständige FrameMaker-Bücher in RoboHelp verknüpfen oder importieren, fügen Sie Grafiken in FrameMaker-Dokumenten alternativen Text hinzu. Dieser Text ist in PDF-Dateien nicht sichtbar, wird jedoch in Onlineinhalten angezeigt, wenn Sie die Maus über die Bilder bewegen.

## <span id="page-42-0"></span>**RoboHelp-Optionen in FrameMaker**

Wenn Sie FrameMaker im Rahmen der Adobe Technical Communications Suite verwenden, verfügen Sie über mehrere Optionen, um die Veröffentlichung von Onlinehilfen in RoboHelp zu optimieren.

### **Seitenumbrüche mit Seitenumbruchsmarkierungen**

Wenn Sie in FrameMaker ein neues Dokument erstellen, das mithilfe von RoboHelp veröffentlicht werden soll, müssen Sie keine benutzerdefinierten Markierungen für Seitenumbrüche und Themennamen mehr definieren. Stattdessen können Sie Themen, die in separate Hilfethemen konvertiert werden sollen, durch Seitenumbruchsmarkierungen kennzeichnen und die Themennamen definieren.

*Hinweis: Wenn Sie Seitenumbruchmarkierungen in FrameMaker-Dokumenten definieren, fügt RoboHelp automatisch die entsprechenden Seitenumbrüche ein und wendet außerdem alle anderen Seitenumbrucheinstellungen an, die Sie in den Konvertierungseinstellungen definiert haben.* 

#### **Seitenumbruchsmarkierung hinzufügen**

- 1 Klicken Sie in FrameMaker auf den Überschriftentext und wählen Sie "Adobe RoboHelp" > "Seitenumbruchsmarkierung anwenden".
- **2** Geben Sie im Dialogfeld für die Seitenumbruchsmarkierung den Thementitel ein. Der Themenname wird automatisch anhand des eingegebenen Titeltexts ausgefüllt.

Wenn Sie beispielsweise als Thementitel "Einstellungen für die Konvertierung in RoboHelp" eingeben, heißt das Thema "Einstellungen\_für\_die Konvertierung\_in\_RoboHelp.htm".

#### **Alle Seitenumbruchsmarkierungen entfernen**

◆ Wählen Sie "Adobe RoboHelp" > "Alle Seitenumbruchsmarkierungen entfernen".

### **Kontextsensitive Hilfemarkierungen**

Sie können die vom Entwicklungsteam übergebenen Zuordnungs-IDs für die kontextsensitive Hilfe den Absätzen des FrameMaker-Inhalts hinzufügen. Die besten Ergebnisse erzielen Sie, indem Sie die Zuordnungs-IDs auf Überschriftenformate anwenden, für die Seitenumbrüche definiert sind.

#### **Kontextsensitive Hilfemarkierungen anwenden**

- **1** Klicken Sie auf den Text des Absatzes, in den Sie die kontextsensitive Hilfemarkierung einfügen möchten.
- 2 Wählen Sie "Adobe RoboHelp" > "CSH-Markierung anwenden".
- **3** Geben Sie die Zuordnungs-ID ein und klicken Sie auf "OK".

#### **Indexmarkierungen anwenden**

- **1** Klicken Sie auf den Text des Absatzes, in den Sie die Indexmarkierung einfügen möchten.
- 2 Wählen Sie "Adobe RoboHelp" > "Indexmarkierung anwenden".
- **3** Geben Sie den Indexeintrag ein und klicken Sie auf "OK".

## **Dynamic HTML-Effekte (DHTML) erstellen**

Sie können in FrameMaker-Dokumenten DHTML-Effekte wie Dropdown- und Expanding-Text erstellen, wenn die veröffentlichte Onlinehilfe diese Optionen enthalten soll.

Verwenden Sie Dropdown-Texteffekte für alternative Aufgabenoptionen, grundlegende Themen, für Zusammenfassungen in FAQs (häufigen Fragen) und um verschachtelte Vorgehensweisen übersichtlicher darzustellen. Als Dropdown-Textkörper formatierter Text wird in der PDF-Ausgabdatei angezeigt. In der Onlinehilfe ist dieser Text jedoch nur sichtbar, wenn der Benutzer auf der Hilfeseite auf die Dropdown-Beschriftung klickt.

Entsprechend können Sie erweiterte Definitionen, Schlüsselbegriffe oder in einen Absatz eingebettete Verknüpfungen zu Überblicksthemen als DHTML-Expanding-Texte formatieren. Für Expanding-Texte muss eine Beschriftung definiert werden, die die Verknüpfung enthält, sowie der Textkörper, der beim Klicken auf die Verknüpfung angezeigt wird. Der Textkörper wird in der PDF-Datei nicht angezeigt. Er ist nur sichtbar, wenn der Benutzer auf der Hilfeseite auf die Expanding-Textverknüpfung klickt.

Für diese DHTML-Effekte werden zwei Komponenten benötigt: Beschriftung und Textkörper. Dropdown-Texteffekte werden auf Absätze und Expanding-Texteffekte auf Zeichen angewendet. Bei der Erstellung des Dropdown-Texteffekts werden die beiden Absatzformate DropDownCaption und DropDownBody dem FrameMaker-Dokument hinzugefügt. Bei der Erstellung eines Expanding-Texteffekts werden die beiden Zeichenformate ExpandingTextCaption und ExpandingTextBody hinzugefügt. Diese Formate werden zusammen mit den FrameMaker-Dokumenten in das RoboHelp-Projekt importiert. Die Effekte sind in den erstellten HTML-Themen sichtbar.

Wenn das erstellte HTML-Thema nur die Beschriftungen ohne die zugehörigen Textkörperformate enthält, werden Verknüpfungen generiert und im HTML-Thema angezeigt. Wenn das erstellte HTML-Thema Textkörper ohne Beschriftungen enthält, werden keine Verknüpfungen generiert. Wenn außerdem angegeben wurde, dass ein als Dropdown-Textkörper formatierter Absatz in eine automatisch nummerierte Liste konvertiert werden soll, wird die Listenkonvertierung ignoriert.

#### **Dropdowntext in einem FrameMaker-Dokument erstellen**

- **1** Wählen Sie den Text oder Absatz für die Dropdown-Beschriftung.
- 2 Wählen Sie "Adobe RoboHelp" > "Dynamic HTML-Effekte" > "Dropdown-Beschriftung".
- **3** Wählen Sie den Text, der als Dropdowntext auf der Onlinehilfeseite angezeigt werden soll.
- 4 Wählen Sie "Adobe RoboHelp" > "Dynamic HTML-Effekte" > "Dropdown-Textkörper".

#### **Expanding-Text in einem FrameMaker-Dokument erstellen**

- **1** Wählen Sie den Begriff oder Ausdruck für die Expanding-Textbeschriftung.
- **2** Wählen Sie "Adobe RoboHelp" > "Dynamic HTML-Effekte" > "Expanding-Textbeschriftung".
- **3** Wählen Sie den Text, der als Expanding-Text auf der Onlinehilfeseite angezeigt werden soll.
- 4 Wählen Sie "Adobe RoboHelp" > "Dynamic HTML-Effekte" > "Expanding-Textkörper".

## <span id="page-44-0"></span>**Arbeitsablauf für die HTML-Veröffentlichung in der Technical Communication Suite und in eigenständigen Produkten**

Die Adobe Technical Communications Suite optimiert den Arbeitsablauf zur Erstellung von technischer Dokumentation. Inhalte müssen nur einmal geschrieben werden und lassen sich danach in zahlreichen Formaten bereitstellen. Sie können Dokumente in FrameMaker erstellen, in RoboHelp importieren und in mehreren Hilfeformaten (z. B. Adobe AIR-Hilfe und WebHelp) veröffentlichen.

Die Anwendungen der Suite bieten mehr Funktionen als die entsprechenden eigenständigen Produkte. In der folgenden Tabelle werden einige Unterschiede aufgeführt, die sich hinsichtlich des Arbeitsablaufs bei Suite- und eigenständigen Produkten ergeben.

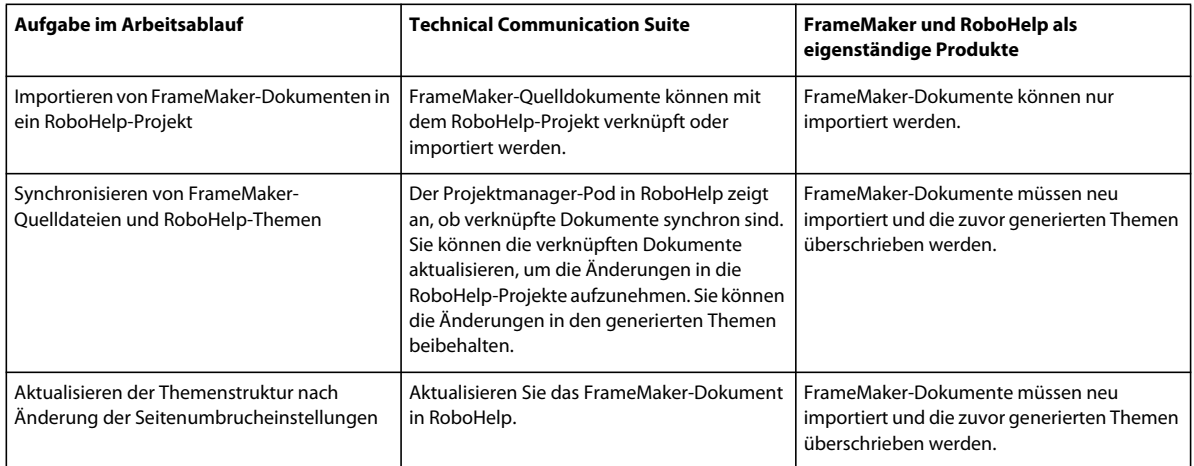

## **Dokumente aus verschiedenen Quellen**

In der Regel verwenden Sie den Suite-Arbeitsablauf, um vorhandene FrameMaker-Bücher in das Onlinehilfeformat zu konvertieren, d. h., Sie verknüpfen das ganze Buch mit RoboHelp. Bei ordnungsgemäß formatierten FrameMaker-Dokumenten kann der Arbeitsablauf so optimiert werden, dass nur geringfügige Änderungen an der FrameMaker-Quelle oder den generierten RoboHelp-Themen erforderlich sind. Diese Methode ist sinnvoll, wenn Sie die Inhalte hauptsächlich in FrameMaker erstellen und RoboHelp zum Veröffentlichen verwenden.

Eventuell müssen Sie in RoboHelp-Projekte jedoch Inhalte aus verschiedenen Quellen integrieren. Ein Beispiel dafür ist die Aktualisierung eines kleinen Onlinehilfeprojekts, um Begriffsdefinitionen aus einem Referenzhandbuch und Fehlerbehebungsinformationen aus einem Wartungshandbuch aufzunehmen. Diese Dokumente wurden möglicherweise in anderen Programmen, mit anderen Vorlagen und Stilrichtlinien geschrieben.

Dokumente können beispielsweise aus folgenden Quellen stammen:

- Frühere FrameMaker-Versionen
- Strukturierte und unstrukturierte FrameMaker-Versionen
- FrameMaker- und Microsoft Word-Dokumente

## **Projektweite Konvertierungseinstellungen**

In RoboHelp können Sie projektweite Einstellungen für jeden Quelldokumenttyp definieren. Für FrameMaker-Dokumente müssen Sie die Konvertierungseinstellungen nur einmal festlegen, unabhängig davon, ob diese in RoboHelp importiert oder verknüpft werden. Entsprechend werden für verknüpfte und importierte Microsoft Word-Dokumente identische Konvertierungseinstellungen verwendet.

Projektweite Konvertierungseinstellungen sorgen nicht nur innerhalb des Projekts für Konsistenz, sondern auch über mehrere Projekte hinweg. RoboHelp-Projekte lassen sich schnell einrichten, ohne dass individuelle Konvertierungseinstellungen für Absätze, Tabellen, Bilder usw. festgelegt werden müssen.

Projektweite Konvertierungseinstellungen funktionieren am besten, wenn das gesamte Dokument entweder in FrameMaker oder in Word erstellt und mit RoboHelp veröffentlicht wird. In diesem Fall optimieren Sie einfach den Inhalt des Quelldokuments für die Veröffentlichung als Onlinehilfe und nehmen in RoboHelp nur geringfügige oder gar keine Änderungen am Inhalt mehr vor. In einer gemischten Authoringumgebung oder bei Inhalten aus verschiedenen Quellen ist der Arbeitsablauf komplizierter. Unterschiede in Bezug auf die folgenden Komponenten können die Komplexität erhöhen:

**FrameMaker-Vorlagen** In RoboHelp können Sie eine Vorlage auswählen, die auf verknüpfte oder importierte FrameMaker-Dokumente angewendet wird. Die Vorlagen können sich je nach Dokumenttyp unterscheiden und verschiedene Absatz- und sonstige Formate enthalten.

**Muster für Themennamen** Wenn Themennamen aus dem Absatztext abgeleitet werden, ergeben sich Komplikationen. Je nachdem, wie die Überschriften formuliert wurden, kann sich eine inkonsistente Benennung der RoboHelp-Themen ergeben. In FrameMaker-Dokumenten können Sie Themennamen anhand benutzerdefinierter Markierungen definieren. Dies ist in Word nicht möglich.

**Kontextsensitive Hilfemarkierungen** Dank der Möglichkeit zur Definition kontextsensitiver Hilfemarkierungen in Quelldokumenten haben Sie die Erstellung der Onlinehilfe vollständig unter Kontrolle. Dadurch kann jedoch die Komplexität erheblich erhöht werden. Verschiedene Quelldokumenttypen verfügen in der Regel auch über verschiedene Markierungstypen, deren Syntax sich unterscheidet.

#### **Verwandte Themen**

[Vergleich der Formatzuordnungsansätze: FrameMaker und RoboHelp](http://blogs.adobe.com/techcomm/2009/10/style_mapping_in_tcs_2_-_robohelp_way_or_framemaker_way.html)

## **Tipps zur Erstellung kontextsensitiver Hilfe**

Berücksichtigen Sie bei der Projektplanung die folgenden Hinweise:

**Arbeitsablauf festlegen** Bei minimalen Änderungen an einem umfangreichen nativen RoboHelp-Projekt ist es sinnvoller, RoboHelp-Inhalte zu bearbeiten. Das Verknüpfen und Importieren externer Dokumente kann die Komplexität des Projekts erhöhen, besonders wenn Inhaltsverzeichnisse, Indizes, Glossare und kontextsensitive Hilfeeinstellungen in RoboHelp definiert wurden. Bei der Erstellung eines neuen Projekts oder wesentlichen Änderungen an einem vorhandenen Projekt sollten dagegen externe Dokumente verknüpft und importiert werden, um manuelle Änderungen in RoboHelp zu vermeiden.

**Festlegen der Quelldokumente** Bevor Sie die Projekteinstellungen in RoboHelp definieren, legen Sie die Quelle für den Inhalt fest, den Sie im Projekt verwenden möchten. Wenn alle Quelldokumente ordnungsgemäß formatierte FrameMaker-Dokumente sind, verknüpfen Sie sie. Wenn Sie verschiedene Quelldokumenttypen verwenden, importieren Sie sie.

**Überlegungen zu Verknüpfungs- und Importoptionen** Auch wenn Sie das Inhaltsverzeichnis, den Index und das Glossar von Quelldokumenten konvertieren können, wägen Sie Ihre Möglichkeiten sorgfältig ab. Importieren Sie das Inhaltsverzeichnis beispielsweise, wenn die Struktur des Inhaltsverzeichnisses in den Quelldokumenten erhalten

bleiben soll. Wenn Sie FrameMaker- und Word-Dokumente aus verschiedenen Versionen importieren, sollten Sie ebenfalls Ihre Möglichkeiten genau überdenken, bevor Sie kontextsensitive Hilfemarkierungen oder Indexmarkierungen verwenden. Sie sind nur bei umfangreichen Änderungen vorteilhaft. Bei minimalen Aktualisierungen ist es oft weniger aufwendig, den Inhalt zu importieren und die Zuordnungs-IDs oder Indexeinträge in RoboHelp selbst hinzuzufügen.

#### **Szenarien zur Erstellung eines Projekts**

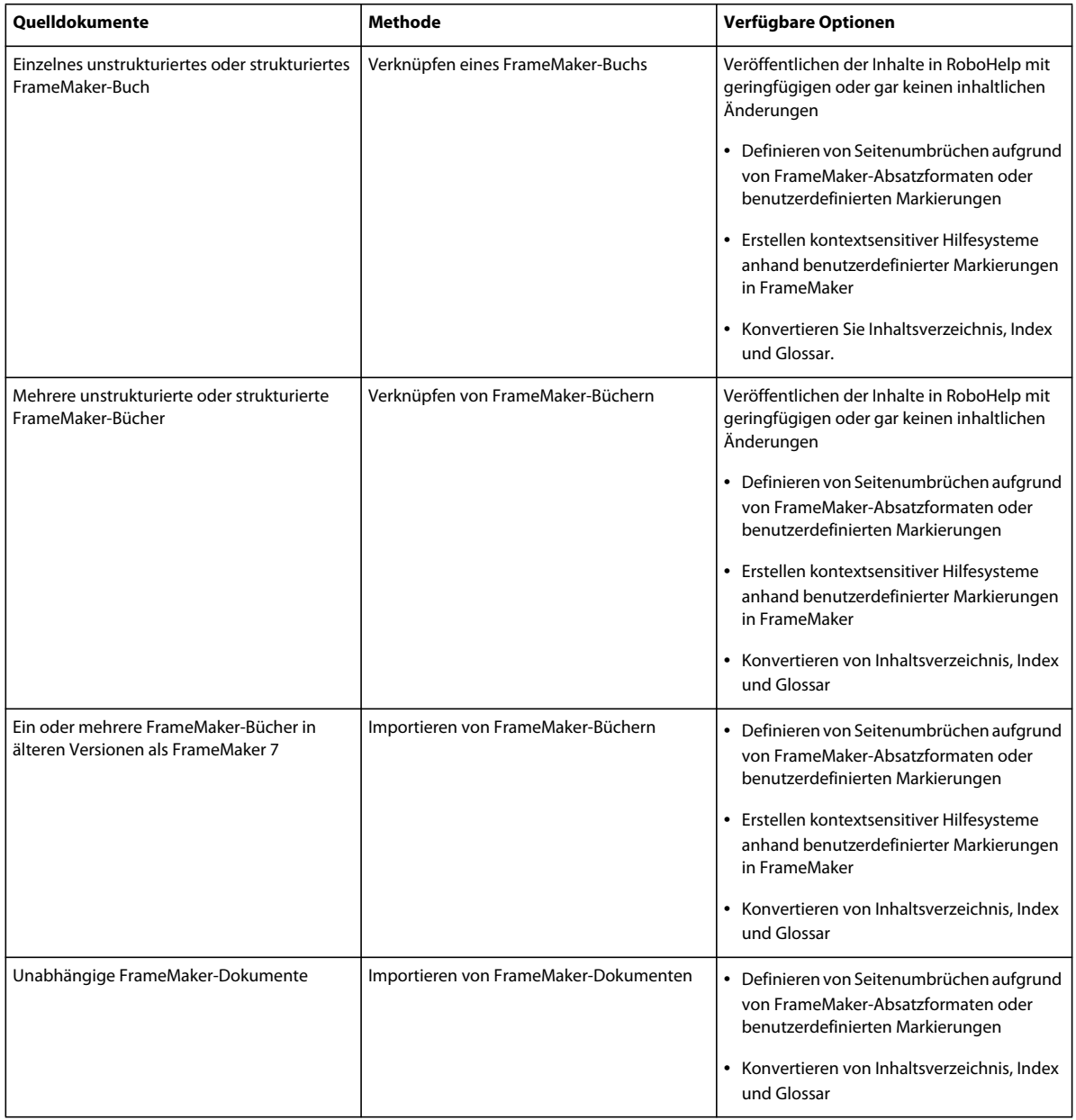

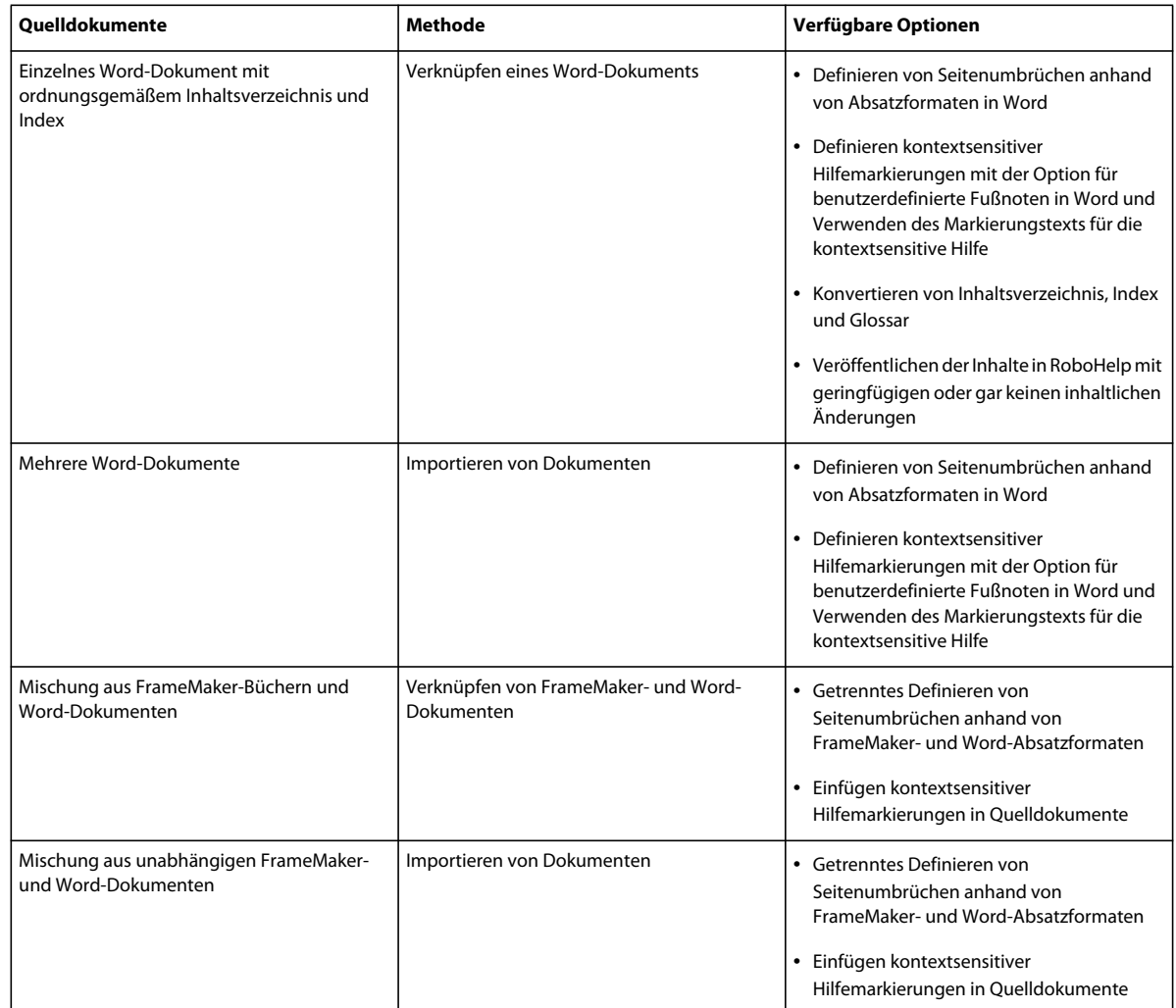

## **Szenarien zur Aktualisierung von RoboHelp-Projekten**

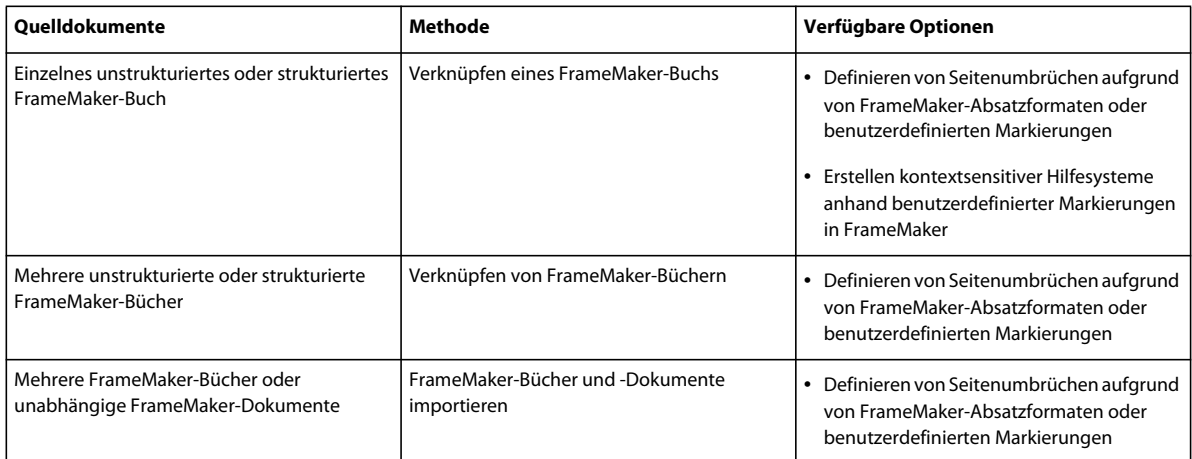

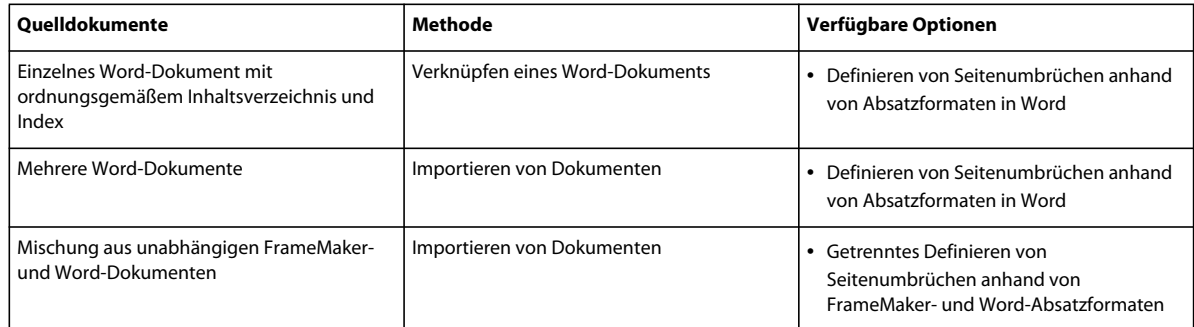

#### **Verwandte Themen**

["Vergleich zwischen Verknüpfen und Importieren" auf Seite 15](#page-17-0)

## <span id="page-48-0"></span>**Veröffentlichung der aktuellen Dokumente**

*Hinweis: Diese Funktion ist nur verfügbar, wenn FrameMaker Teil der Adobe Technical Communications Suite ist.*

Veröffentlichen Sie das aktuelle Dokument, Buch, die DITA-Datei oder DITAMAP schnell und einfach mithilfe der Veröffentlichungsoption in FrameMaker. Sie können zwischen verschiedenen Onlineausgabeformaten wählen und dann die von Ihnen für den FrameMaker-RoboHelp-Arbeitsablauf definierten Veröffentlichungsoptionen angeben.

Wenn Sie das gesamte Buch oder die DITAMAP rasch in FrameMaker veröffentlichen möchten, stellen Sie sicher, dass Sie die Veröffentlichungsarbeitsabläufe wie die Stilzuordnung zwischen FrameMaker und RoboHelp, Seitenumbrüche und andere Konvertierungseinstellungen definiert haben. Erstellen Sie in einer Produktionsumgebung separate RoboHelp-Projekte und Importeinstellungsdateien (ISF) für jedes Ausgabeformat.

Optional können Sie auch die DITAVAL-Datei angeben, um eine Ausgabe anhand der in der DITAVAL-Datei angegebenen Bedingungen zu erstellen.

- **1** Wählen Sie "Datei" > "Veröffentlichen".
- 2 Wählen Sie das Ausgabeformat im Dialogfeld "Veröffentlichungseinstellungen".
- **3** Wählen Sie die Datei, in der die veröffentlichte Ausgabe gespeichert wird. Standardmäßig wählt FrameMaker denselben Speicherort, an dem auch die Quelldatei gespeichert ist.
- **4** Geben Sie die RoboHelp-Einstellungen an, die für die Konvertierung verwendet werden, und wählen Sie "Veröffentlichen".

*Hinweis: Obwohl diese Einstellungen nicht obligatorisch sind, erzielen Sie die beste Ausgabe, wenn Sie die relevanten Einstellungen angeben. FrameMaker fordert Sie nicht zur Angabe dieser Einstellungen auf, wenn Sie die Aktion "Veröffentlichen" starten.*

**RoboHelp-Projekt** Geben Sie die von Ihnen erstellte RoboHelp-Projektdatei (XPJ) an.

**ISF-Datei** Geben Sie die Importeinstellungsdatei (ISF) an, die die erforderlichen Konvertierungseinstellungen enthält.

**Masterseite** Geben Sie die RoboHelp-Masterseite (HTT) an, die für die Hilfeseiten verwendet werden soll.

# <span id="page-49-3"></span><span id="page-49-0"></span>**Kapitel 4: Review und Zusammenarbeit**

Die Technical Communication Suite enthält Acrobat, sodass eine Zusammenarbeit an Dokumenten möglich ist. Mithilfe von Acrobat können Sie PDF-Dateien freigeben, Reviews einrichten und verwalten sowie an PDF-Dokumenten zusammenarbeiten. Außerdem können Sie in FrameMaker, RoboHelp und Adobe Captivate Reviews initiieren und damit Inhalte zum Review senden, ohne die Authoringanwendung beenden zu müssen.

## <span id="page-49-1"></span>**Reviews**

Für die Teilnahme am Review ist Acrobat nicht erforderlich. Erstellen Sie eine PDF-Datei und richten Sie mithilfe von Acrobat einen Review ein. Beim Review können der PDF-Datei Anmerkungen hinzugefügt werden. Zum Einfügen von Reviewanmerkungen in eine PDF-Datei genügt der kostenlose Adobe Reader.

#### **Reviewtypen**

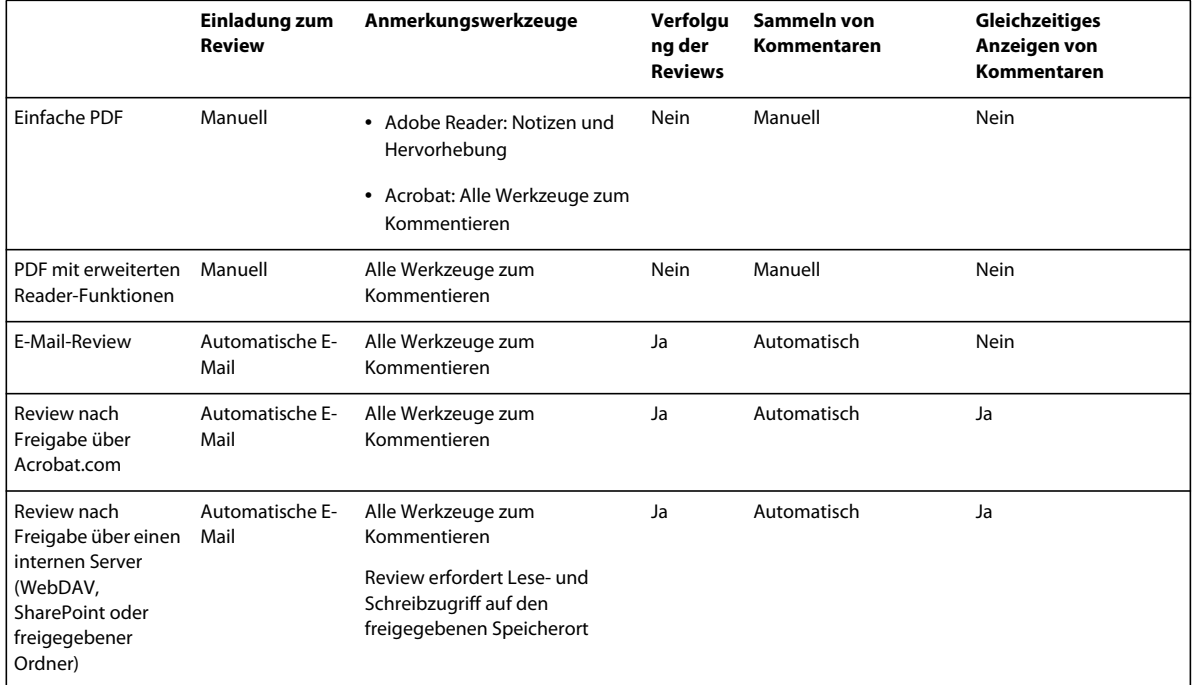

## <span id="page-49-2"></span>**Senden von Dokumenten zum Review**

Optionen zum Senden von Inhalten zum Review sind in die Authoringumgebungen integriert, die zur Technical Communication Suite gehören. RoboHelp, FrameMaker und Adobe Captivate bieten integrierte Reviewfunktionen, sodass Sie Inhalte für den Review einrichten und versenden können, ohne die jeweilige Anwendung verlassen zu müssen.

**FrameMaker** Wählen Sie "Datei" > "Als Review-PDF speichern".

**RoboHelp** Wählen Sie "Review" > "PDF für Review erstellen".

Adobe Captivate Wählen Sie "Datei" > "Zusammenarbeit" > "Versenden zur freigegebenen Überprüfung".

## <span id="page-50-0"></span>**Importieren von Reviewkommentaren**

In der Technical Communication Suite können Sie einen Review direkt in den Authoringumgebungen einrichten. FrameMaker und RoboHelp verfügen über integrierte Mechanismen zum Verfolgen von Änderungen und Bearbeitungen. Außerdem können Sie die Kommentare importieren, die in eine Review-PDF eingefügt wurden, und in Quelldateien importieren. Importieren von Kommentaren aus der Review-PDF

**FrameMaker** Klicken Sie auf "Datei" > "Importieren" > "PDF-Kommentare".

**RoboHelp** Wählen Sie "Review" > "Kommentare aus PDF importieren".

## <span id="page-50-1"></span>**Zusammenarbeit**

Verwenden Sie die Funktion "Live zusammenarbeiten", um ein PDF-Dokument gemeinsam mit einem oder mehreren Remote-Benutzern bei einer Online-Sitzung zu überprüfen. Im Rahmen der Live-Zusammenarbeit zeigen die Teilnehmer ein Dokument in einem Live-Chat-Fenster an. Wenn ein Teilnehmer ein Dokument freigibt, werden Seitenzahl und Vergrößerung ebenfalls freigegeben, sodass alle Teilnehmer denselben Teil des Dokuments sehen.

Um an einer Live-Zusammenarbeit teilnehmen zu können, müssen Sie Acrobat X installiert haben. Teilnehmer an einer Live-Zusammenarbeit müssen Acrobat X oder Adobe Reader® X haben.

# <span id="page-51-2"></span><span id="page-51-0"></span>**Kapitel 5: Arbeiten mit ExtendScript**

In Adobe Technical Communication Suite können Sie Skripts zur Automatisierung vieler Funktionen verwenden und damit viel Zeit und Mühe sparen. Ein Skript sind Befehle, die eine Anwendung anweisen, eine bestimmte von Ihnen manuell ausgeführte Aufgabe auszuführen. Diese Aufgaben können einfach sein und wirken sich nur auf ein Objekt aus. Beispiel: Einstellen der Tabelleneigenschaften in einer FrameMaker-Arbeitsseite. Diese Aufgaben können auch komplex sein und sich auf viele Objekte in verschiedenen Anwendungen auswirken. Beispiel: Einstellen der dpi-Eigenschaften der Bilder auf einen vordefinierten Wert in FrameMaker, Importieren der Bilder in Photoshop und Bearbeitung.

Kurzum automatisieren Skripts repetitive Aufgaben und optimieren Aufgaben, die manuell zu zeitaufwändig sind. Adobe Technical Communication Suite bietet ExtendScript ToolKit zur Entwicklung von und Fehlerbeseitigung in Skripten in vielen Anwendungen der Suite.

## <span id="page-51-1"></span>**ExtendScript Toolkit**

ExtendScript basiert auf JavaScript. Verwenden Sie ExtendScript ToolKit (ESTK) zur Entwicklung von und Fehlerbeseitigung in ExtendScript. ESTK bietet die folgenden Funktionen zur Erleichterung der Skripterstellung:

- Eine integrierte Syntaxprüfung, die prüft, ob die Syntax korrekt ist, und mögliche Lösungsvorschläge bietet.
- Unterstützt Objektmodell-Viewer, der Informationen für verschiedene Klassen und Methoden zur Verfügung stellt
- Möglichkeit, das Skript ohne Speichern der Datei auszuführen

Adobe Technical Communication Suite bietet ESTK-Unterstützung für die folgenden Komponenten:

- FrameMaker 10
- Media Encoder
- Bridge CS5
- PhotoShop CS5
- RoboHelp 9

## **Zugriff auf ESTK**

Führen Sie einen der folgenden Schritte aus, um auf ESTK zuzugreifen:

- **1** Wählen Sie "Start" > "Programme" > "Adobe Technical Communication Suite 3" > "Adobe Extended Toolkit CS 5".
- **2** Wählen Sie die Anwendung, für die Sie das Skript vorbereiten, in der Dropdownliste in der oberen linken Ecke im ESTK-Fenster.
- **3** Bereiten Sie das Skript mithilfe des Editors vor.
- 4 Führen Sie das Skript aus, indem Sie auf die Schaltfläche "Wiedergeben" in der oberen rechten Ecke klicken.

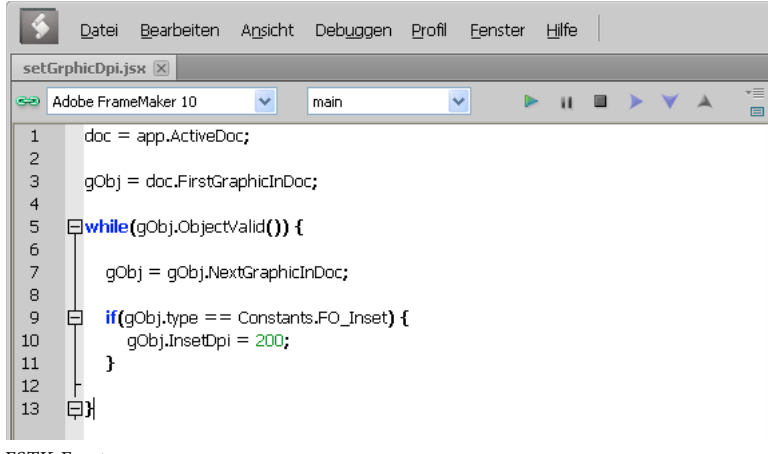

*ESTK-Fenster*

*Hinweis: Sie können auf ESTK auch von einer unterstützten Technical Communication Suite-Komponente aus zugreifen. Weitere Informationen finden Sie im Benutzerhandbuch der Komponente.*

#### **Verwenden von Objektmodell-Viewer**

Objektmodell-Viewer in ESTK ermöglicht Ihnen, Informationen zu verschiedenen Klassen und die Methoden in ExtendScript zu erhalten. Drücken Sie F5 oder wählen Sie "Hilfe" > "Objektmodell-Viewer", um Objektmodell-Viewer zu öffnen.

Unter "Browser" wählen Sie das Objektmodell, zu dem Sie Informationen suchen. Es werden alle Klassen im ausgewählten Objektmodell und die Details wie Typ, Eigenschaften und Methode sowie eine kurze Beschreibung der Klasse angezeigt. Außerdem bietet es eine Suchfunktion. Sie können nach einer Klasse oder Methode suchen, zu der Sie Informationen brauchen.

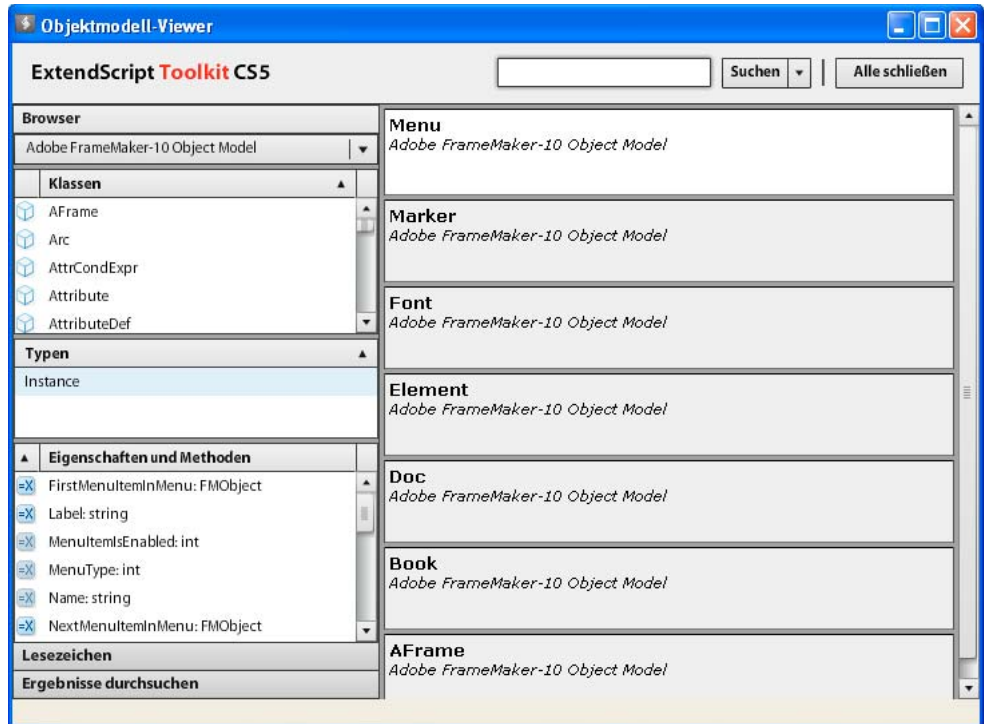

*Objektmodell-Viewer*

## <span id="page-53-0"></span>**Vorbereiten von Skripts**

ExtendScript hat Ähnlichkeit mit JavaScript. Sie können ExtendScript für jede Anwendung in Adobe Technical Communication Suite einfach entwickeln, wenn Sie mit JavaScript vertraut sind.

In den folgenden Abschnitten finden Sie Beispiele für Skripts, die eine bestimmte Aktivität in FrameMaker 10 und RoboHelp 9 automatisieren.

## **Hinzufügen von Text in ein FrameMaker-Dokument und Aktivieren des Änderungsbalkens**

Das folgende Skript fügt Beispieltext in ein FrameMaker-Dokument ein und aktiviert dann den Änderungsbalken. Öffnen Sie ein FrameMaker-Dokument, bevor Sie das Skript ausführen.

Kopieren Sie das Skript und fügen Sie es in ESTK ein. Dann wählen Sie FrameMaker 10 als Zielanwendung. Wählen Sie die Schaltfläche "Wiedergeben", um das Skript auszuführen.

```
var doc = app.ActiveDoc 
var tl = new TextLoc() 
var firstPgf = doc.MainFlowInDoc.FirstTextFrameInFlow.FirstPgf 
tl.obj = firstPgf 
doc.AddText (tl, "Hello") 
doc.AutoChangeBars =1;
```
Das Skript erstellt eine Textposition mithilfe dernew TextLoc()-Methode. Weisen Sie die erste Seite des Dokuments als Textposition zu. Fügen Sie einen Beispieltext mithilfe der AddText()-Methode hinzu. Stellen Sie die AutoChangeBars -Eigenschaften auf 1 ein, um den Änderungsbalken zu aktivieren.

## **Ändern der Tabelleneigenschaften in einem FrameMaker-Dokument**

Das folgende Skript ändert den linken Einzug aller Tabellen in einer FrameMaker-Arbeitsseite um 2 cm. Es ändert außerdem die Breite der Spalten, sodass sie 4 cm breit sind. Öffnen Sie ein FrameMaker-Dokument, das Tabellen mit zwei Spalten enthält, bevor Sie das Skript ausführen.

```
var doc =app.ActiveDoc 
var flow = doc.MainFlowInDoc 
var tbl = 0;var textItems = flow.GetText(FTI_TblAnchor) 
for (var i = 0; i < textItems.len; i + = 1)
{ 
     tbl = textItems[i].obj; 
    tbl.TblLeftIndent = (2*72 * 65536);
   var tblColWidths = new Metrics (2 * 72 * 65536, 2 * 72 * 65536);tbl.TblColWidths = tblColWidths; 
}
```
Das Skript erstellt den Haupttextfluss des Dokuments mithilfe der MainFlowInDoc-Methode. Verwenden Sie die GetText(FTI\_TblAnchor)-Methode, um alle Tabellen im Haupttextfluss aufzuführen. Verwenden Sie mithilfe einer For-Schleife die TblLeftIndent()-Methode für jede Tabelle, um den linken Einzug zu ändern.

Verwenden Sie die TblColWidths()-Methode, um die Breite der Spalte zu ändern. Diese Methode akzeptiert das Argument in einer metrischen Form. Erstellen Sie also die Argumente als ein metrisches Objekt mithilfe der new Metrics()-Methode.

*Hinweis: Grundsätzlich gibt es 72 Punkte pro Zoll. Multiplizieren Sie den Zollwert mit 65536, um den korrekten Wert zu erhalten. 1 Zoll entspricht 1 \* 72 \* 65536 Punkten.*

## **Importieren eines FrameMaker-Dokuments in ein RoboHelp-Projekt**

Beim Ausführen des folgenden Skripts wird ein FrameMaker-Dokument in ein RoboHelp-Projekt importiert. Öffnen Sie ein FrameMaker-Dokument, bevor Sie das Skript ausführen. Dieses Skript startet automatisch RoboHelp.

```
doc=app.ActiveDoc 
var path=doc.Name; 
createScript(path) 
function createScript(path) 
{ 
 script="doc.importFrameMakerDoc (\""+path+"\",\"\",\"\", \"\", false, \"\", \"\");"; 
 sendRoboHelp(script); 
} 
function sendRoboHelp(script) 
{ 
var bt = new Bridqeralk();
bt.target = "RoboHelp"; 
bt.body = script; 
bt.send(); 
}
```
Erstellen Sie einen Verweis auf das aktive FrameMaker-Fenster mithilfe der doc-Variable. Verwenden Sie die Doc.Name-Eigenschaft, um den Pfad des aktiven FrameMaker-Fensters aufzurufen. Rufen Sie die benutzerdefinierte createScrip()-Funktion auf, indem Sie die Pfadvariable übergeben. Erstellen Sie in der Funktion folgenden String: script="doc.importFrameMakerDoc (\""+path+"\",\"\",\"\", \"\", false, \"\", \"\");";

doc.importFrameMakerDoc ist eine RoboHelp-Funktion, die die folgenden Parameter zum Importieren eines FrameMaker-Dokuments in RoboHep verwendet:

- Dateipfad
- Ordnername
- Dateipfad für das FrameMaker-Inhaltsverzeichnis
- Name des Inhaltsverzeichnisses
- Hinzufügen eines Index zu Themen
- Indexname
- Glossarname

Das Beispiel beinhaltet Standardeinstellungen zum Importieren des Dokuments in RoboHelp. Der Pfad des Dokuments wird angegeben. Es wird false für den Parameter "Hinzufügen eines Index zu Themen" angegeben. Allgemein gilt für JavaScript, dass die Anführungszeichen in einem String innerhalb des Escapezeichens "\" angegeben werden. Die benutzerdefinierte sendRoboHelp()-Funktion ruft RoboHelp auf. Erstellen Sie ein neues BridgeTalk-Objekt, das eine andere Anwendung mit Technical Communication Suite verbindet. Geben Sie mithilfe der target-Eigenschaft den Namen der Anwendung an, in der Sie das Skript ausführen möchten. Geben Sie mithilfe der body-Eigenschaft das Skript an, das Sie ausführen möchten. Die send()-Methode sendet das Skript an die Zielanwendung und führt es aus.

## **Ändern eines Bildeffekts mit Photoshop**

Das folgende Skript wendet einen Effekt auf ein Photoshop-Bild an. Öffnen Sie ein Bild in Photoshop, bevor Sie das Skript ausführen.

```
preferences.rulerUnits = Units.PIXELS 
docRef = app.activeDocument 
docRef.activeLayer.applyPinch(80) 
docRef.save()
```
Das Skript stellt die Linealeinheit auf Pixel. Dann wählt es das aktive Photoshop-Bild. Der Photoshop-Effekt applyPinch wird auf die aktive Ebene des Bilds angewendet. Nach der Anwendung des Effekts wird die Datei gespeichert.

# <span id="page-56-0"></span>**Kapitel 6: Verwenden von externen Ressourcen**

## <span id="page-56-2"></span><span id="page-56-1"></span>**Stilistische und sprachliche Überprüfungen mit SDL AuthorAssistant 2010 SP1**

SDL AuthorAssistant ist ein von SDL entwickeltes Qualitätssicherungswerkzeug. Es verbessert die Konsistenz und Übersetzbarkeit technischer Inhalte. In den folgenden FAQs (häufig gestellte Fragen) wird der SDL AuthorAssistant im Kontext von TCS und FrameMaker eingeführt und veranschaulicht.

Adobe empfiehlt, die SDL-Dokumentation vor der Verwendung des SDL AuthorAssistant zu lesen. SDL stellt eine umfangreiche Dokumentation zur Installation, Konfiguration und Anwendung von SDL AuthorAssistant bereit (nähere Einzelheiten finden Sie in den [FAQs zu weiteren Informationen](#page-57-0)).

## **FAQ zu SDL AuthorAssistant 2010 SP1 für FrameMaker 10 und TCS 3.0**

#### **Was ist SDL AuthorAssistant?**

Ein Qualitätssicherungswerkzeug für Dokumentation, das für Benutzer von FrameMaker 10 und TCS 3.0 kostenlos verfügbar ist.

SDL AuthorAssistant ist ein Zusatzmodul für FrameMaker, das Dokumente auf Unternehmensschreibstile und standards, Standardrechtschreibung und Grammatik prüft.

#### **Mein Lektor übernimmt den Review aller Inhalte. Welche Rolle spielt SDL AuthorAssistant?**

Mit SDL AuthorAssistant können Sie die meisten sprachlichen und Stilfibelregelüberprüfungen automatisieren. Es reduziert viele manuelle redaktionelle Aufgaben.

Da laufend neue Dinge hinzukommen, die ein Redakteur beachten muss, ist es angesichts immer knapper werdender Lieferfristen schwierig, einen wirklich guten Leitartikel zu verfassen. Besonders problematisch wird es, wenn viele Stilprüfungen durchgeführt und mehrere Wortlisten wie unternehmens-, produktreihen- und produktspezifische Wortlisten verwendet werden müssen.

SDL AuthorAssistant reduziert die Anzahl von Fehlschlägen. Das Zusatzmodul bietet Konsistenz über alle Dokumentationsbereiche hinweg, für alle Autorengruppen, auch über geografische Grenzen hinaus, und wenn mehrere Autoren an demselben Buch oder Dokument arbeiten.

#### **Welche Aufgaben kann SDL AuthorAssistant übernehmen?**

- Überprüfen von Grammatik, Passiv oder Futur.
- Standardisieren von häufig verwendeten Akronymen.
- Überprüfen von umständlichen oder langen Sätzen, veralteten Ausdrücken, falsch verwendeten Wörtern und anderen Stilproblemen.
- Abgleich mit zuvor übersetzten Inhalten, sodass die Wiederverwendung von Inhalten verbessert und die Folgekosten von lokalisierten Inhalten verringert werden können.

#### **Woher bekomme ich das Zusatzmodul SDL AuthorAssistant?**

Laden Sie das Zusatzmodul unter der folgenden Adresse herunter: [www.adobe.com/go/FM\\_AuthorAssistant/](http://www.adobe.com/go/FM_AuthorAssistant/)

#### **Welche Sprachen werden von SDL AuthorAssistant unterstützt?**

SDL AuthorAssistant enthält bestimmte Überprüfungen, die Dokumente in folgenden Sprachen betreffen:

- Englisch
- Deutsch
- Französisch

Andere europäische Sprachen werden ebenfalls unterstützt, allerdings mit weniger verfügbaren Überprüfungen. Asiatische und von rechts nach links geschriebene Sprachen werden nicht unterstützt.

#### <span id="page-57-0"></span>**Wo finde ich weitere Informationen zu SDL AuthorAssistant?**

• Nähere Einzelheiten zu Systemanforderungen, Installationsanweisungen und Lizenzvereinbarungen finden Sie auf folgender Webseite:

[www.adobe.com/go/FM\\_AuthorAssistant/](http://www.adobe.com/go/FM_AuthorAssistant/)

- Als ersten Einstieg in SDL AuthorAssistant schauen Sie sich die Videoanleitung *SDL AuthorAssistant Tutorial* an  $($ "Start" > "Programme" > "SDL" > "SDL AuthorAssistant 2010").
- Nähere Informationen zur Installation finden Sie im *SDL AuthorAssistant 2010 Installation Guide* ("Start" >  $_{\rm p}$ Programme" >  $_{\rm p}$ SDL" >  $_{\rm p}$ SDL AuthorAssistant 2010").
- Zur Konfiguration von SDL AuthorAssistant verwenden Sie die Online-Hilfe im Dialogfeld "Konfiguration" des Zusatzmoduls ("SDL AuthorAssistant" > "Konfigurieren...").

#### **Ist für die Überprüfungen eine Serververbindung erforderlich?**

SDL AuthorAssistant ist eine Clientsoftwareanwendung. Sie führt Überprüfungen aufgrund von Regeln durch, die Sie im AuthorAssistant-Dialogfeld "Konfiguration" festlegen ("SDL AuthorAssistant" > "Konfigurieren..."). Sie können dieselbe Konfiguration später noch einmal verwenden, indem Sie die Regeln als Profil (.pfl-Datei) auf Ihrem Computer speichern. Desweiteren können Sie ein an anderer Stelle erstelltes Profil importieren.

Wenn Sie also SDL AuthorAssistant konfiguriert haben oder ein lokal gespeichertes Profil verwenden (entweder durch Erstellen oder Importieren eines Profils), können Sie das Dokument überprüfen, ohne eine Verbindung zum Server herzustellen.

Wenn Sie es jedoch vorziehen, Profile zentral zu erstellen und zu verwalten, benötigen Sie ein Authoring-Verwaltungssystem für den Server von SDL. Weitere Informationen erhalten Sie bei SDL.

#### **Kann ich SDL AuthorAssistant für andere Versionen von FrameMaker verwenden?**

Ja. Das Zusatzmodul unterstützt neben FrameMaker 10 folgende Versionen:

- FrameMaker 8 (Aktivierung erforderlich)
- FrameMaker 9

#### **Ich verwende eine ältere Version von SDL AuthorAssistant. Ist ein Upgrade möglich?**

Ja. Das Upgrade und Informationen zur Kompatibilität sind im *SDL AuthorAssistant 2010 SP1 Installation Guide* und in den Versionshinweisen verfügbar.

#### **Ich verwende SDL AuthorAssistant für FrameMaker 9. Kann ich nach einem Upgrade auf FrameMaker 10 dieselbe Installation von SDL AuthorAssistant verwenden?**

Für FrameMaker 10 benötigen Sie SDL AuthorAssistant 2010 SP1. Selbst wenn Sie eine frühere Version von SDL AuthorAssistant (mit FrameMaker 9) verwenden, müssen Sie SDL AuthorAssistant 2010 SP1 herunterladen.

Wenn Sie auf demselben Computer sowohl FrameMaker 9 als auch FrameMaker 10 installiert haben, können Sie dieselbe Installation von SDL AuthorAssistant 2010 SP1 für beide Versionen verwenden.

- **1** Installieren Sie SDL AuthorAssistant 2010 SP1 für FrameMaker 9 oder FrameMaker 10.
- **2** Kopieren Sie in der maker.ini-Datei der FrameMaker-Version, für die Sie SDL AuthorAssistant (in Schritt 1) installiert haben, den SDL AuthorAssistant-bezogenen Eintrag im [APIClients]-Abschnitt.
- **3** Fügen Sie in der maker.ini-Datei der FrameMaker-Version, für die Sie den SDL AuthorAssistant-Dienst erweitern möchten, den Inhalt in den [APIClients]-Abschnitt ein.

Beispiel: Wenn Sie SDL AuthorAssistant 2010 SP1 für FrameMaker 10 installiert haben, kopieren Sie folgende Daten von "maker.ini" unter C:\Programme\Adobe\FrameMaker10 in "maker.ini" unter C:\Programme\Adobe\FrameMaker9:

SDLAuthorAssistant=Standard, SDLAuthorAssistant, C:\Program Files\SDL\SDL AuthorAssistant 2010\S42AA\_Adobe.dll, all

*Hinweis: Die Speicherorte der Dateien auf Ihrem Computer können von den im obigen Beispiel genannten abweichen.*

#### **Wie kann ich überprüfen, ob SDL AuthorAssistant installiert ist?**

Bei erfolgreicher Installation von SDL AuthorAssistant geschieht Folgendes:

• Die Option "SDL AuthorAssistant" erscheint im FrameMaker-Menü.

Diese Option erscheint nur in der Dokumentansicht und nicht in der Ressourcenmanager-Ansicht (Buchfenster).

• Ein Symbol **erscheint in der Windows-Taskleiste.** 

#### **Wie sieht der allgemeine Arbeitsablauf von SDL AuthorAssistant aus?**

#### **Wie konfiguriere ich SDL AuthorAssistant?**

- **1** Nachdem die Installation von SDL AuthorAssistant abgeschlossen ist, öffnen Sie FrameMaker in der Dokumentansicht.
- 2 Wählen Sie "SDL AuthorAssistant" > "Konfigurieren...".
- **3** Verwenden Sie das SDL AuthorAssistant-Dialogfeld "Konfiguration" (welches erscheint), um die Konfiguration vorzunehmen.
- Allgemeine Konfiguration: Importieren oder exportieren Sie mithilfe der Registerkarte "Allgemein" ein Profil, das Regeln zur Überprüfung enthält. Geben Sie außerdem das Ergebnisformat und Markup an.

*Hinweis: SDL AuthorAssistant enthält ein Profil namens "Global AMS Style Rules.pfl" (standardmäßiger Speicherort ist C:\Programme\SDL\SDL AuthorAssistant 2010), das einen Starter-Regelsatz enthält.* 

• Konfiguration stilistischer und sprachlicher Überprüfungen: Verwenden Sie die Registerkarte "Stilistische und linguistische Prüfungen", um grammatische und sprachliche Überprüfungen zu konfigurieren sowie Stilregeln zu erstellen und dem Profil hinzuzufügen.

In der folgenden Tabelle werden die Konfigurationen beschrieben, die Sie entweder ignorieren können oder die bedingt sind:

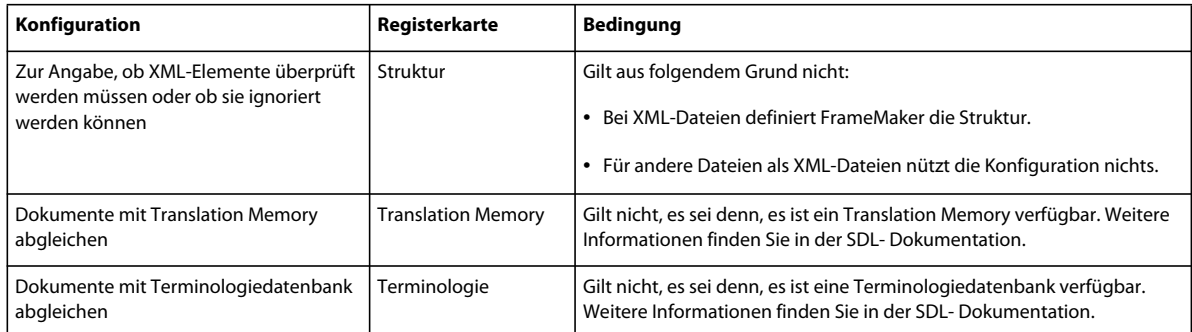

### **Wie kann ich sicherstellen, dass alle Autoren in meinem Team dieselbe Konfiguration verwenden?**

Nachdem Sie SDL AuthorAssistant konfiguriert haben, exportieren Sie die Einstellungen in ein Profil und verteilen Sie dieses in Ihrer Abteilung, um eine einheitliche Einrichtung zu erreichen.

Registerkarte "Allgemein" des SDL AuthorAssistant-Dialogfelds "Konfiguration" ("SDL" > "AuthorAssistant" > "Konfigurieren..."):

- Klicken Sie auf "Exportieren...", um die Einstellungen in eine .pfl-Datei zu exportieren.
- Klicken Sie auf "Importieren..." und geben Sie die .pfl-Datei an, die die Einstellungen für die Konfiguration eines neuen Desktops mit den Regelüberprüfungseinstellungen enthält.

#### <span id="page-59-0"></span>**Wie überprüfe ich Dokumente?**

Im Folgenden sind die Überprüfungsoptionen aufgelistet:

- **Aktives Dokument oder eine Auswahl überprüfen:** Klicken Sie auf "SDL AuthorAssistant" > "Text prüfen aktives Dokument". Wenn nur ein Abschnitt des Dokuments überprüft werden soll, wählen Sie den Abschnitt des Textes aus, bevor Sie mit der Überprüfung beginnen.
- Mehrere Dokumente oder ein Buch überprüfen: Klicken Sie auf "SDL AuthorAssistant" > "Text prüfen mehrere Dokumente" und wählen Sie dann im Assistenten für mehrere Dokumente die entsprechende Option. Die von Ihnen ausgewählten Dokumente werden automatisch nacheinander überprüft. Geschlossene Dokumente werden zum Überprüfen automatisch geöffnet.
- **Dokumente innerhalb von Berichten überprüfen:** Klicken Sie auf "SDL AuthorAssistant" > "Text prüfen von Bericht".

In diesem Fall führen Sie zuerst den Bericht für das Dokument aus und führen Sie dann die Überprüfung innerhalb der Berichtergebnisse aus. Wenn Sie eine Überprüfung innerhalb der Berichte anstatt für gesamte Dokumente durchführen, grenzt SDL AuthorAssistant die Überprüfungen auf Probleme im Bericht ein. Diese Option ist bei der Überprüfung großer Dokumente effektiv.

Beim Überprüfen von Dokumenten werden die Vorschläge in dem separaten andockfähigen Fenster "SDL AuthorAssistant Results" angezeigt. Es zeigt den Quellsatz in einem bearbeitbaren Textfeld an, wobei die Probleme rot hervorgehoben werden. In der unteren Hälfte des Fensters werden die Fehler erläutert und Alternativen angeboten.

Sie können:

- vorgeschlagene Alternativen, falls vorhanden, akzeptieren;
- eine Korrektur schreiben und auf "Übernehmen" klicken, um den Satz im Dokument zu ändern;
- Änderungen rückgängig machen;
- vorgenommene Änderungen erneut überprüfen, bevor sie übernommen werden;
- zum nächsten Fehler springen und das Problem ignorieren (klicken Sie auf "Weiter").

Nachdem Sie einen Satz korrigiert haben, klicken Sie auf "Übernehmen"/"Weiter", um die Änderungen zu übernehmen und zum nächsten Fehler im Dokument zu springen.

#### **Wie funktionieren die Berichte?**

Durch die Optionen "SDL AuthorAssistant" > "Bericht – aktives Dokument" und "SDL AuthorAssistant" > "Bericht – mehrere Dokumente" erhalten Sie überprüfte Berichte. Sie können eine Mischung aus .fm- und .xml- oder .book-Dateien für die Berichte auswählen.

SDL AuthorAssistant generiert den Bericht in HTML und öffnet ihn im Standardbrowser.

Der von SDL AuthorAssistant generierte Bericht zeigt folgende Einzelheiten:

- Metadaten für den Bericht, wie die Uhrzeit, zu der er erstellt wurde, die Anzahl der überprüften Dateien und den Namen des Autors
- eine kumulative Zusammenfassung der Gesamtfehler, unterteilt nach Fehlertyp in den ausgewählten Dateien
- Dateinamen, falls Sie den Bericht für mehrere Dateien generiert haben Sie können auf jeden Link klicken, um die Fehlerliste, unterteilt nach Fehlertyp, anzusehen. Jede Fehlerkategorie zeigt außerdem den genauen Fehler und dessen jeweiliges Auftreten im Dokument.
- Der abschließende Abschnitt des Berichts fasst die beim Ausführen des Berichts aktivierten bzw. deaktivierten Einstellungen sowie die Angaben zu den verwendeten Translation Memories und Terminologiedatenbanken zusammen.

Berichte stellen nicht nur Informationen bereit, sondern stellen auch einen bequemen Weg dar, Überprüfungen auszuführen. Weitere Informationen finden Sie in ["Wie überprüfe ich Dokumente?" auf Seite 57](#page-59-0) unter "Dokumente innerhalb von Berichten überprüfen".

Sie können auch die Ergebnisse eines Berichts zur weiteren Analyse in eine Tabelle importieren. SDL stellt einen Beispielbericht bereit ("Start" > "Programme" > "SDL" > "SDL AuthorAssistant 2010" > "SDL Global AMS Report Analysis").

Öffnen Sie den Bericht und wählen Sie "Load before data..." (Originaldaten laden), um die beim Ausführen des Berichts erstellte Datei zu importieren. Wählen Sie dann "Load after data..." (Bearbeitete Daten laden), um die nach der Eingabe Ihrer Korrekturen mithilfe der Option "Text prüfen" erstellten Berichtdaten zu importieren, damit Sie die Wirkung der vorgenommenen Änderungen erkennen können.

## <span id="page-60-0"></span>**Verwalten und Hinzufügen von Elementen mit Adobe Bridge**

Mit Adobe Bridge können Sie Elemente, mit denen Sie Inhalte erstellen, verwalten, durchsuchen und auffinden. Mit Adobe Bridge werden Dateien in Adobe-eigenen Formaten (z. B. PSD, AI und PDF) sowie in Adobe-fremden Formaten für den einfachen Zugriff verwaltet.

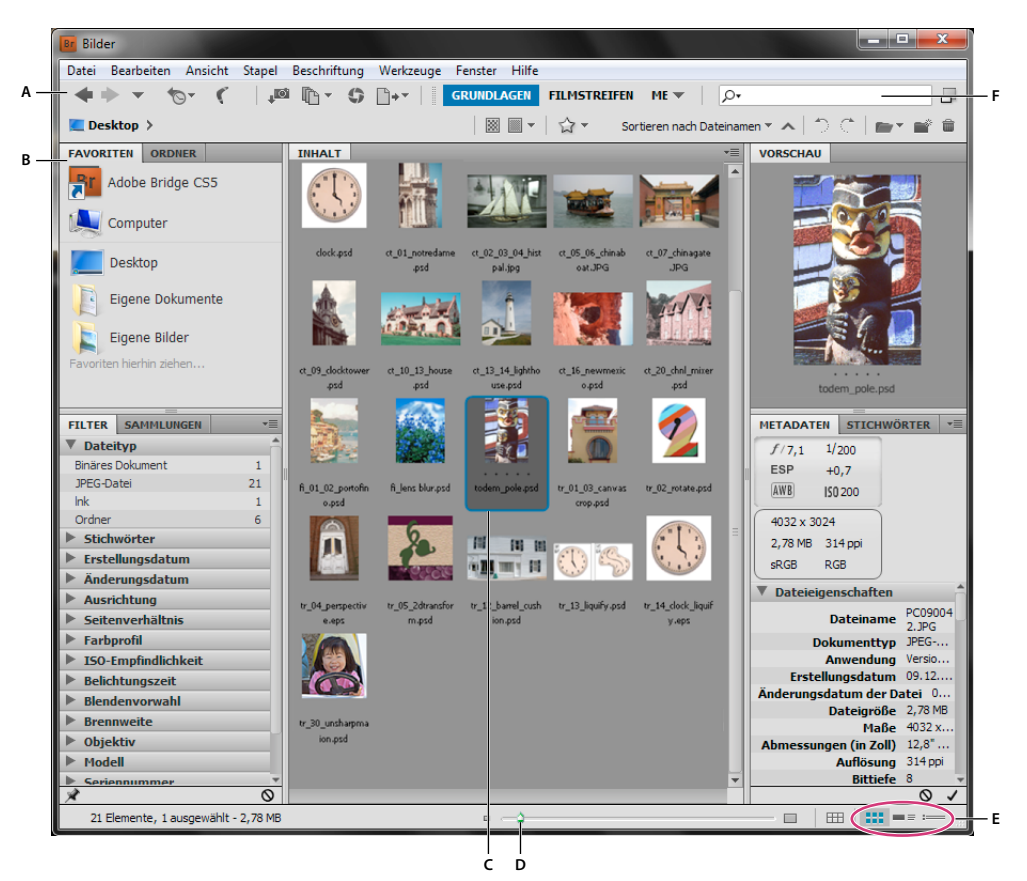

*Adobe Bridge-Arbeitsbereich*

*A. Anwendungsleiste B. Bedienfelder C. Ausgewähltes Objekt D. Miniatur-Schieberegler E. Ansicht-Schaltflächen F. Suchen* 

Mit Adobe Bridge können Sie Bilder anzeigen, suchen, sortieren, filtern und verwalten. Außerdem können Sie Dateien umbenennen, verschieben und löschen, Metadaten bearbeiten, Bilder drehen und Stapelbefehle ausführen. Darüber hinaus haben Sie die Möglichkeit, von Ihrer Digitalkamera und digitalen Videokamera importierte Dateien und Daten anzuzeigen.

So fügen Sie einer FrameMaker-, RoboHelp- oder Captivate-Datei ein Element hinzu:

- **1** Navigieren Sie in Bridge zum Element.
- **2** Klicken Sie auf das Element, um es auszuwählen.
- **3** Zum Hinzufügen ziehen Sie es in das Dokument.

#### **Verwandte Themen**

[Adobe Bridge-Onlinehilfe](http://help.adobe.com/de_DE/creativesuite/cs/using/index.html)

## <span id="page-62-0"></span>**Konvertieren und Kodieren von Medienelementen mit Media Encoder**

Bei der Aufnahme von Video- und Audioclips in einem digitalen Format muss die Qualität mit der Dateigröße und Bitrate abgestimmt werden. Bei den meisten Formaten wird die Dateigröße über die Komprimierung reduziert. Mit Adobe Media Encoder können Sie leicht Medienelemente kodieren oder Elemente in andere Formate konvertieren. Dank der Unterstützung von Warteschlangen und überwachten Ordnern lassen sich Medienelemente automatisch konvertieren.

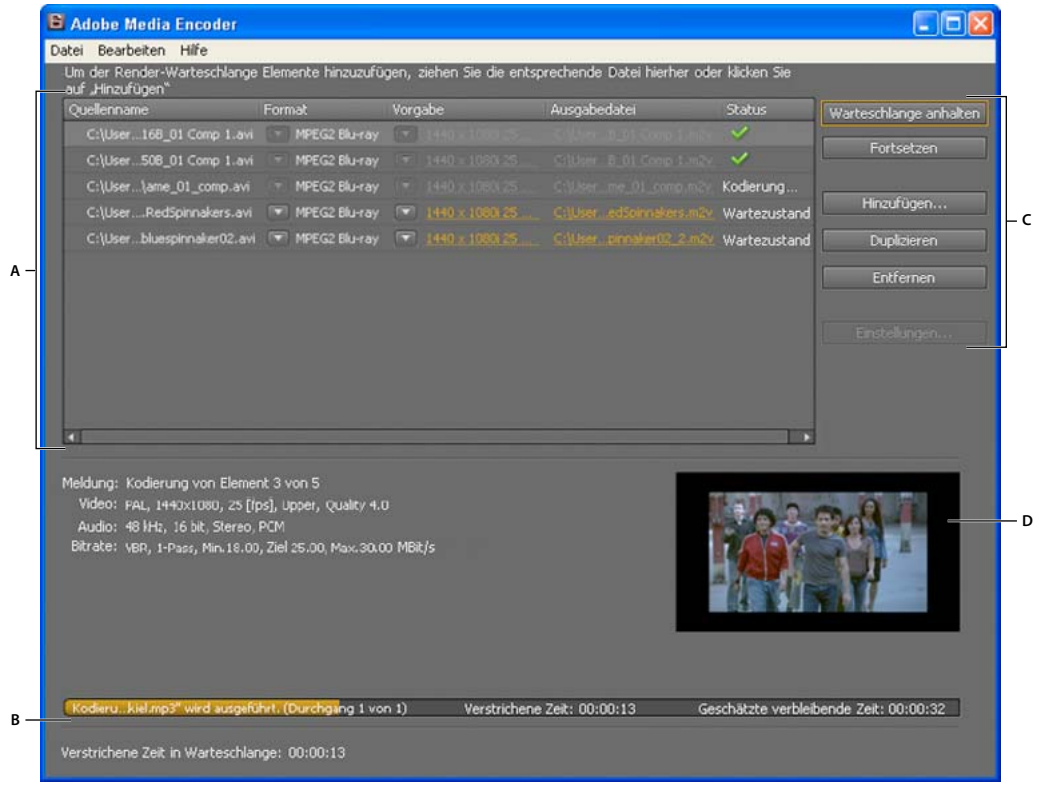

*Adobe Media Encoder*

*A. Kodierungswarteschlange B. Fortschrittleiste C. Steuerelemente für Warteschlange D Vorschau* 

Weitere Informationen finden Sie in der [Online-Hilfe zu Adobe Media Encoder.](http://help.adobe.com/de_DE/mediaencoder/cs/using/index.html)